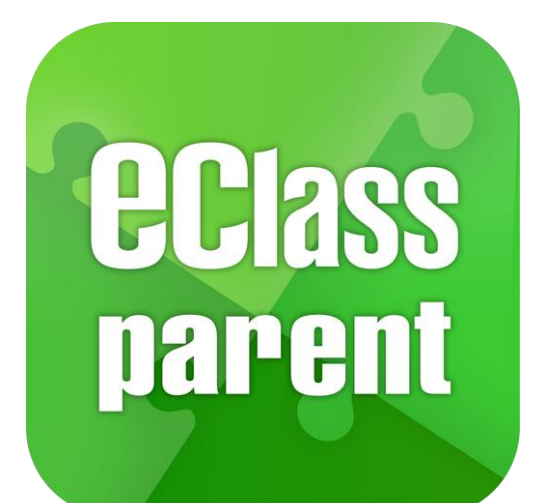

#### eClass Parent App 手機應用程式 家長使用手冊 (EJ 小學版適用)

Place

最後更新日期: 05/2021

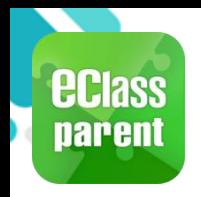

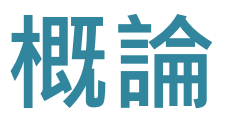

### 什麼是 eClass Parent App?

eClass Parent App 是一個手機應用程式,能夠讓學校很容易和迅速把相關資 料傳遞給家長。家長亦可以利用這程式簡單容易地了解子女和學校最新消息。

- 為何使用eClass Parent App?
	- ✓ 方便
	- ✓ 簡單
	- 直接
	- 即時
	- √ 容易管理和使用

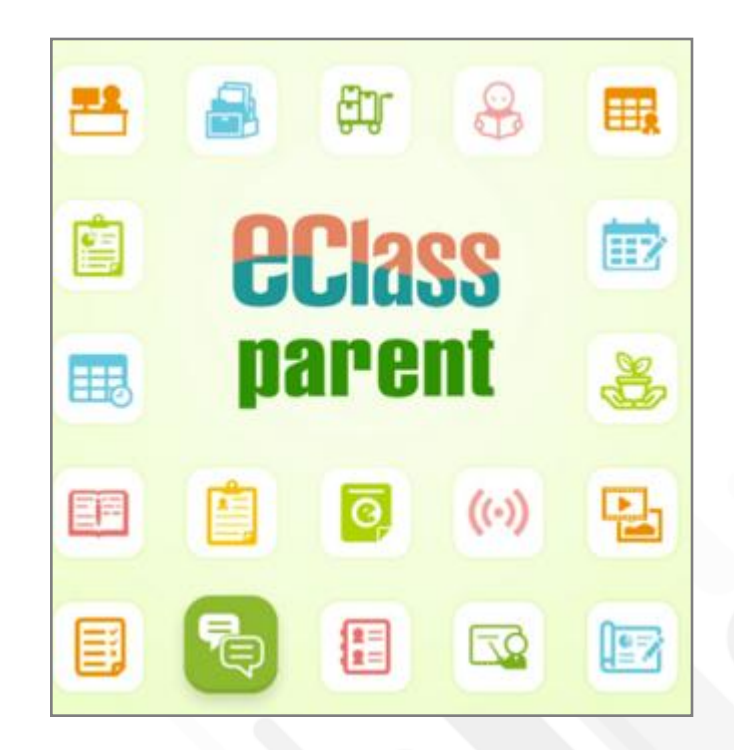

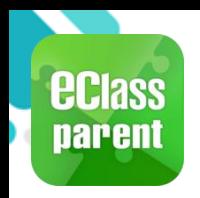

Apply Leave

# eClass Parent App 功能

Digital Channel

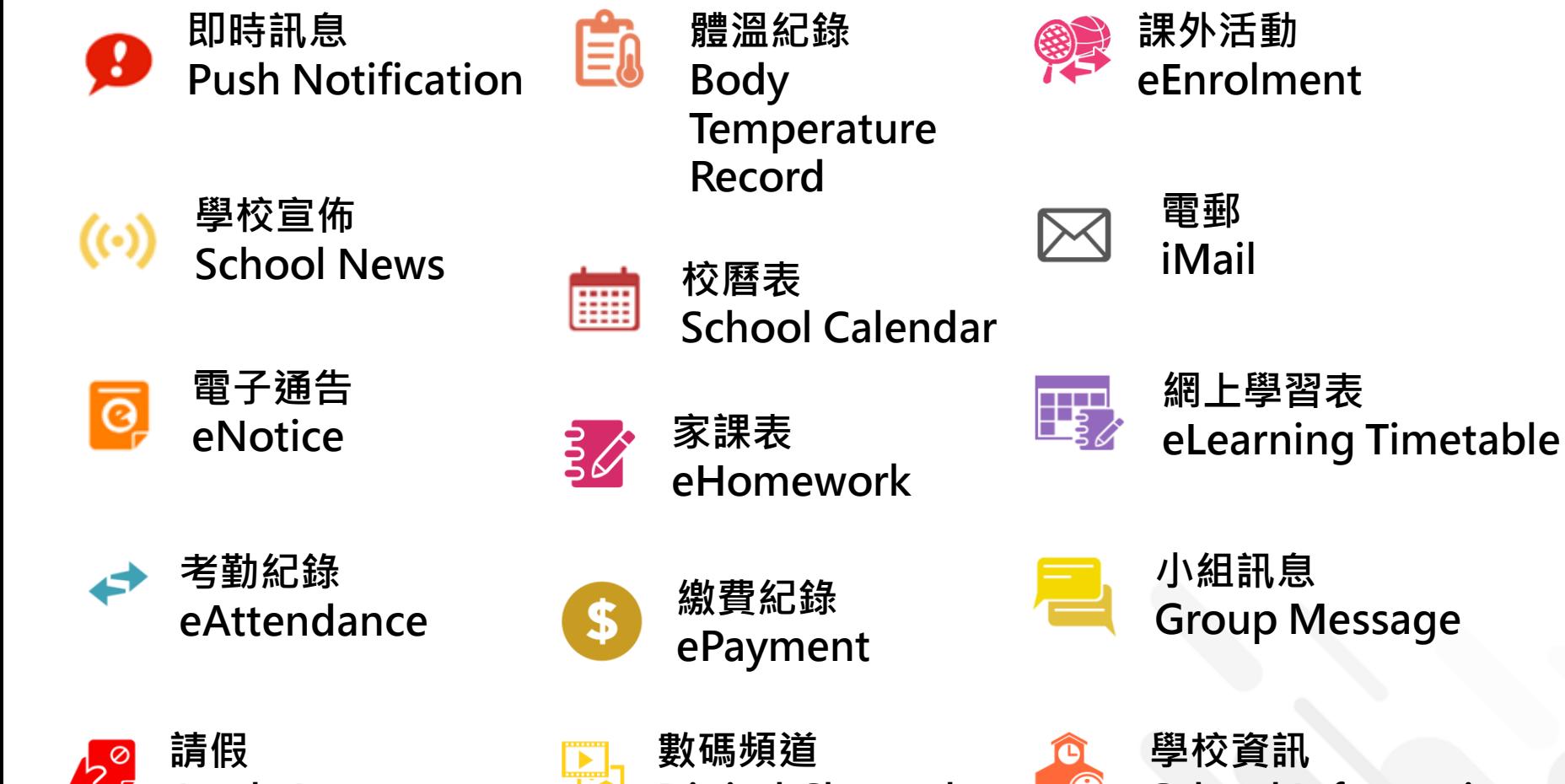

學校資訊 School Information

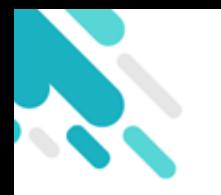

#### eClass Parent App分為三大層面

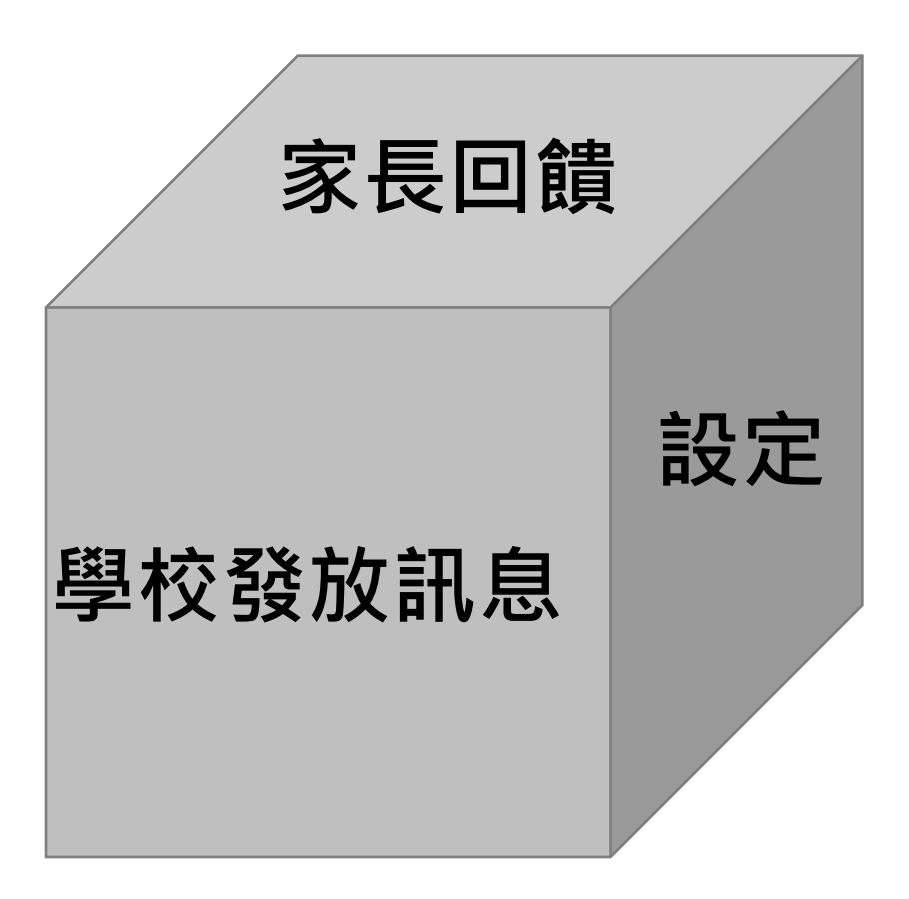

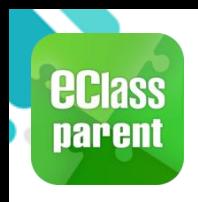

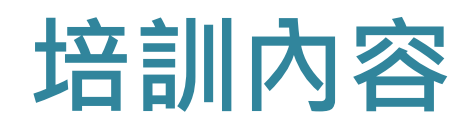

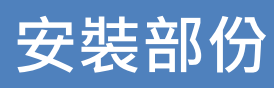

- Android
- iOS
- Huawei

#### 設定部份

- 權限設定
- 可用功能設定
- 學校校徽及背景圖片
- 登入狀況
- 進階設定

#### 管理部份

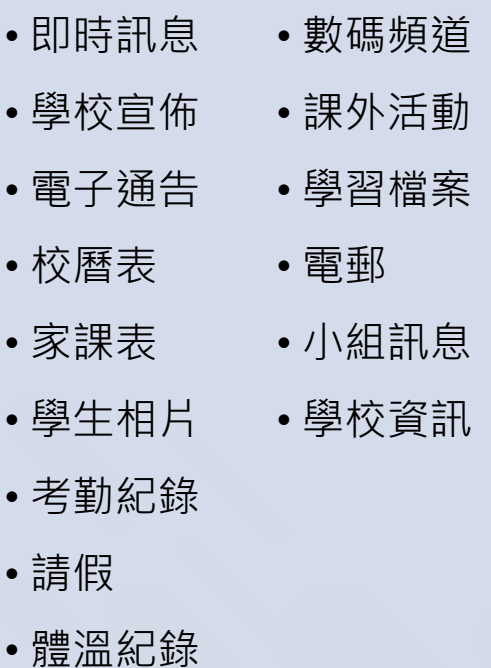

• 繳費紀錄

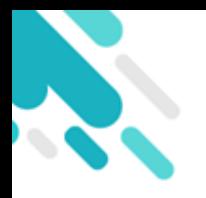

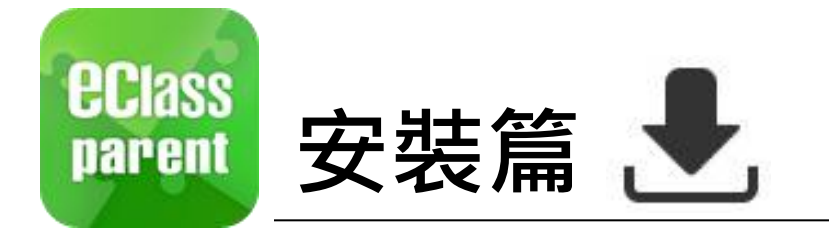

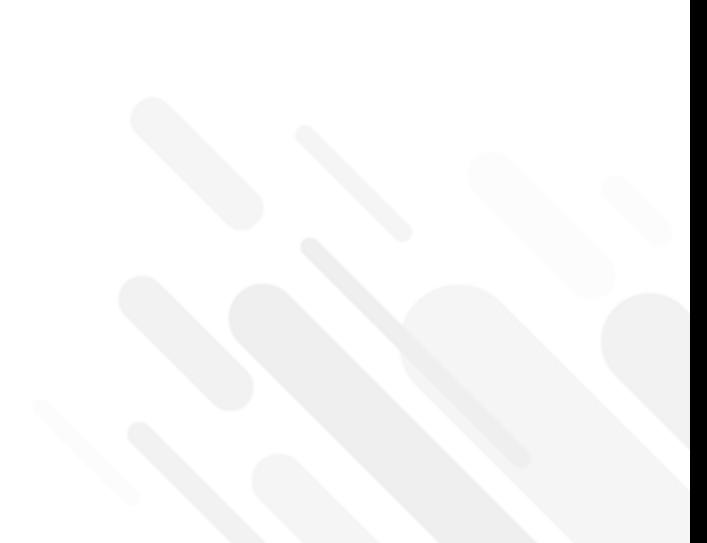

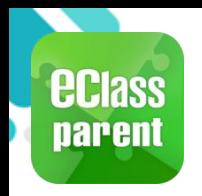

## 安裝部份 (Android)

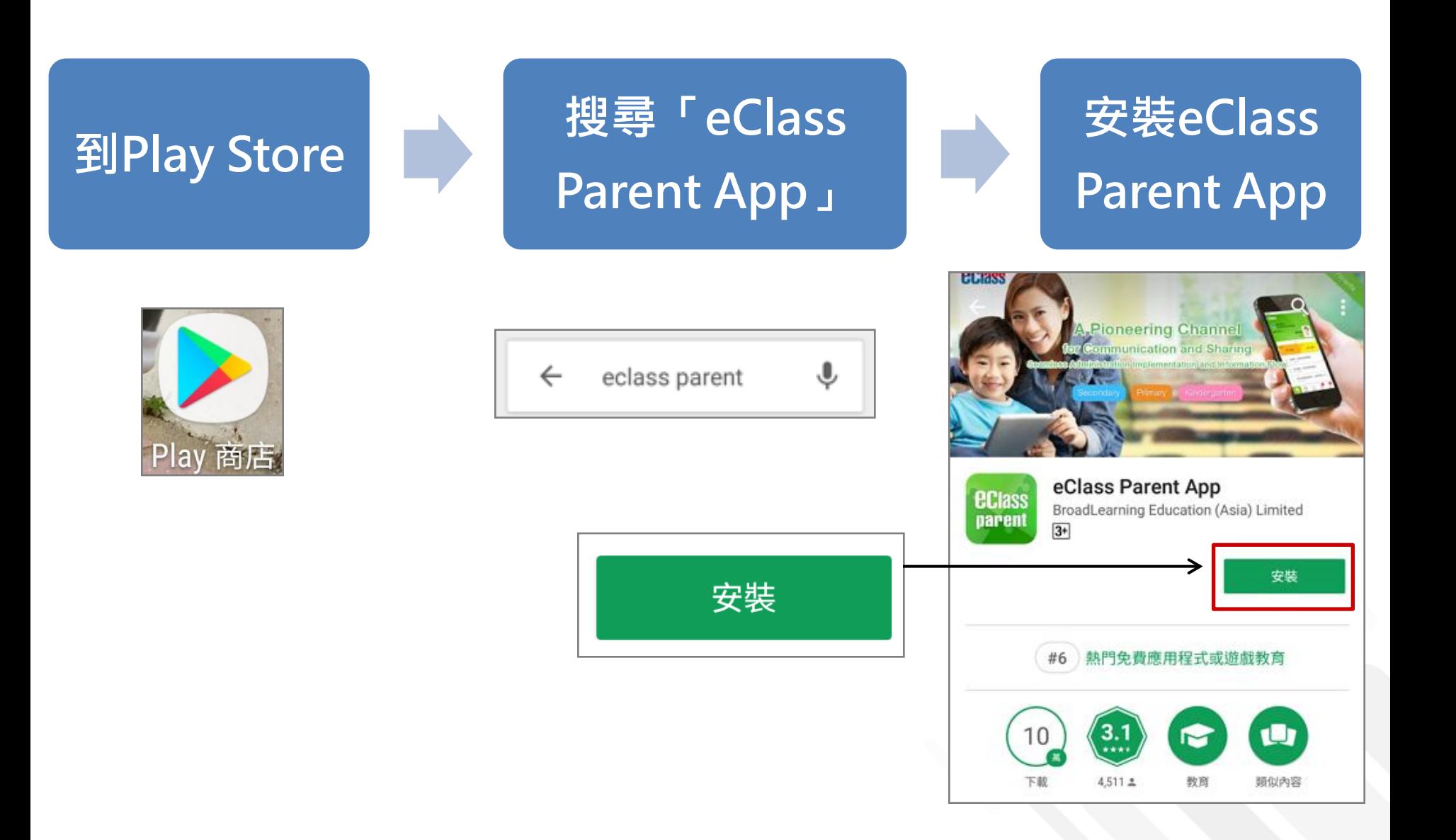

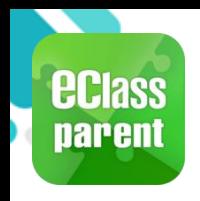

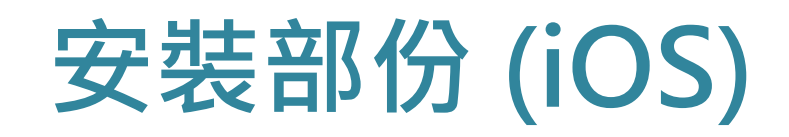

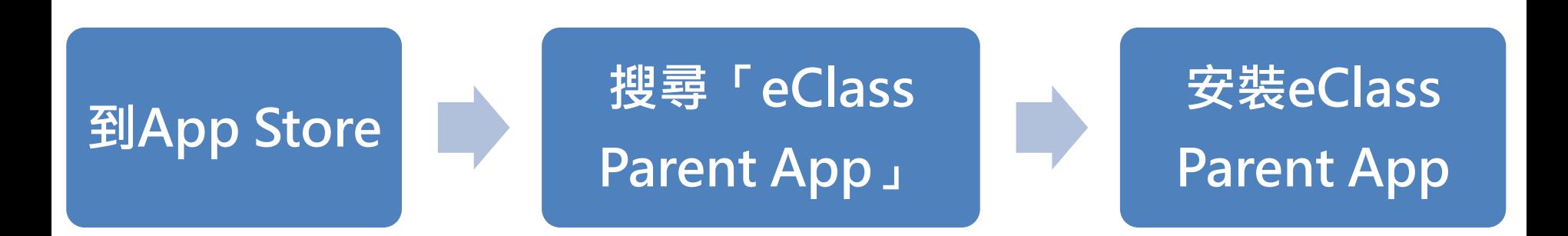

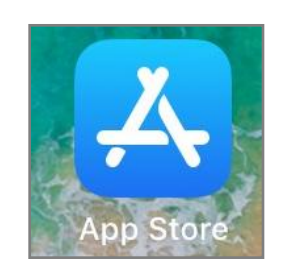

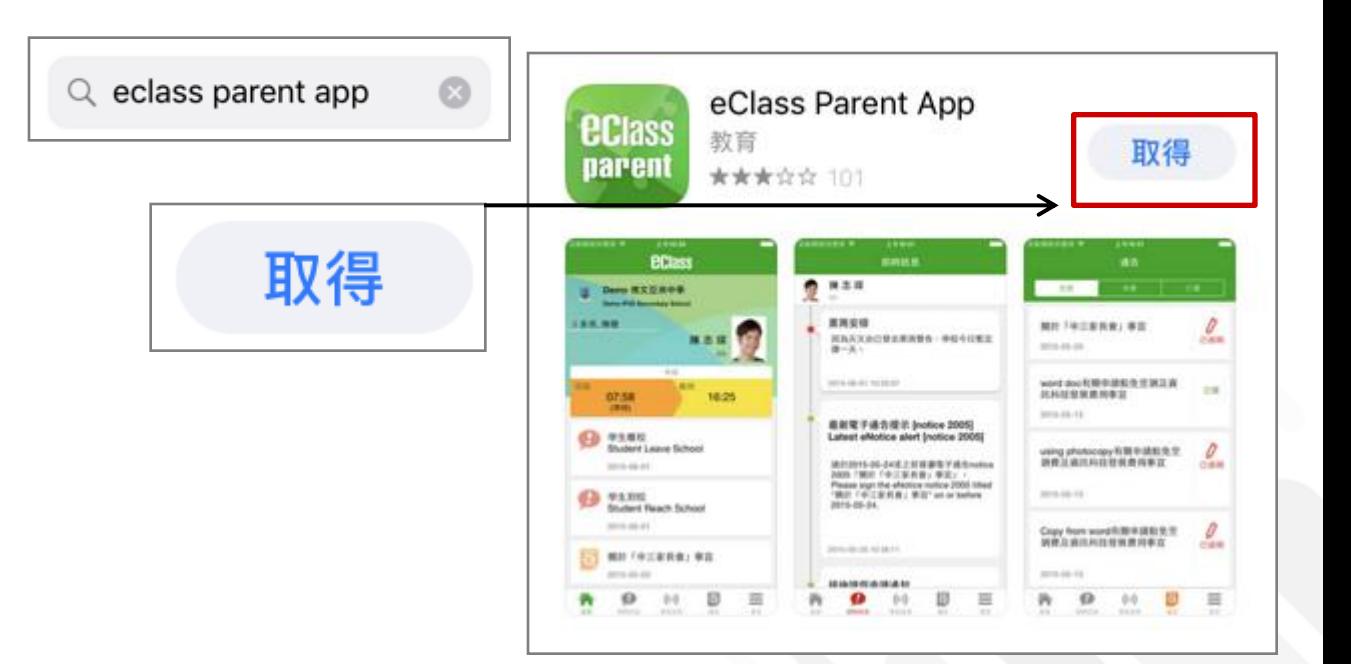

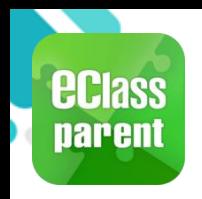

## 安裝部份 (HUAWEI)

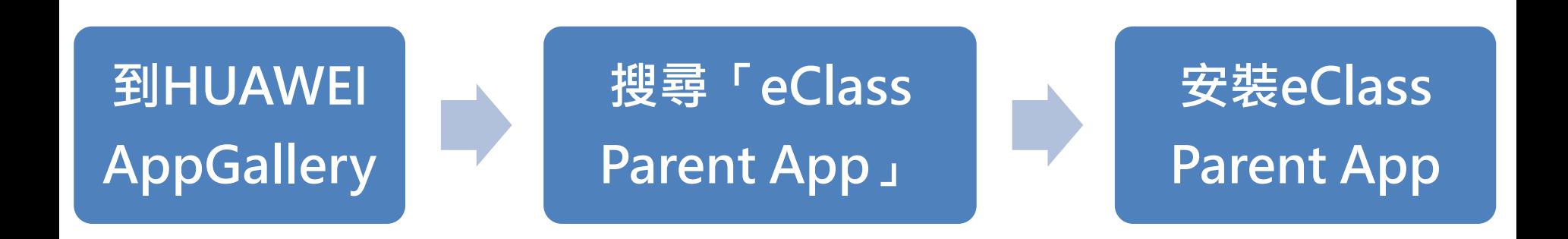

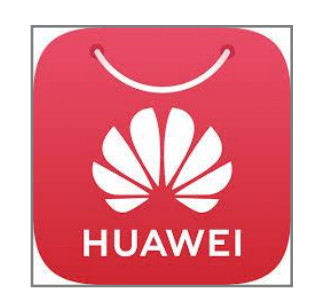

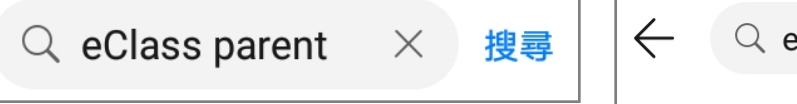

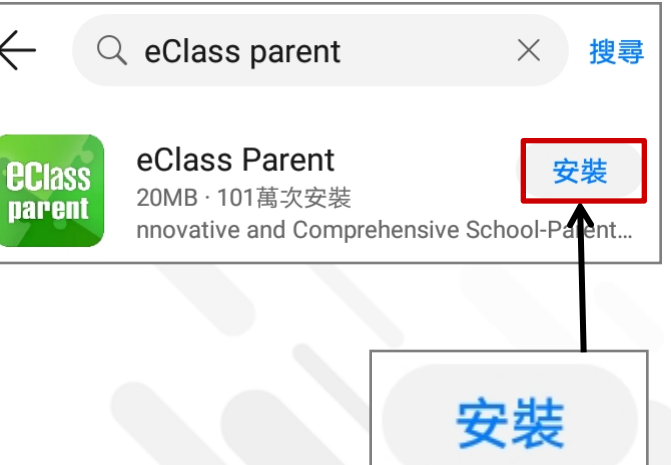

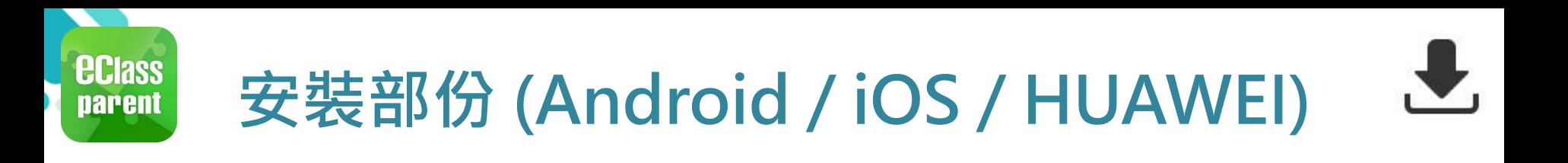

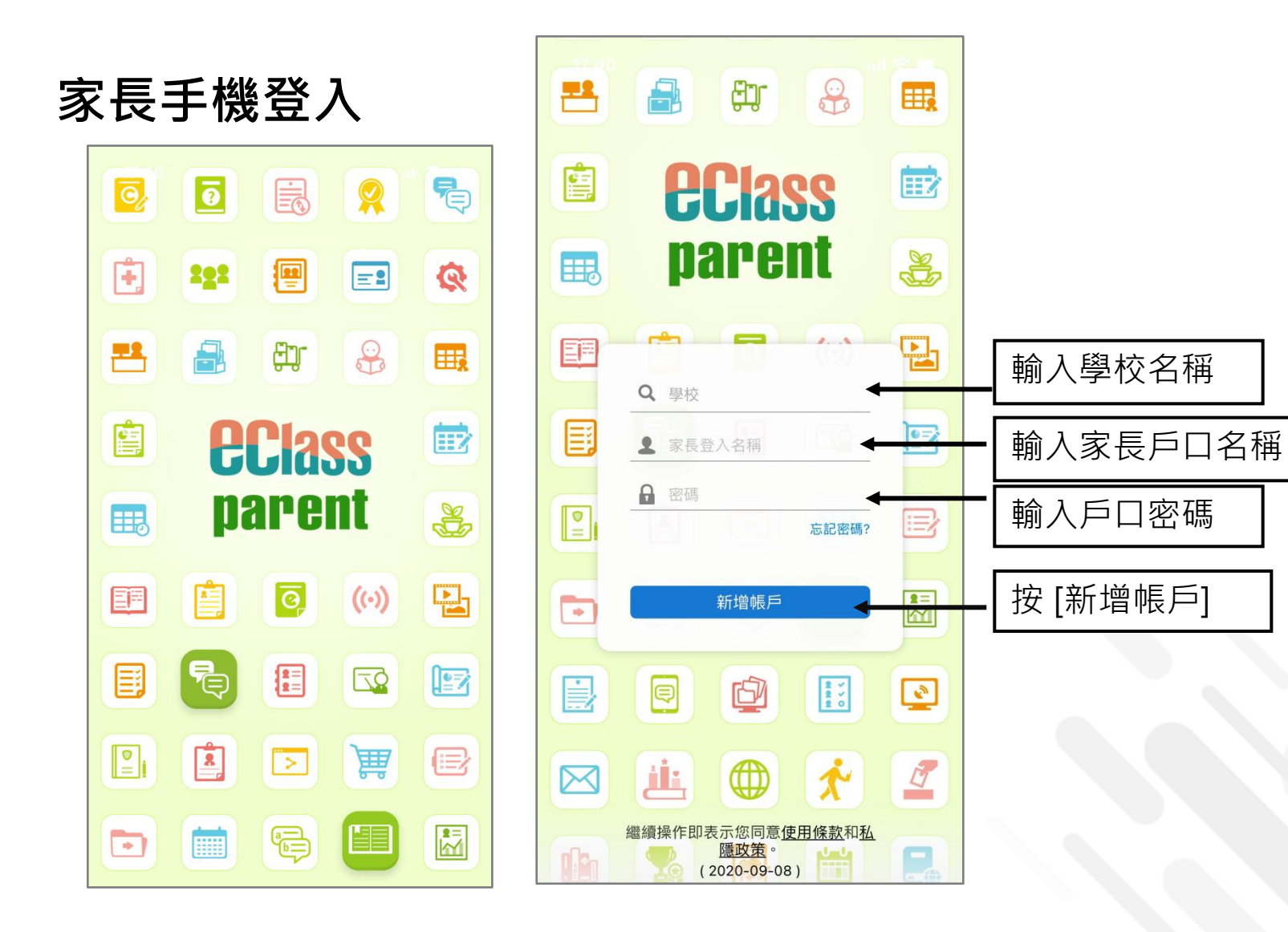

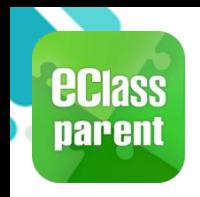

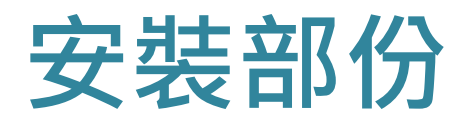

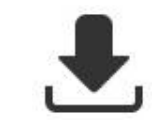

### 請定期更新Apps

#### iOS的客戶 需要依據App Store中的相容性指引方可下載

\*若 Android 手機不能於 Google Play 安裝 可到以下網址安裝APK

**<https://www.eclass.com.hk/apk/>**

\*\*\* 不同牌子 / 平台 / 版本的流動裝置或會有不同的設定方法。 \*\*\*

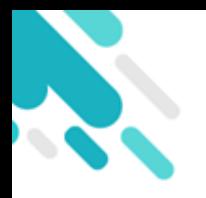

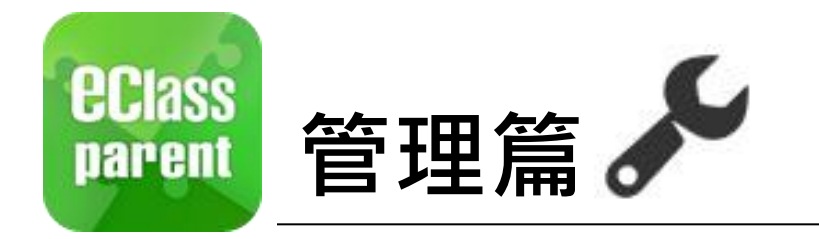

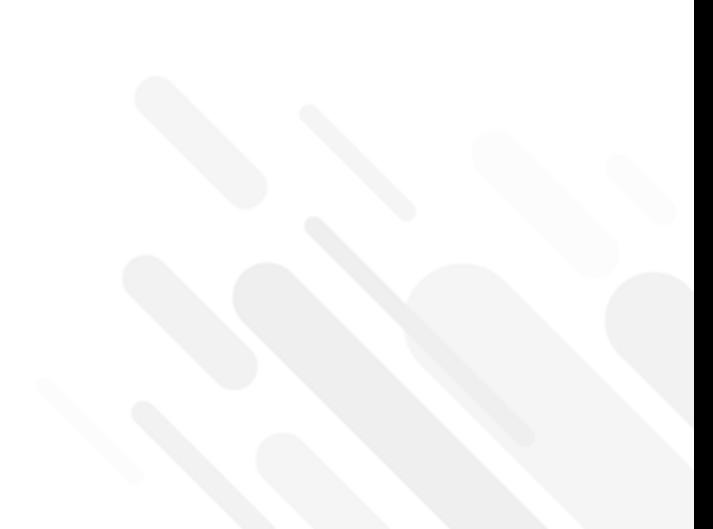

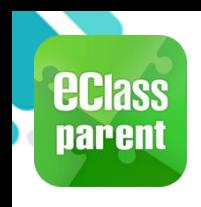

# 即時訊息 (Push Message)

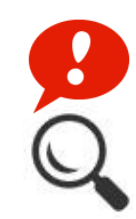

now

#### 即時訊息 **Kas eClass Parent** | 1 條新信息 | 13:58 推播通知 To: 鍾 小 激 手機效果 3/4家長日時間: 你好家長,請於9:15a.m.來到2A課室。 即時訊息 手機檢視 (可檢視過

去已閱的

即時訊息)

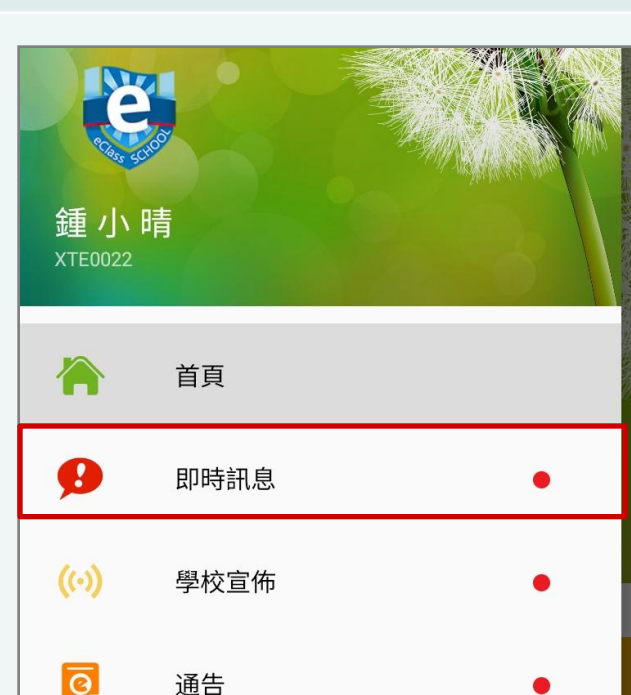

#### Android iOS

#### **ECLASS PARENT ECIass**<br>parent

3/4家長日時間 你好家長,請於9:00a.m.來到2A課室。

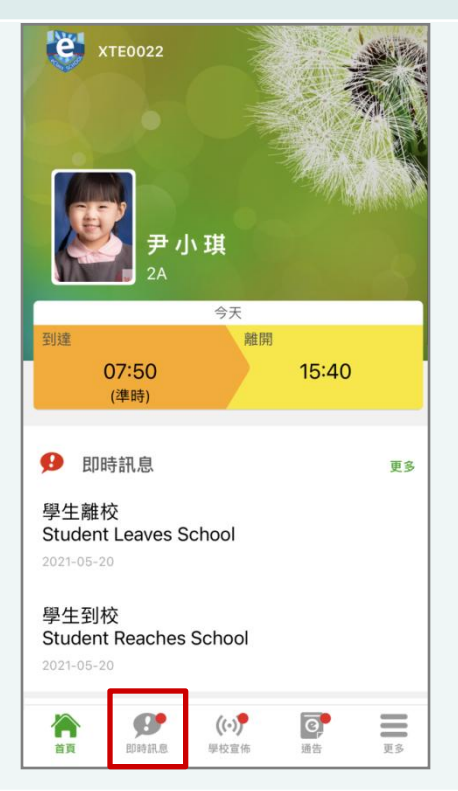

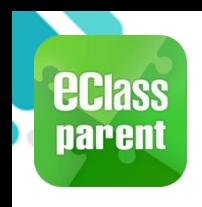

# 即時訊息 (Push Message)

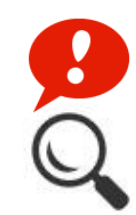

#### 即時訊息 推播通知 手機效果 即時訊息 手機檢視 (可檢視過 去已閱的 即時訊息)

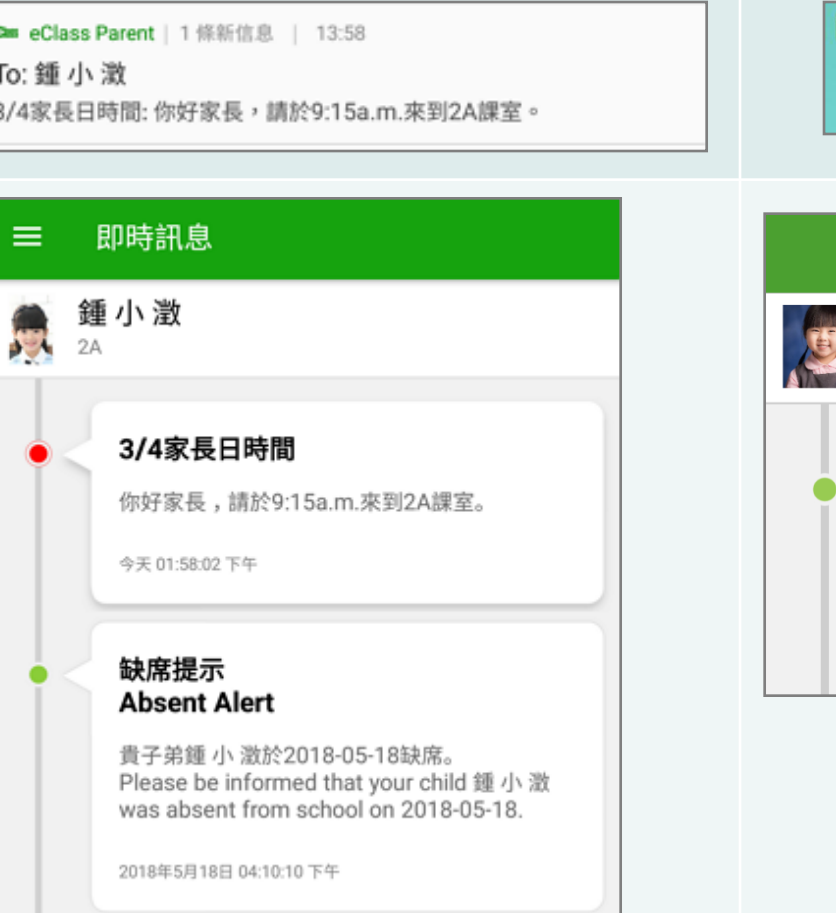

#### Android iOS

#### **ECLASS PARENT**

3/4家長日時間 你好家長,請於9:00a.m.來到2A課室。

#### now

#### 即時訊息

尹小琪  $2A$ 

#### 01/06/2021 家長日時間

你好家長,請於9:00a.m.來到2A課室。

2021-05-20 12:11:24

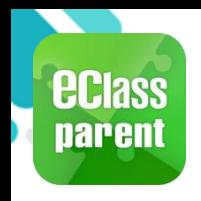

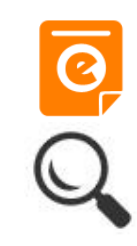

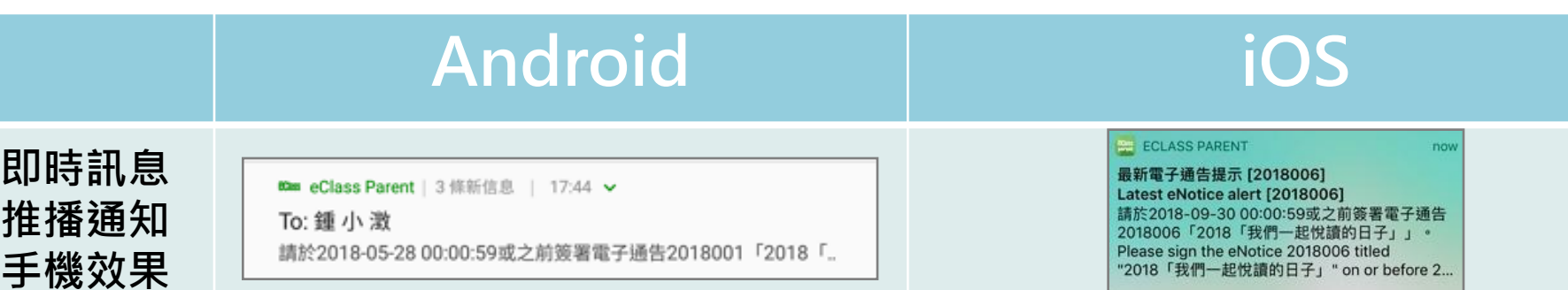

即時訊息 手機檢視 (可檢視過 去已閱的 即時訊息)

按 [檢視內 容] 直接檢 視此通告。

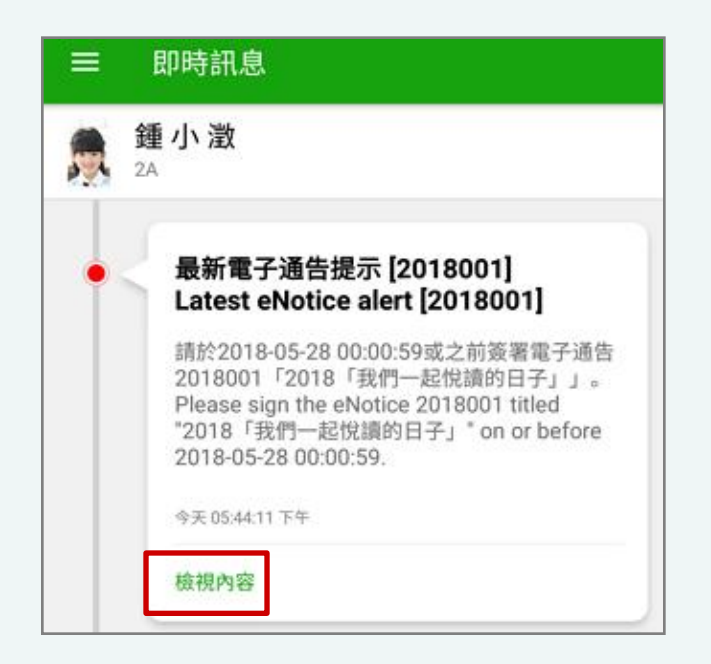

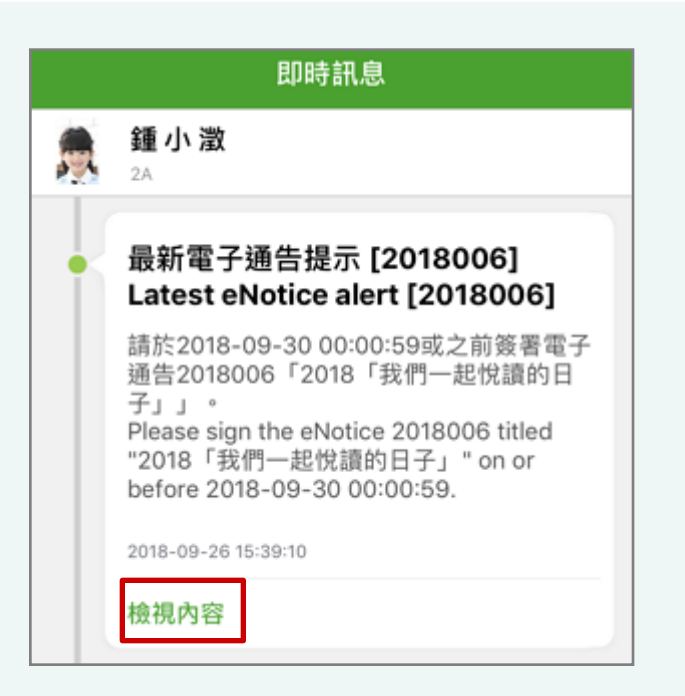

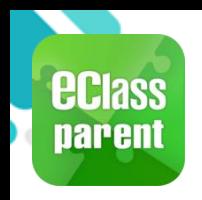

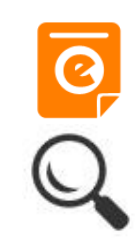

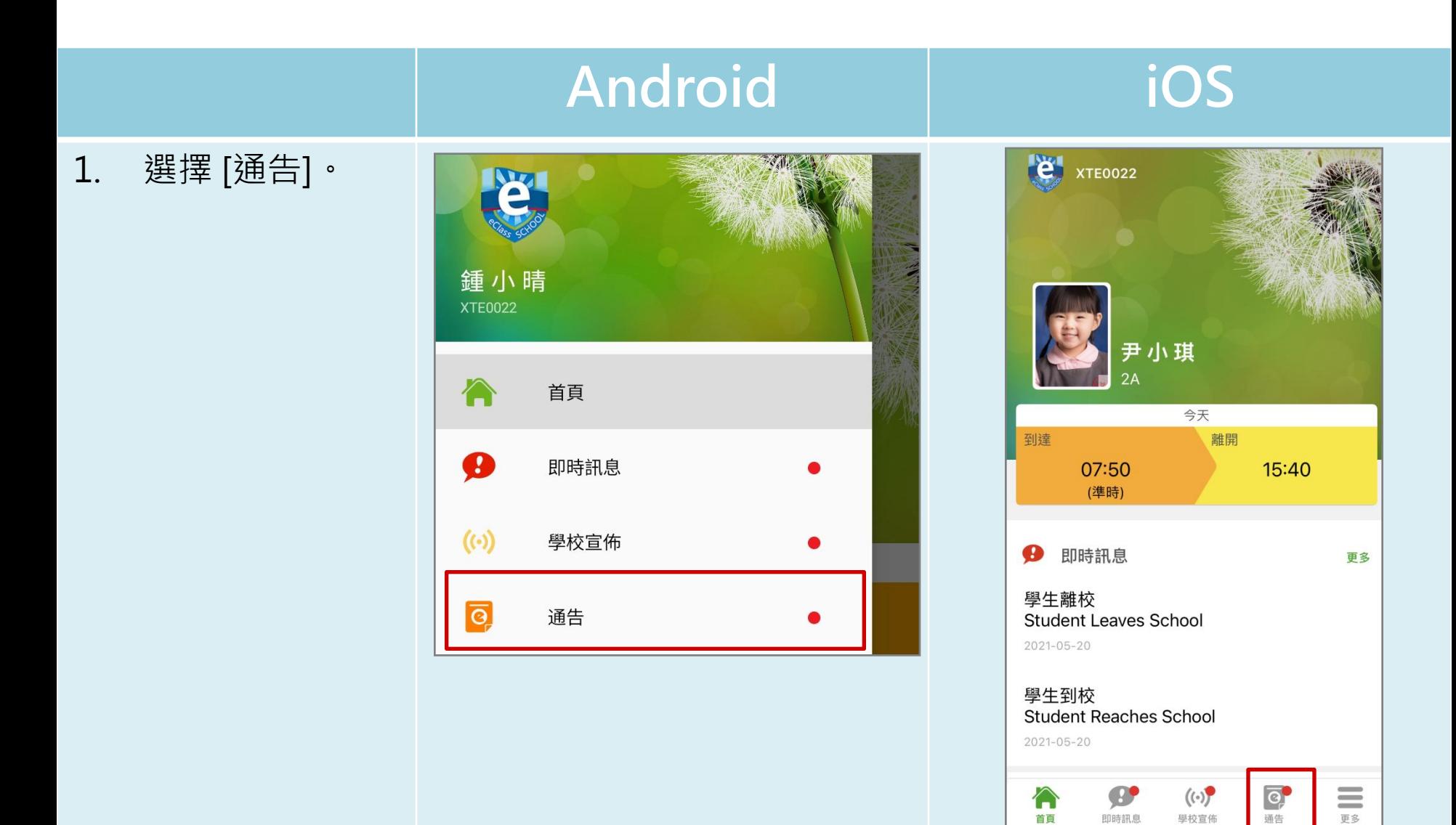

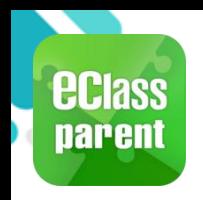

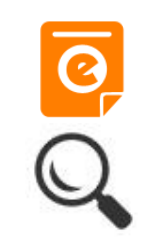

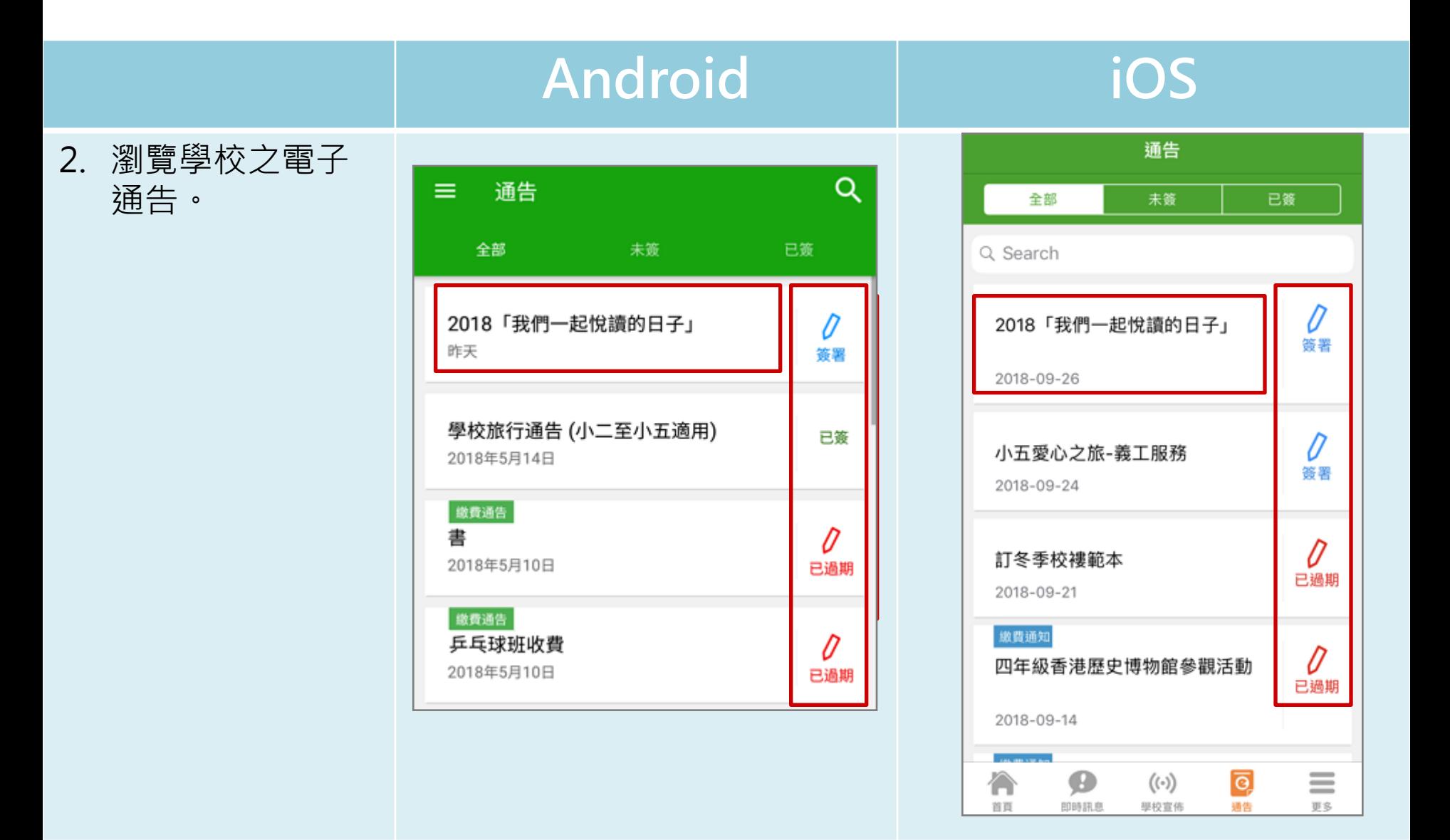

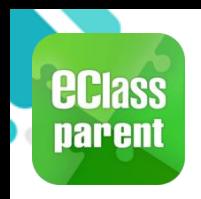

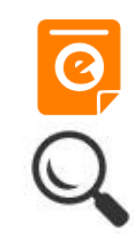

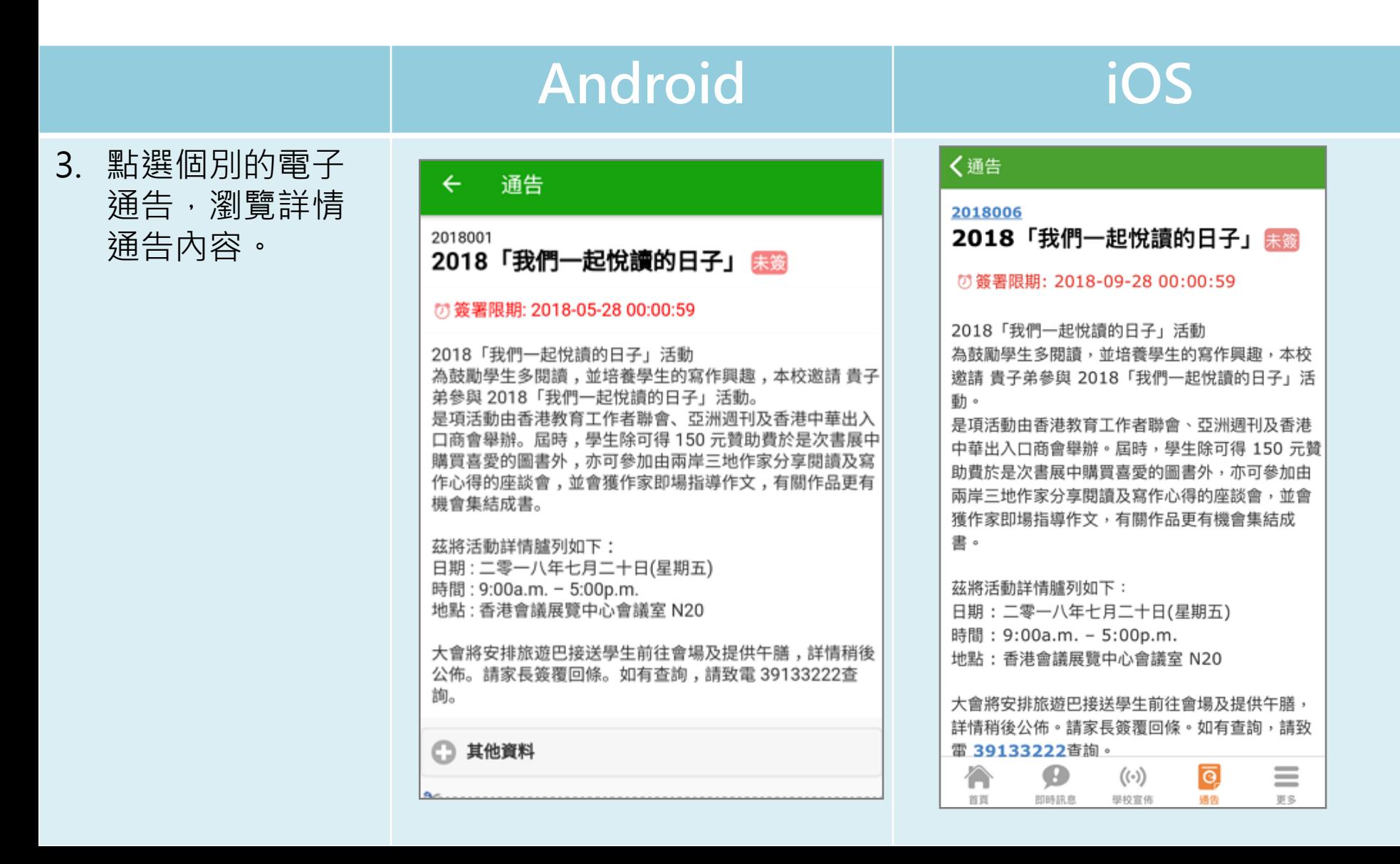

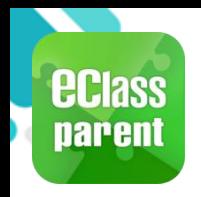

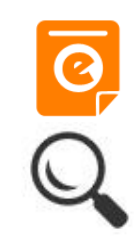

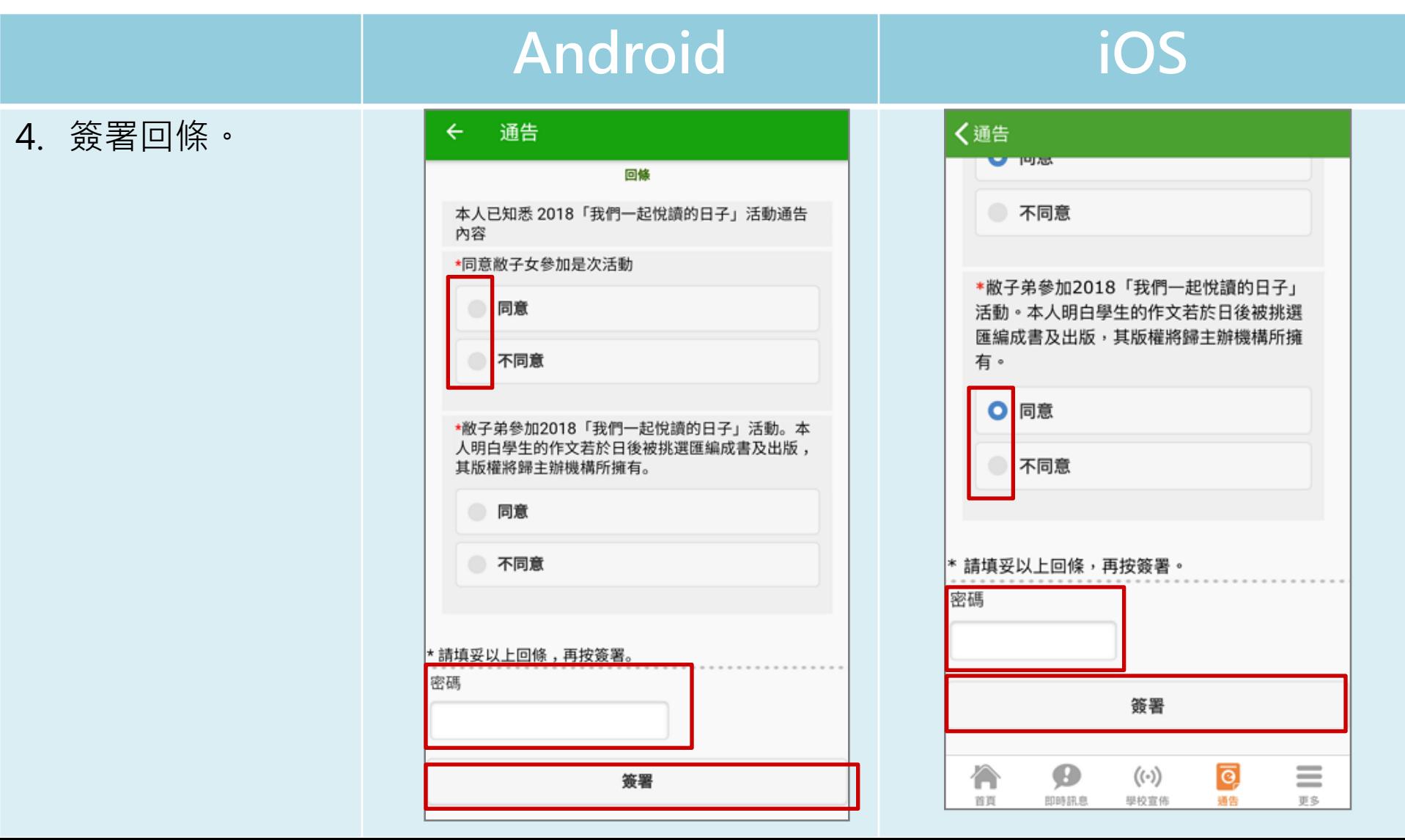

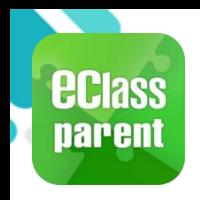

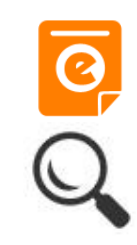

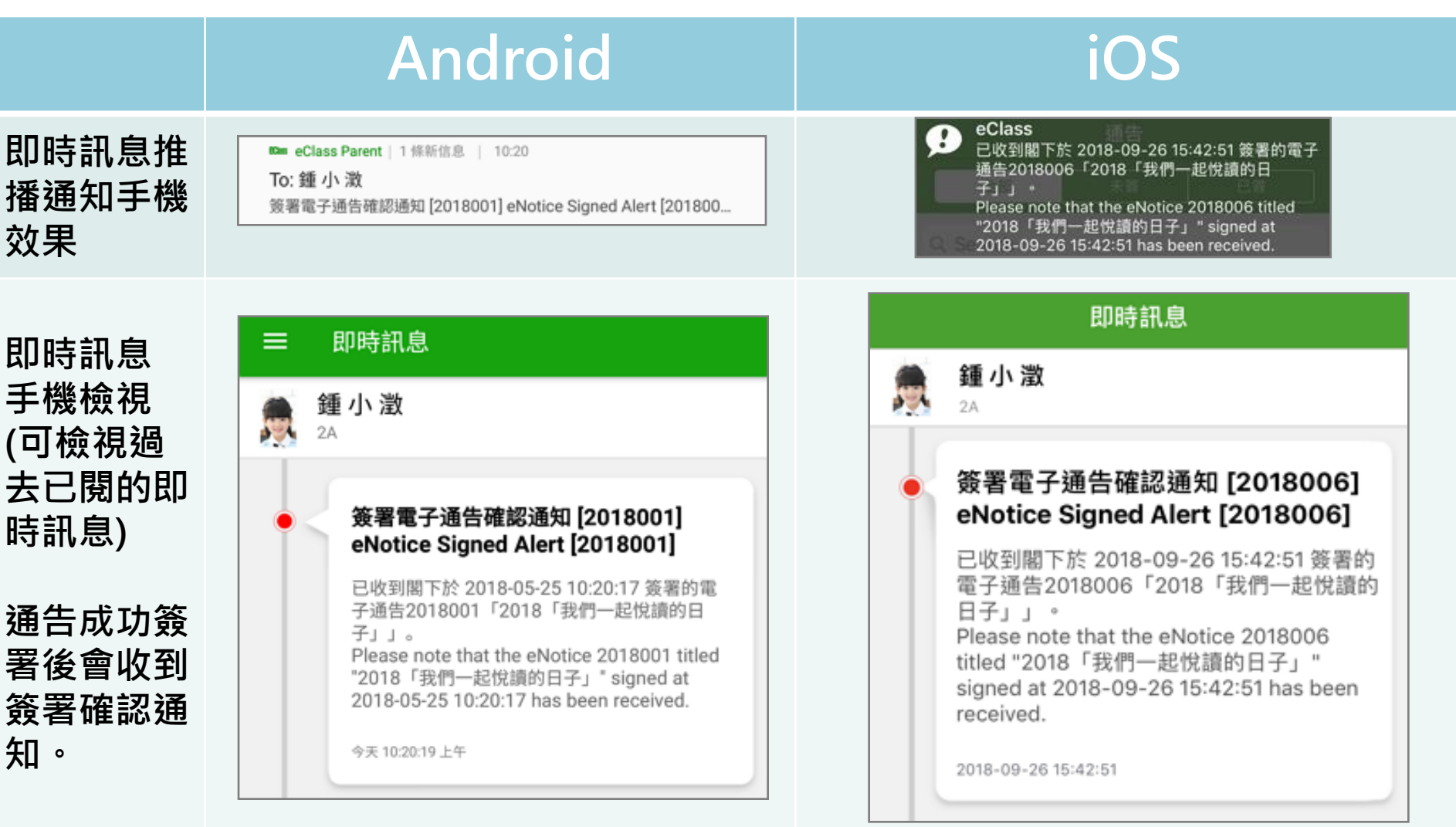

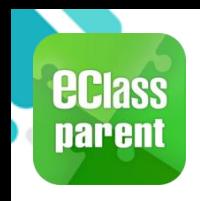

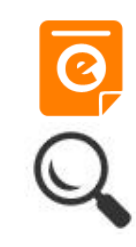

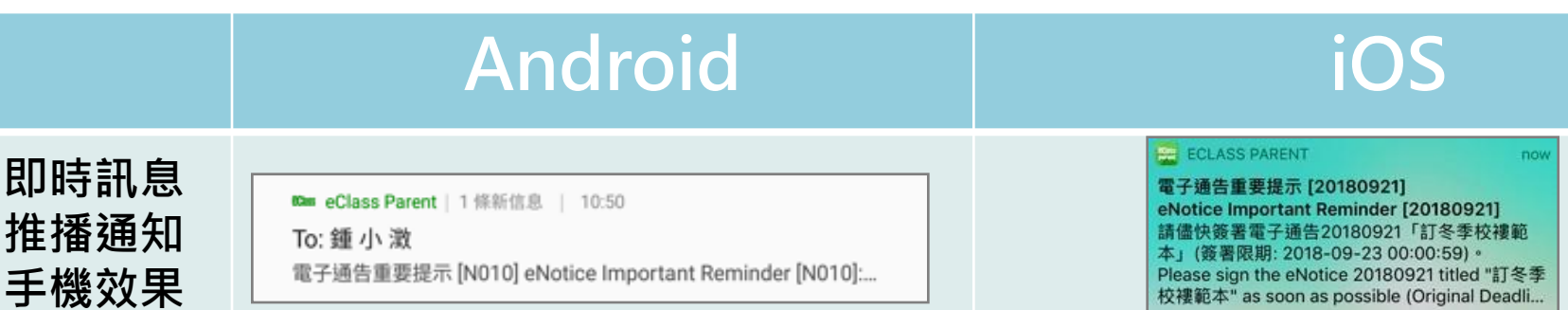

即時訊息 手機檢視 (可檢視過 去已閱的 即時訊息)

未簽通告 的家長會 收到電子 通告重要 提示。

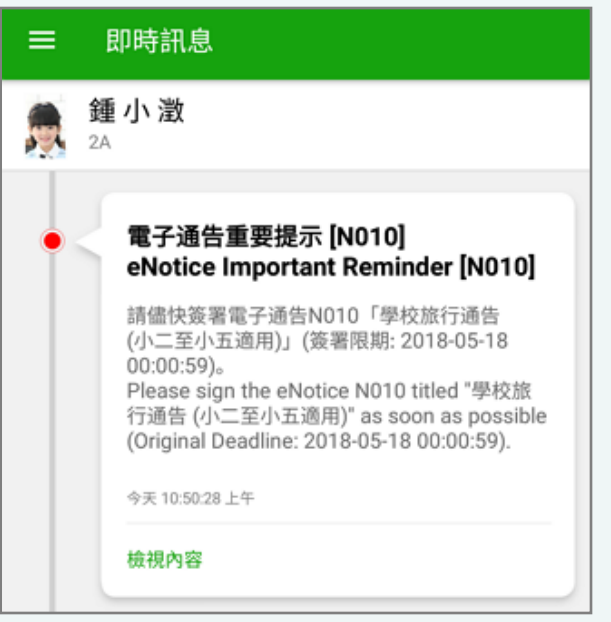

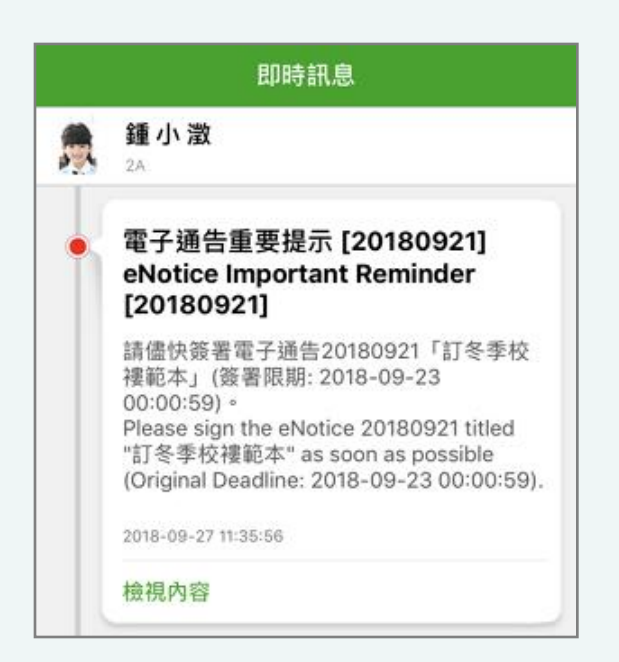

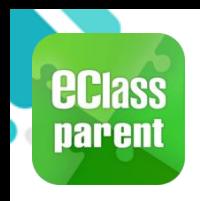

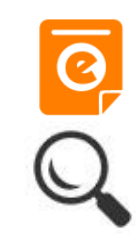

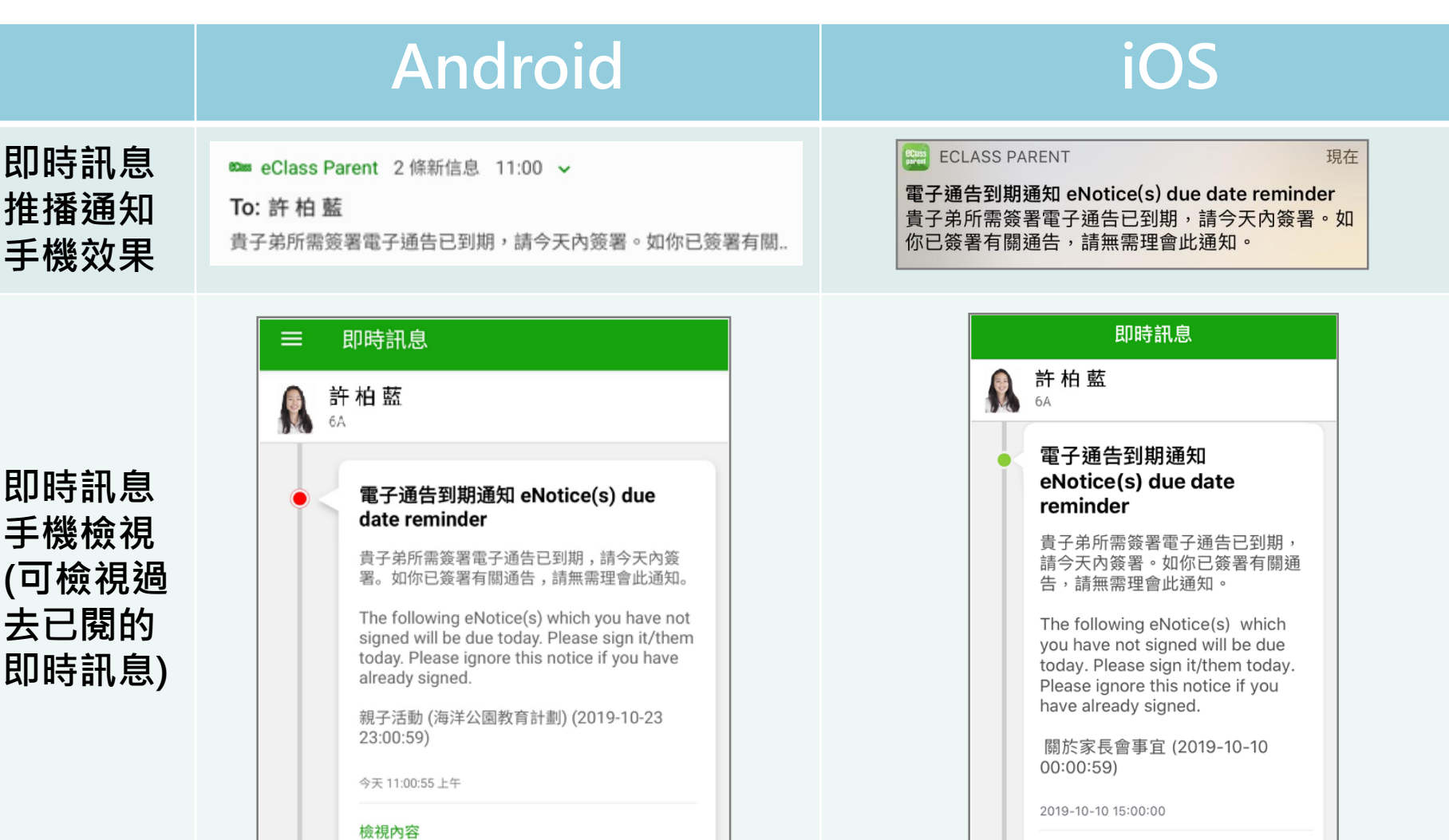

檢視內容

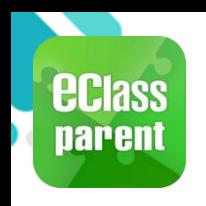

## 校曆表(School Calendar)

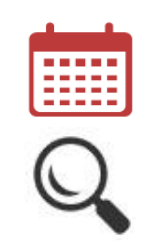

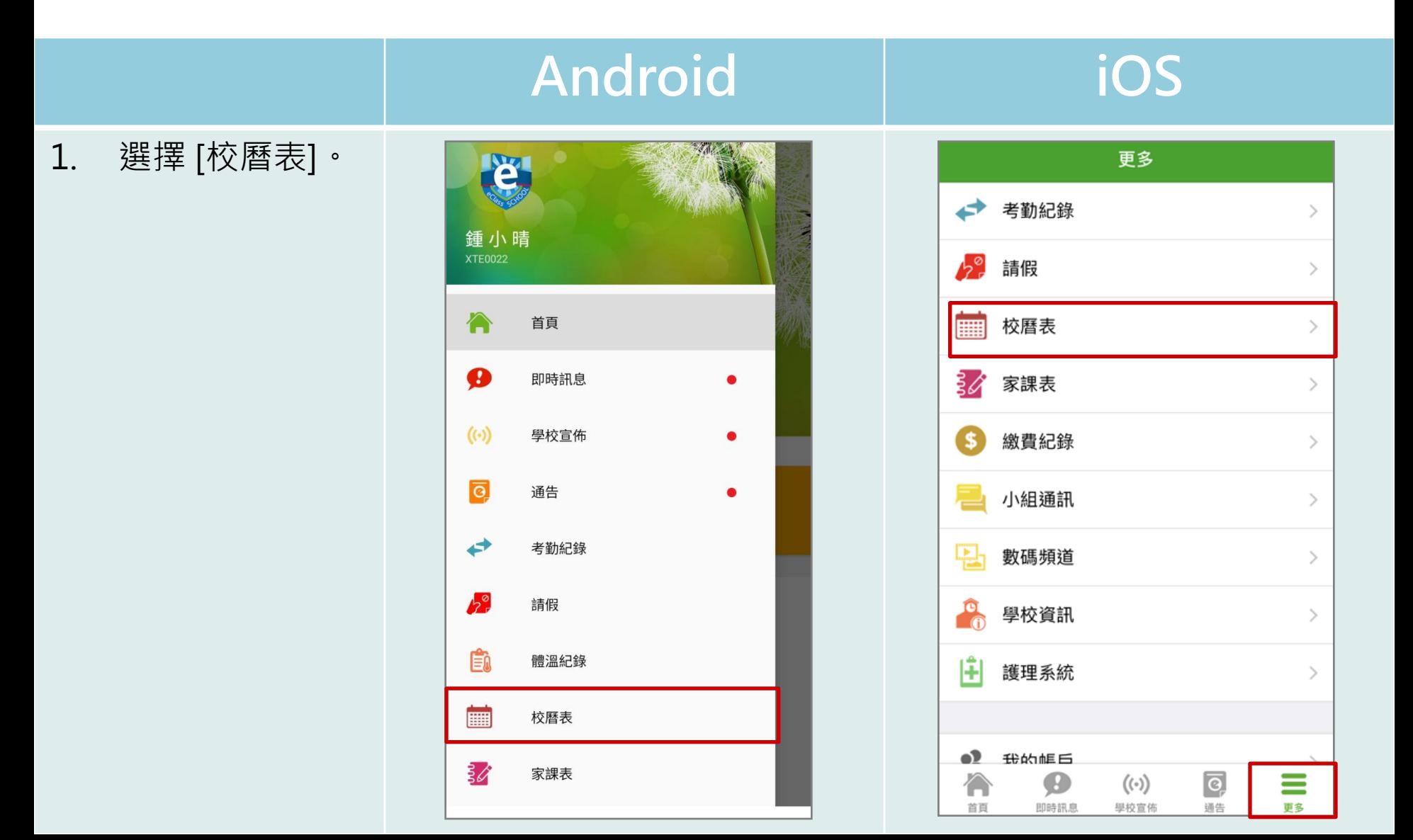

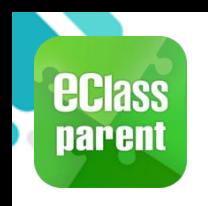

# 校曆表(School Calendar)

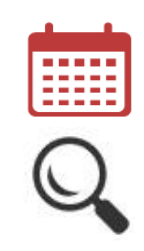

#### Android iOS

2. 可檢視每月事項/ 假期。

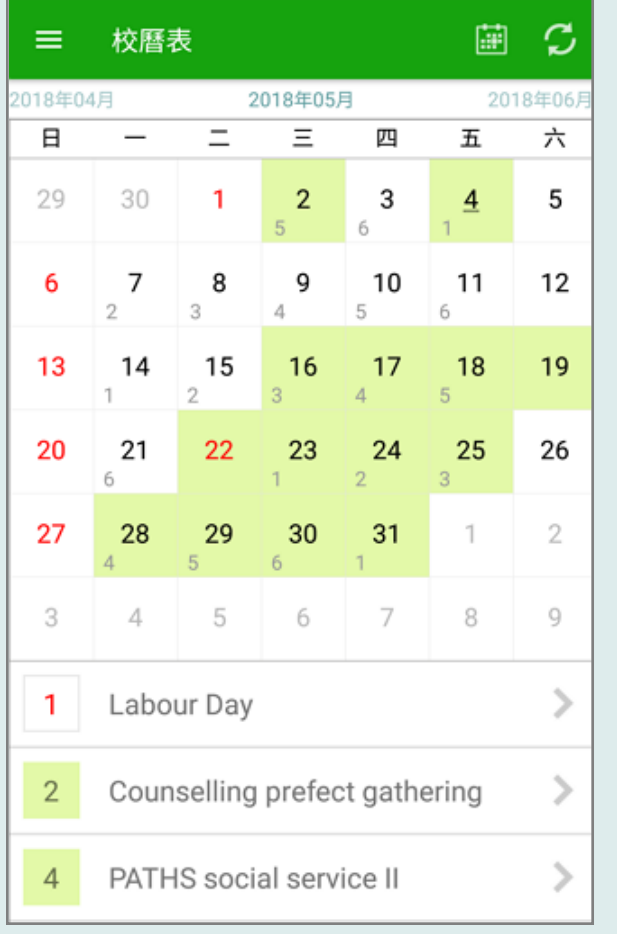

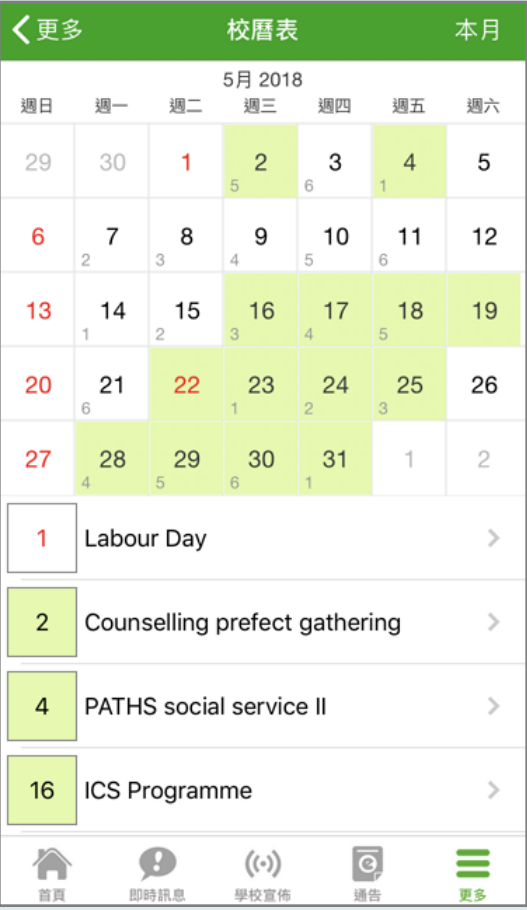

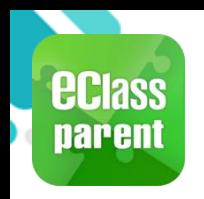

## 家課表(eHomework)

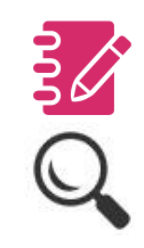

#### Android iOS 1. 選擇 [家課表]。P. 更多 考勤紀錄  $\mathcal{P}$ 鍾小晴 **XTE0022** 請假  $\rightarrow$ 合 首頁 校曆表  $\,$  $\bullet$ 即時訊息  $\bullet$ 家課表  $\mathcal{P}$  $(\cdot)$ 繳費紀錄 學校宣佈  $\mathcal{P}$  $\overline{\mathbf{e}}$ 小組通訊  $\rightarrow$ 通告 ٠ 數碼頻道 ⇄  $\,$ 考勤紀錄 學校資訊  $\,$  $h^{\circ}$ 請假 Ħ 護理系統  $\rightarrow$ ÉÀ 體溫紀錄 画 校曆表 **1 我的**岠白 Ø  $\overline{e}$ ≡ 合  $((\cdot))$ इै 家課表 更多 首頁 學校宣佈 通告 即時訊息

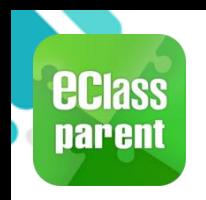

## 家課表(eHomework)

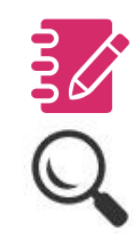

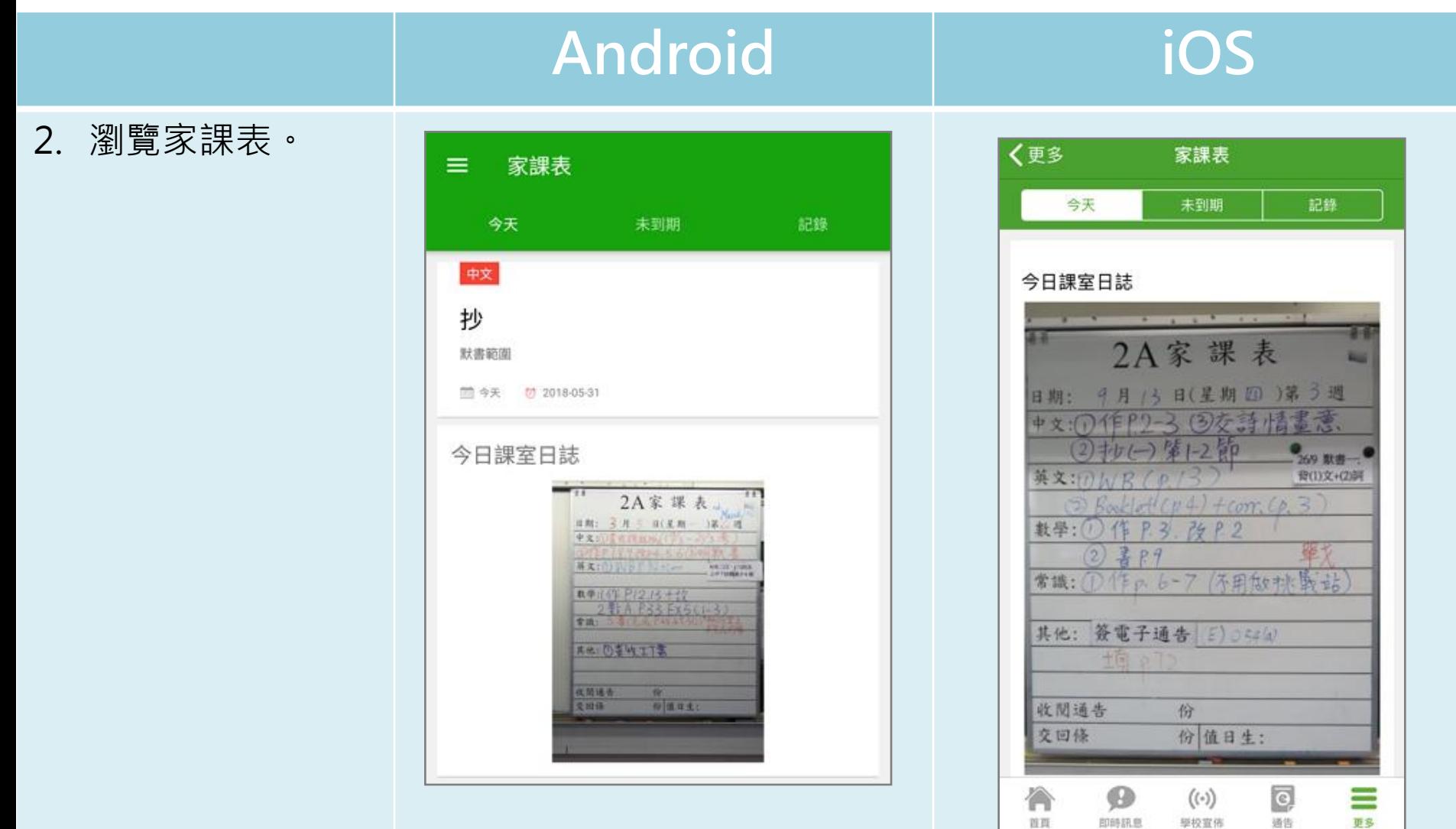

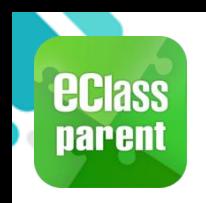

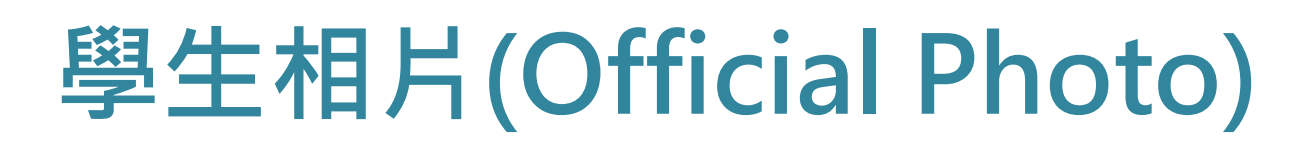

#### C. 於手機檢視學生相片

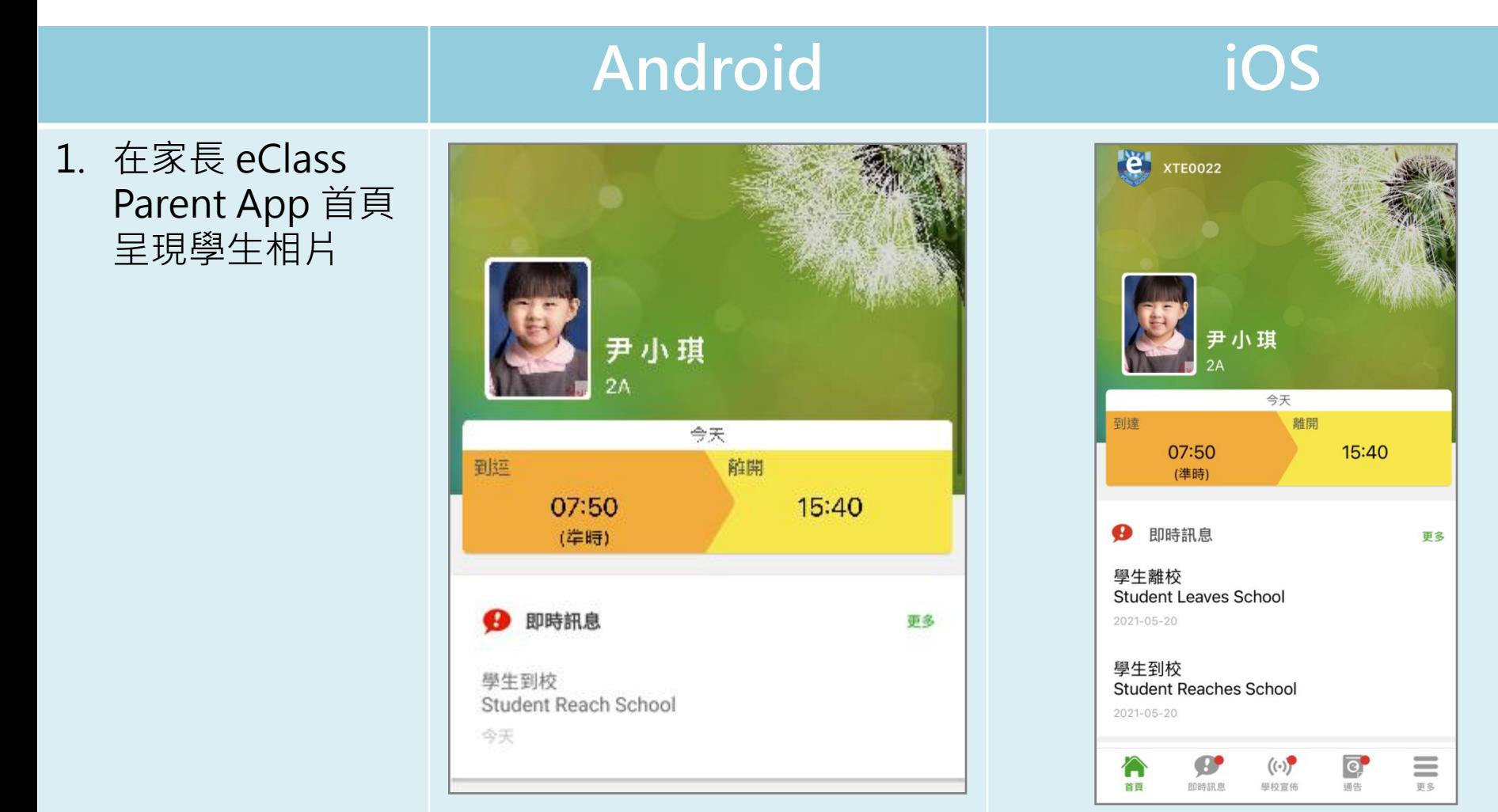

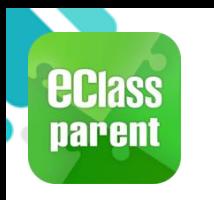

## 考勤紀錄(學生)(eAttendance)

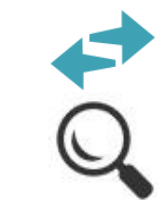

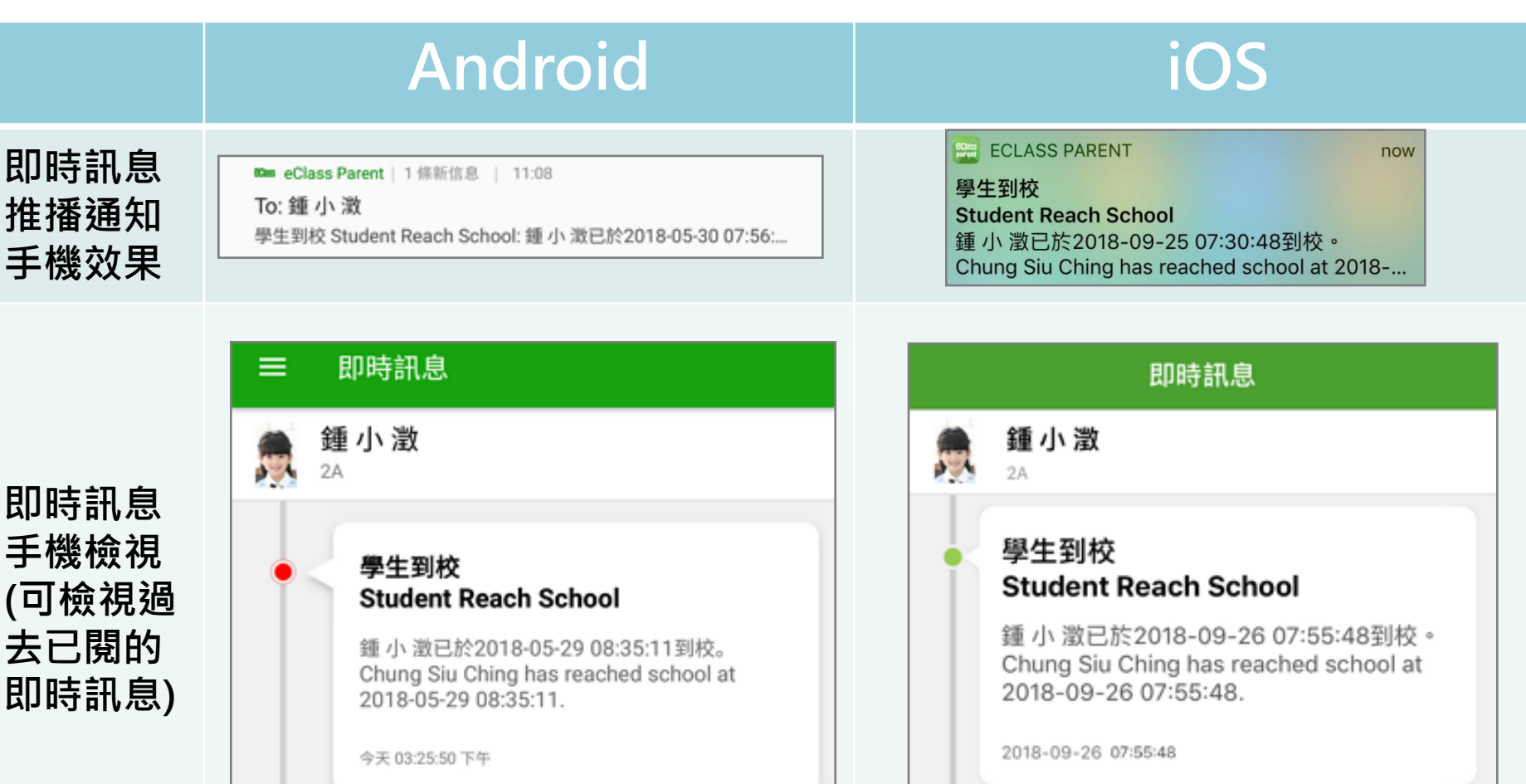

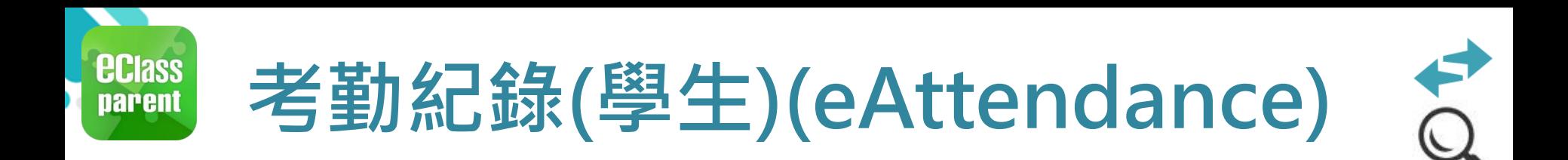

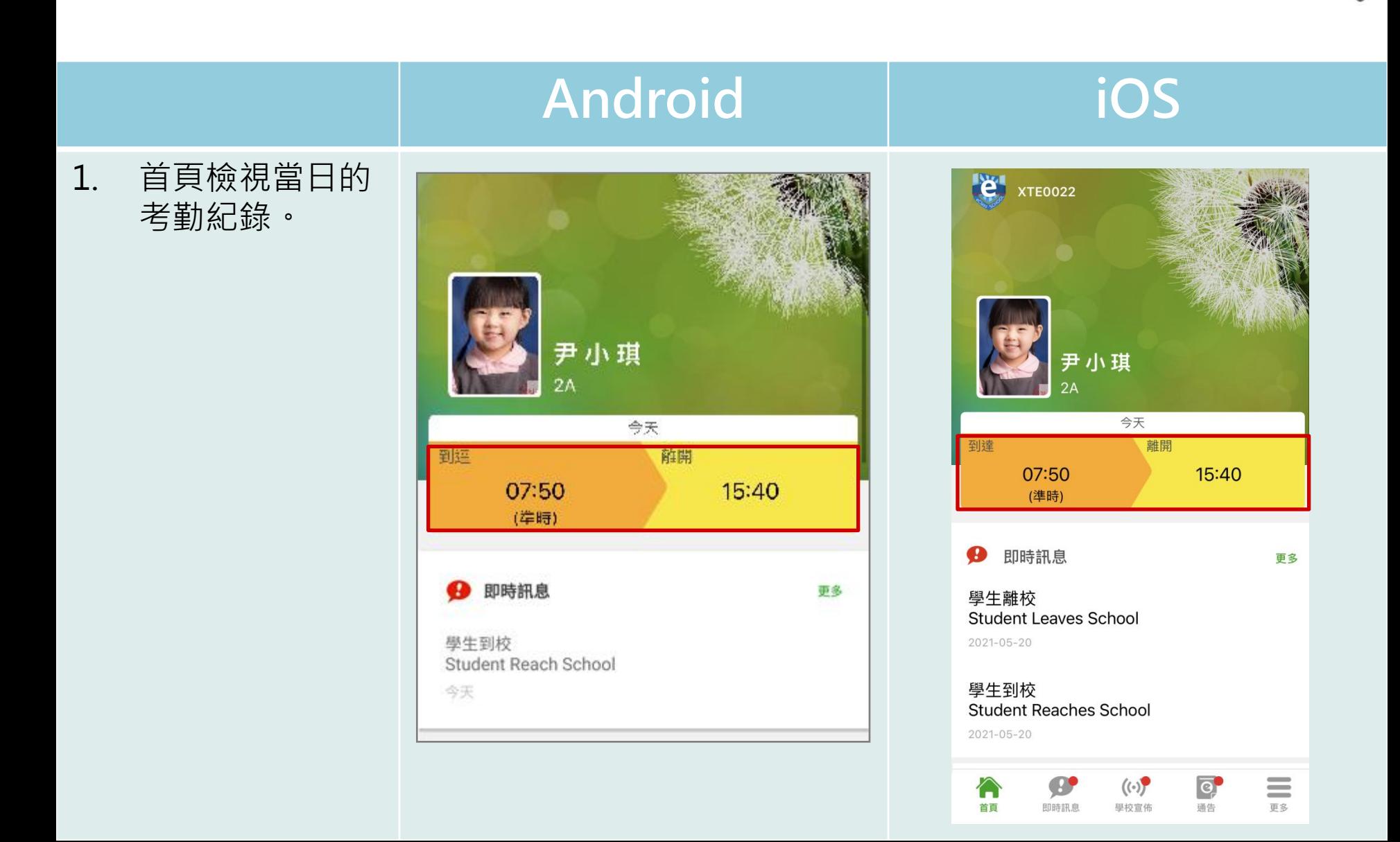

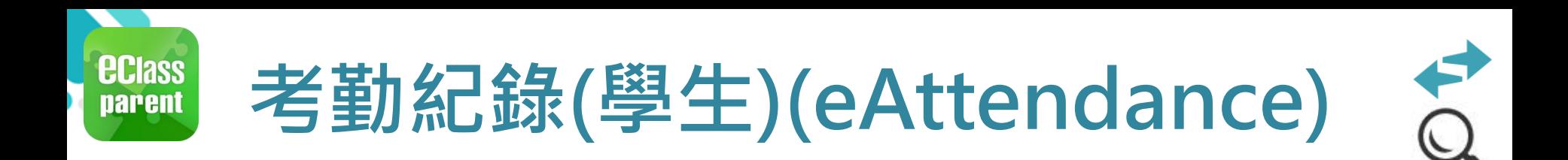

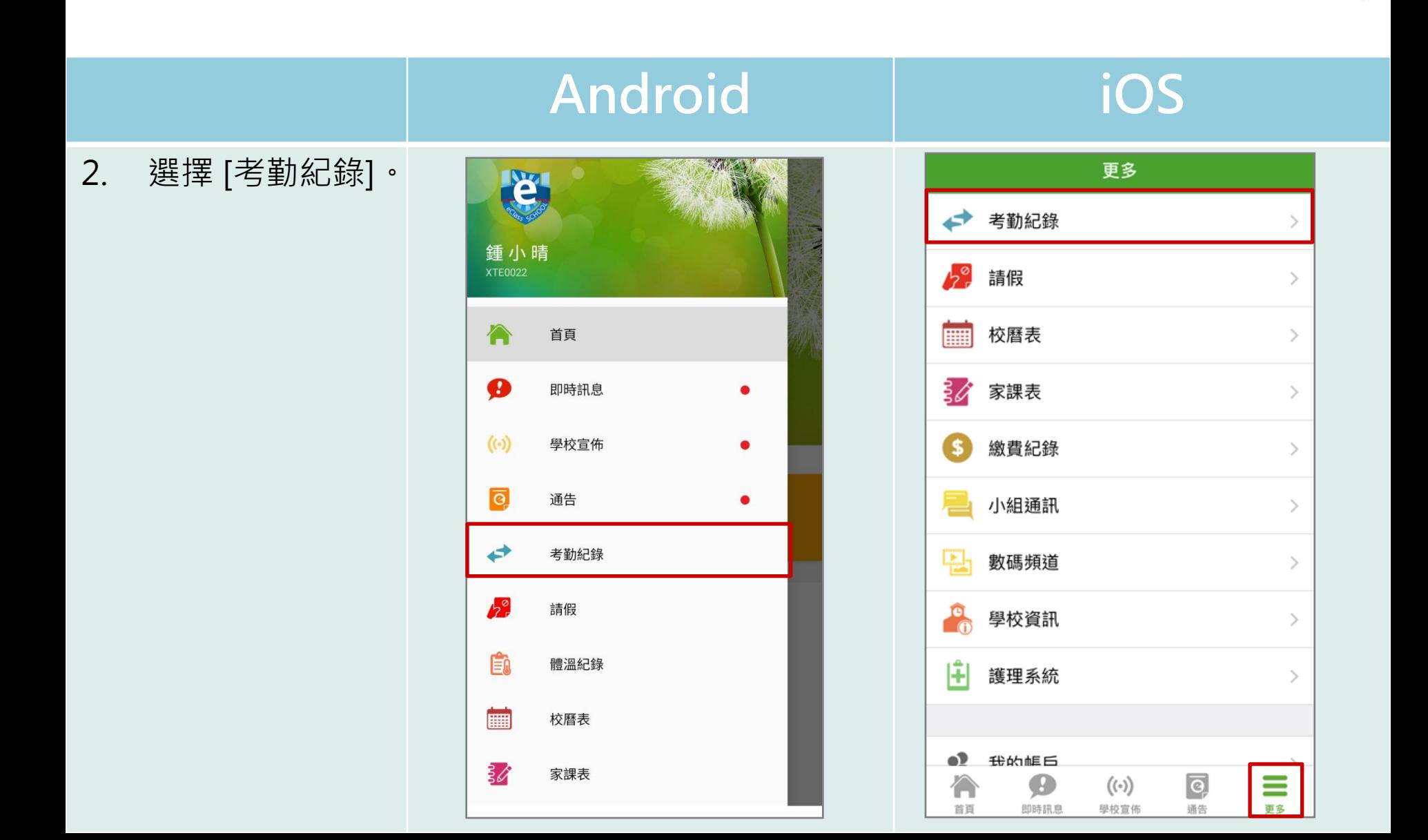

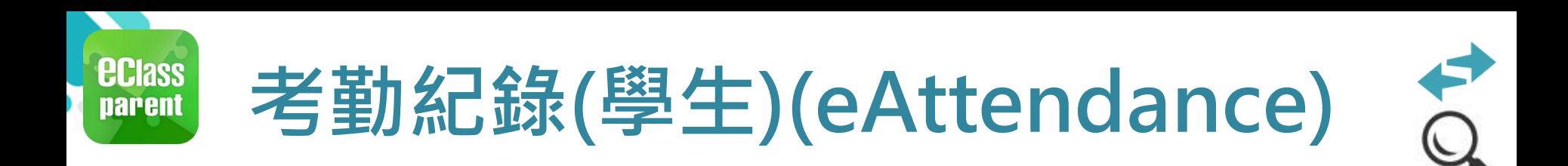

Android iOS

3. 檢視詳細考勤紀 錄。

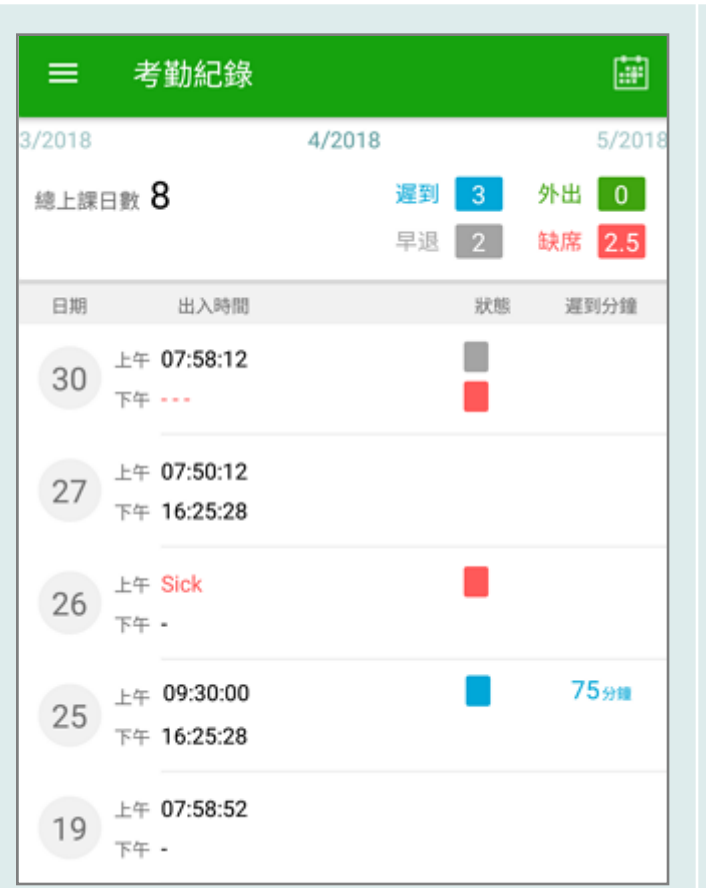

#### く更多 考勤紀錄 今日 4/2018 外出 0 總上課日數 8 遲到  $\mathbf{3}$ 早退 2 缺席 2 日期 出入時間 狀態 遲到分鐘 上午 07:58:52 30 下午 14:50:12 上午 07:50:12 27 下午 16:25:28 上午 Sick 26 下午 ---上午 --0分鐘 25 下午 16:25:28

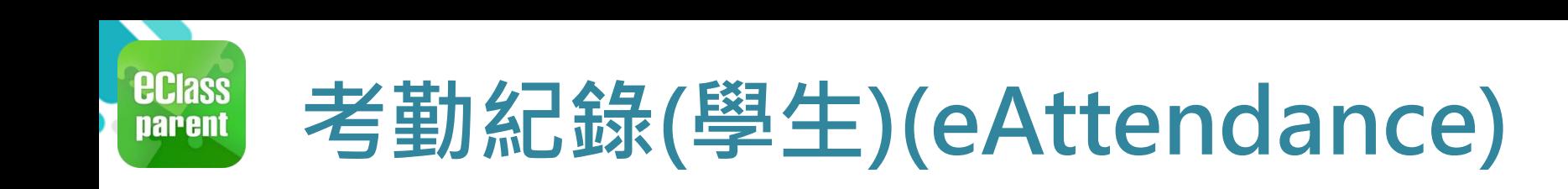

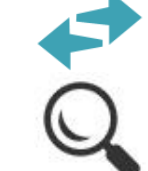

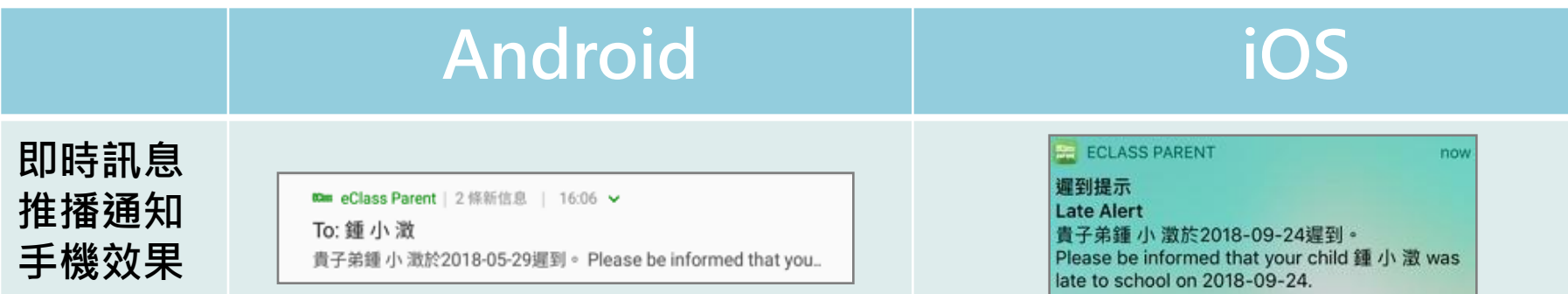

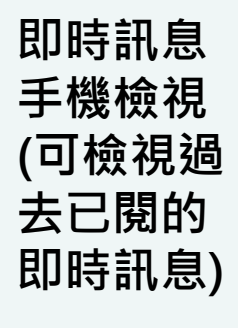

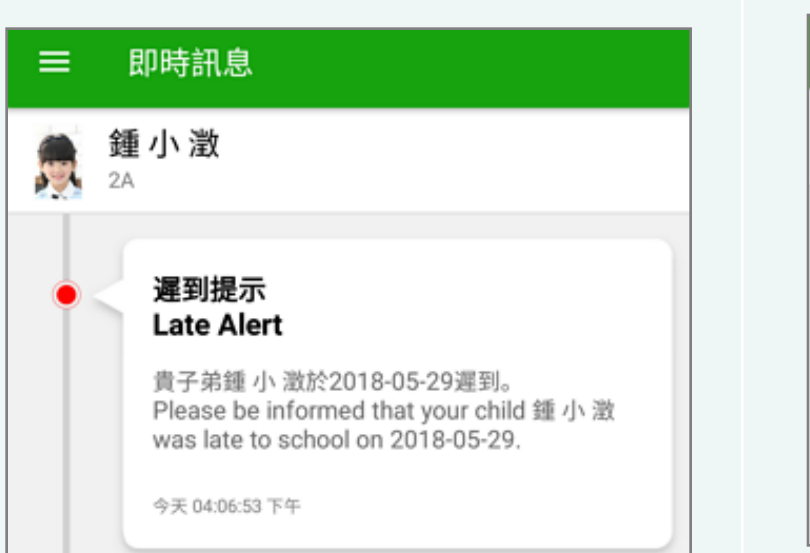

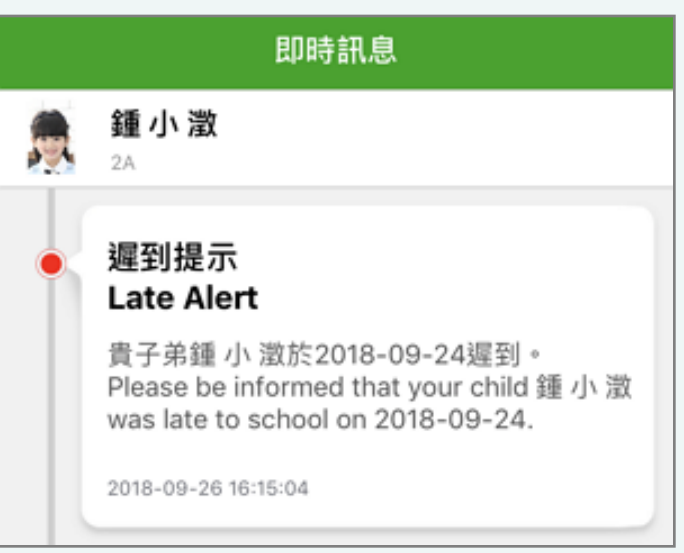

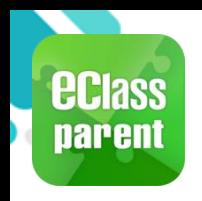

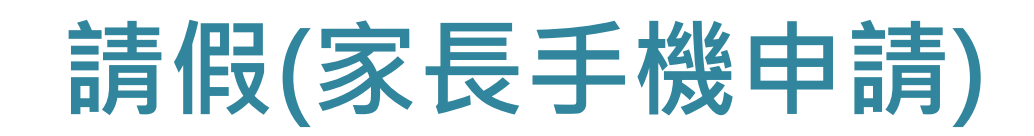

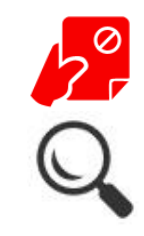

#### Android iOS 1. 選擇 [請假]。 **Pass** 更多 ⇄ 考勤紀錄 鍾小晴 ৸৽ 請假  $\mathcal{P}$ 篇 合 首頁 校曆表  $\left\langle \right\rangle$  $\bullet$ 家課表 ₿⊿ 即時訊息  $\,$  $\bullet$  $(\cdot)$ \$. 繳費紀錄  $\,$ 學校宣佈 小組通訊  $\overline{\mathbf{e}}$  $\,>\,$ 通告 모 數碼頻道  $\,>\,$ ⇄ 考勤紀錄 **P** 學校資訊  $\,$  $h^{\circ}$ 請假 中 護理系統  $\,>\,$ Éù 體溫紀錄 画 校曆表  $^{\circ}$ 我的岠丘 ≡ 合  $\bullet$  $(\langle \cdot \rangle)$  $\boxed{\circ}$ इै 更多 家課表 首頁 即時訊息 學校宣佈 通告

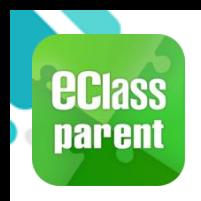

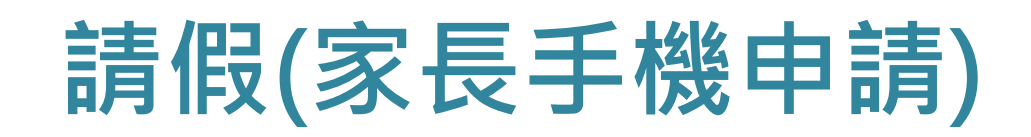

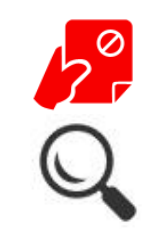

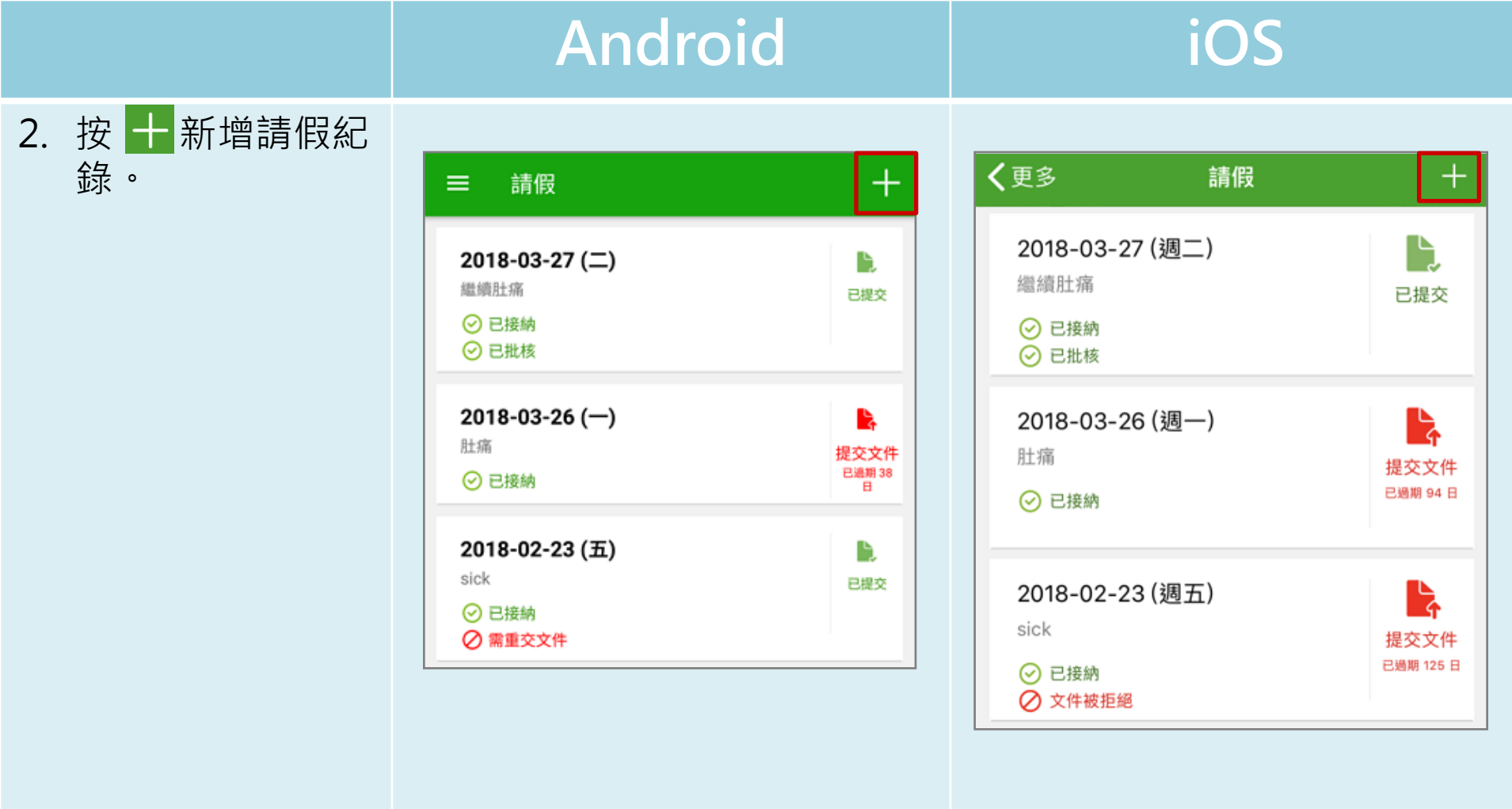

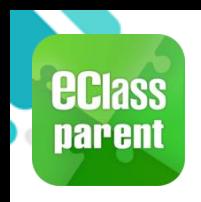

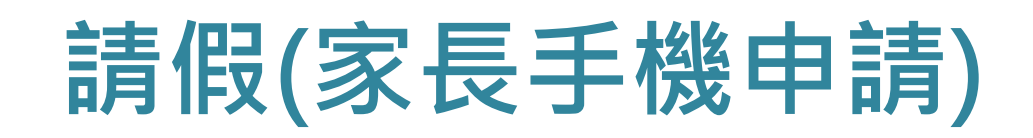

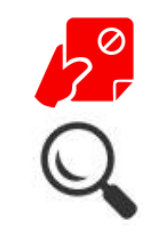

#### Android iOS 3. 選擇請假日期, 輸入原因,及上 載證明文件(如有) 後,按 [呈送]。

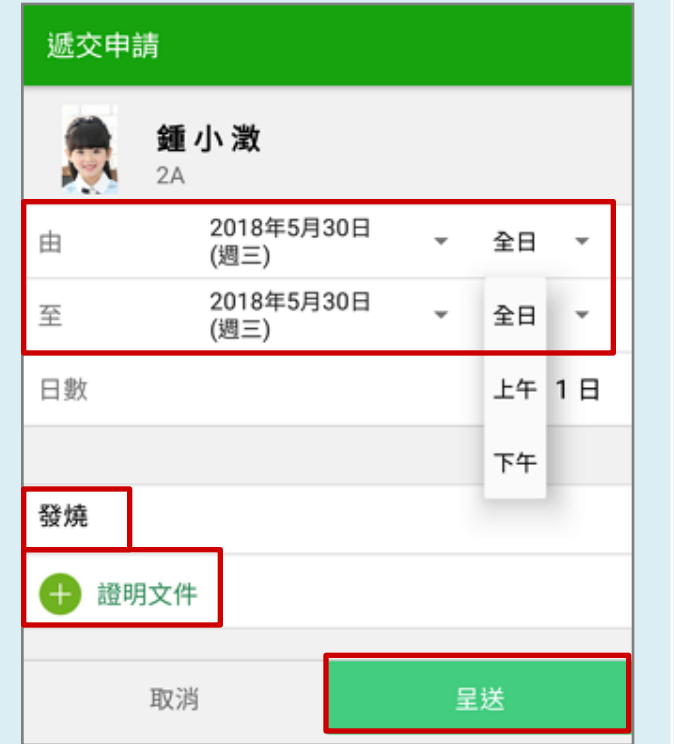

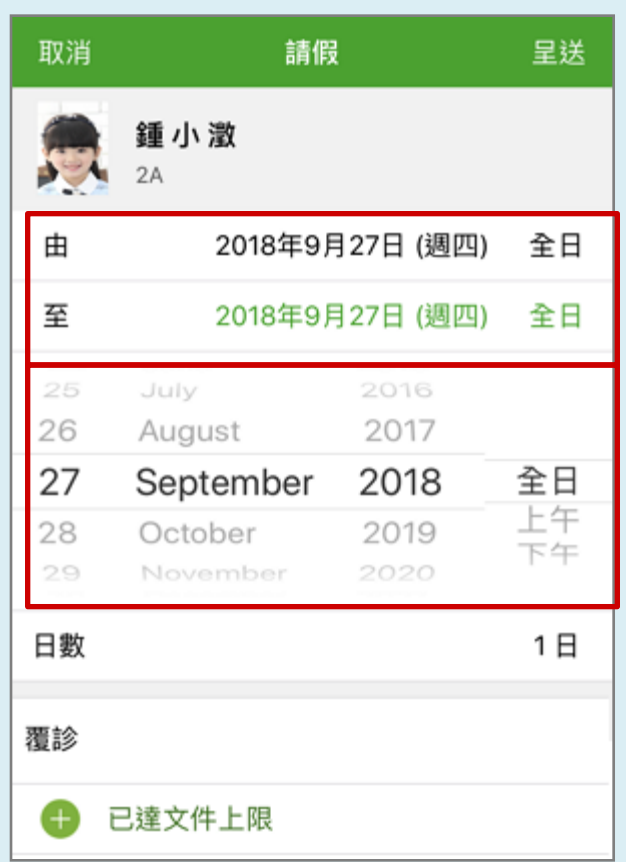

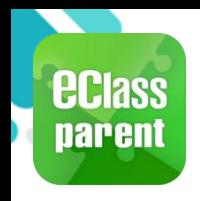

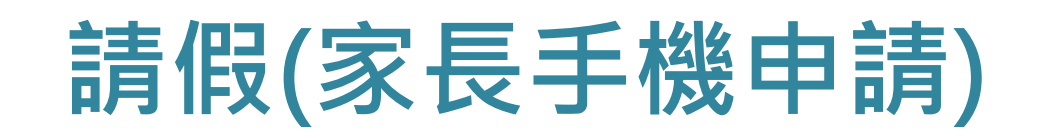

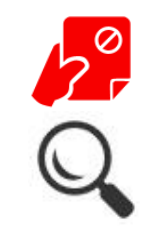

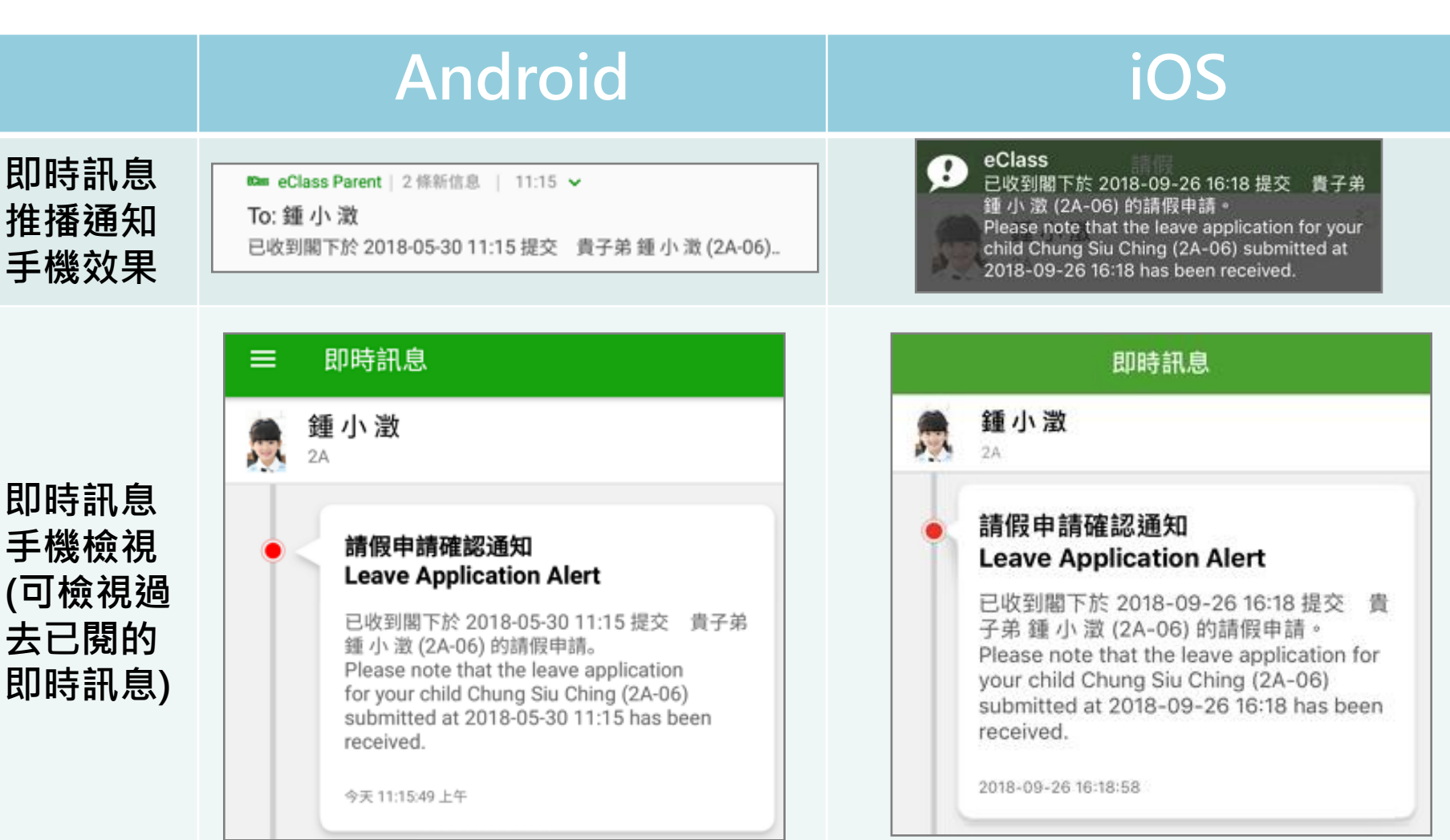
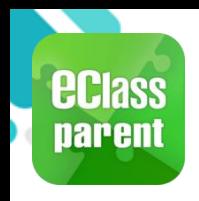

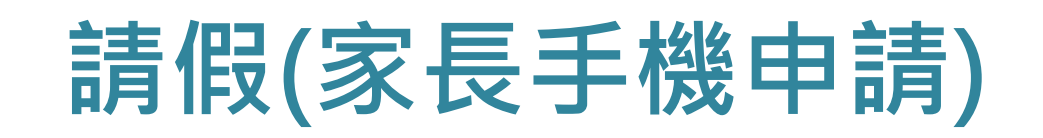

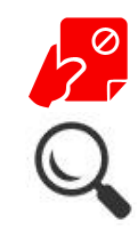

### 即時訊息 推播通知 手機效果

### Android iOS

### **Kas eClass Parent** | 1 條新信息 | 12:10

To: 鍾 小 澂 接納請假申請通知 Leave Application Accepted Alert: 校方已接...

eClass Ð 校方已接納閣下於 2018-09-26 16:18 提交 子弟 鍾 小 澂 (2A-06) 的請假申請。 Please note that the leave application for your child Chung Siu Ching (2A-06) submitted at 2018-09-26 16:18 has been accepted.

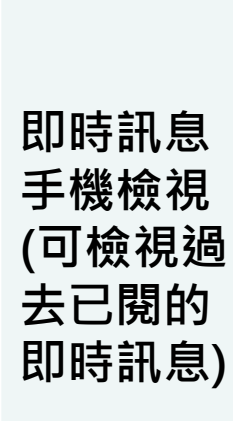

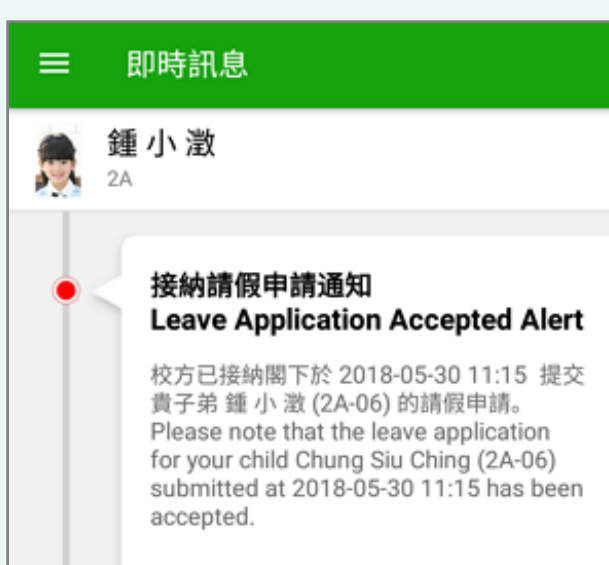

今天 12:10:03 下午

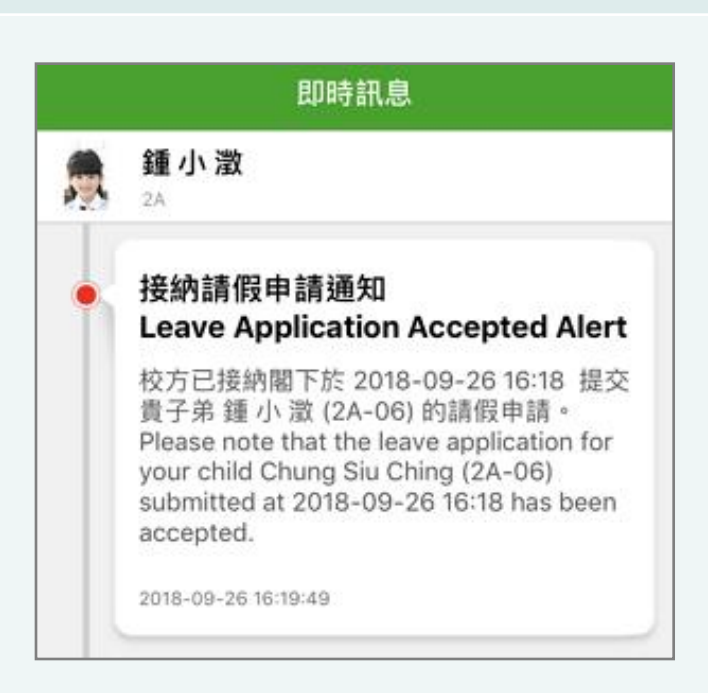

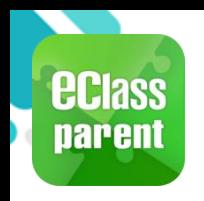

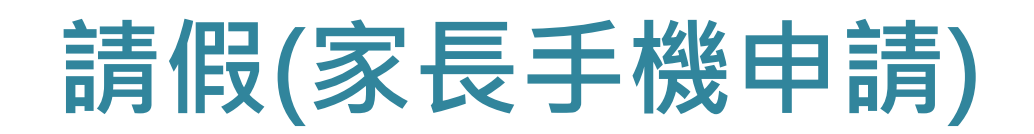

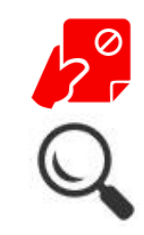

### A. 請假申請管理

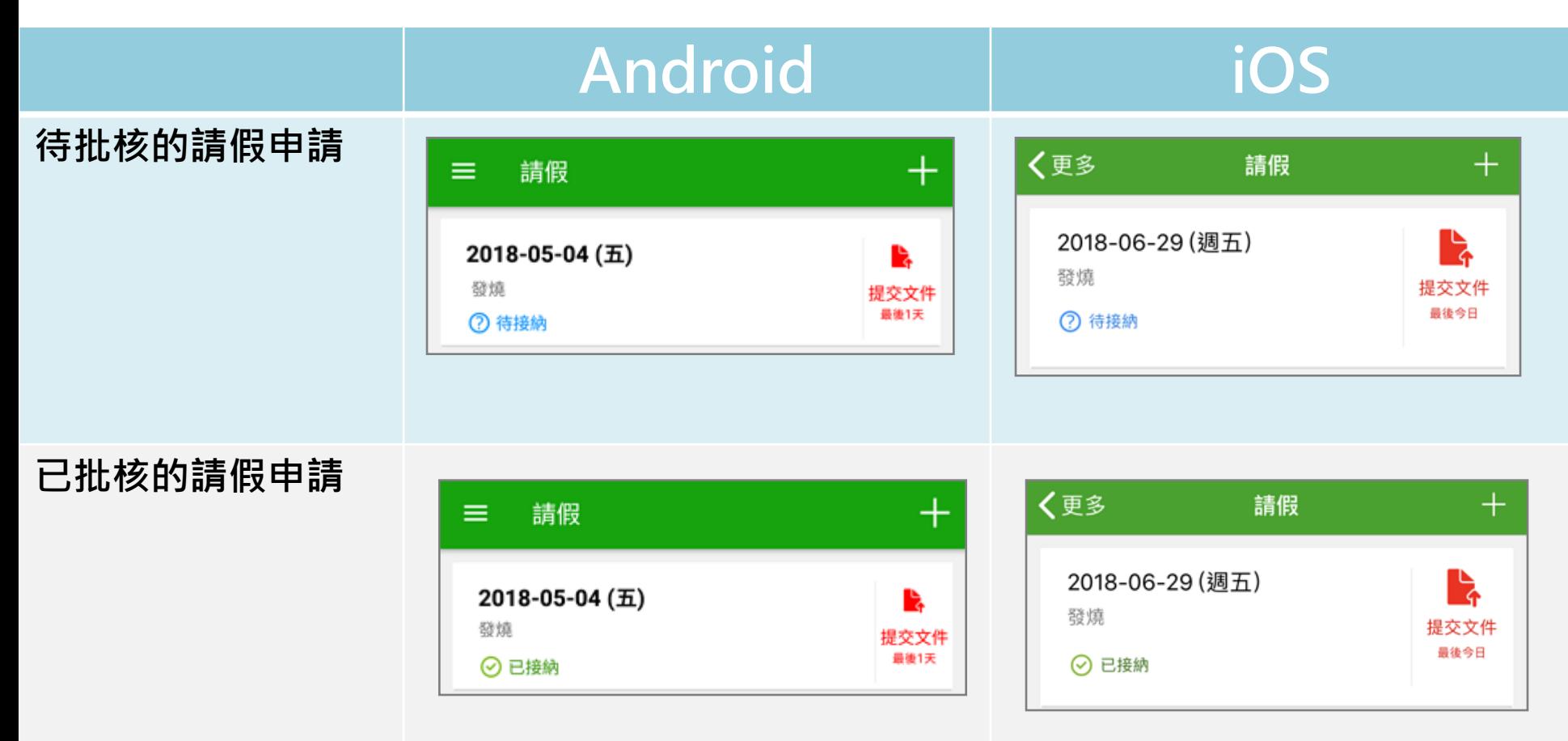

### **ECIASS** 體溫紀錄(Body Temperature Record) **parent**

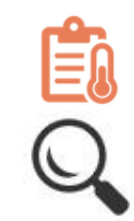

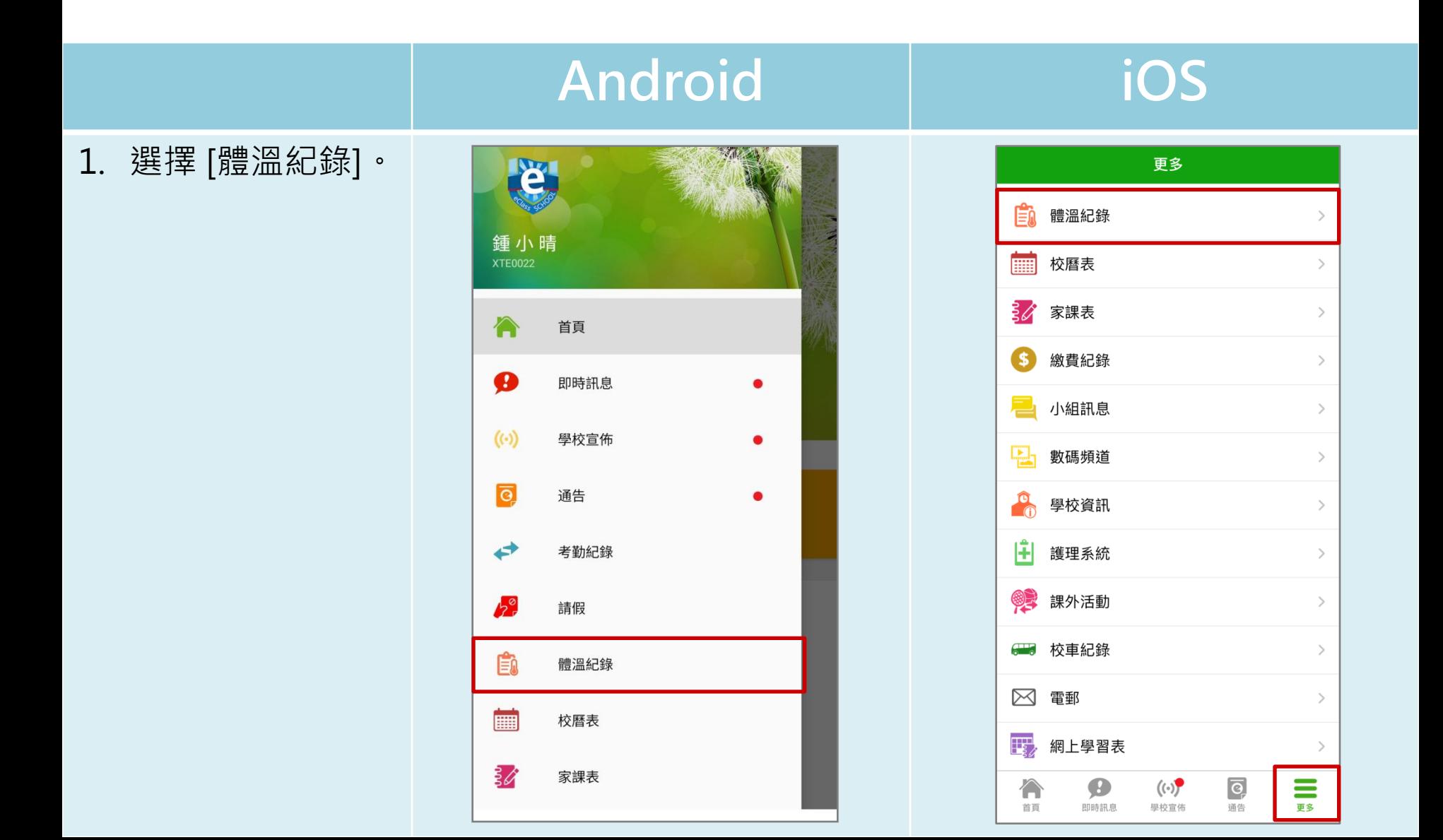

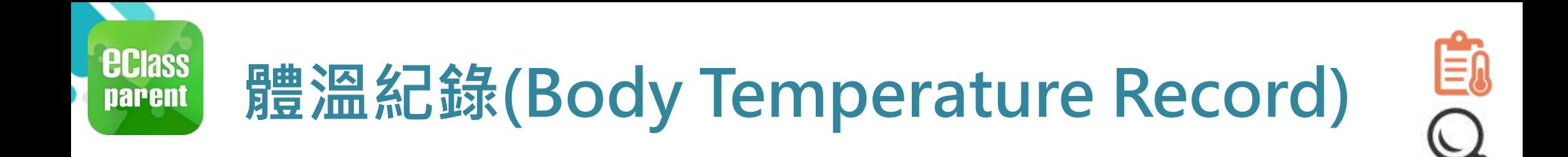

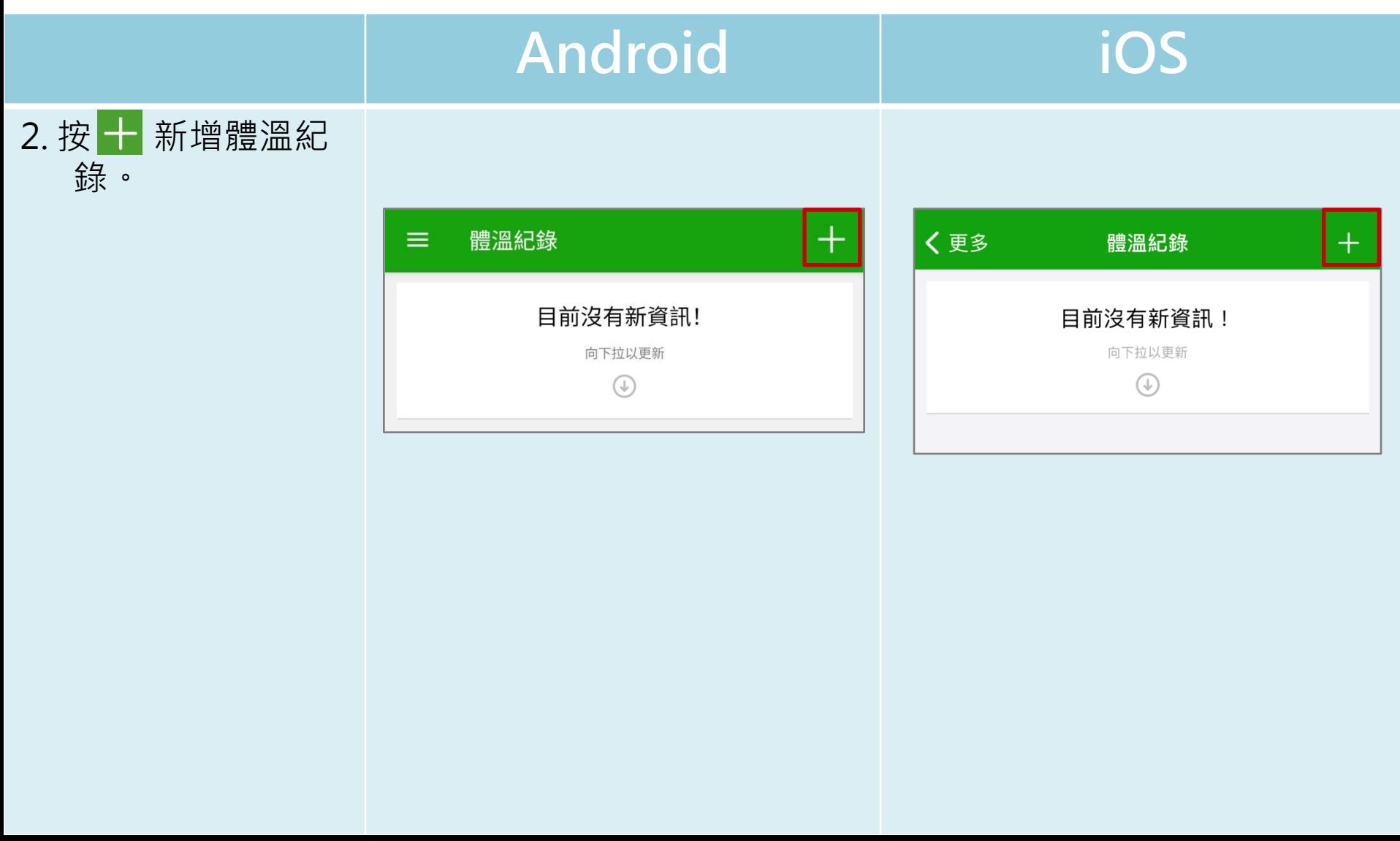

### 體溫紀錄(Body Temperature Record)

**ECIASS parent** 

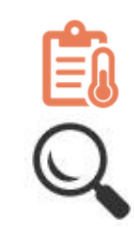

### Android iOS 3. 選擇記錄時間並輸 體溫紀錄 體溫紀錄 取消 呈送 入體溫,然後按 鍾小澂  $6A$ [呈送]。 黎小慧 2021年3月8日 (周 日期 6A 記錄時間 14:28 \*只可新增當日體溫。 日期 2021年3月3日 (週三) 體溫 36.5  $^{\circ}$ C 記錄時間  $7:15$ 记錄 5 13 14:28 6  $14$  $^{\circ}$ C ■漫  $\overline{7}$ 15 8 16 23  $13$ 12  $11$  $\odot$ 17 22  $14$  $10$  $3 - 15$  $21 \quad Q$ 體溫 36.5°C 20 5 19 18 完成

呈送

取消

### **ECIASS** 體溫紀錄(Body Temperature Record) **parent**

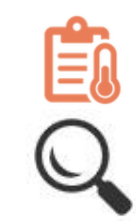

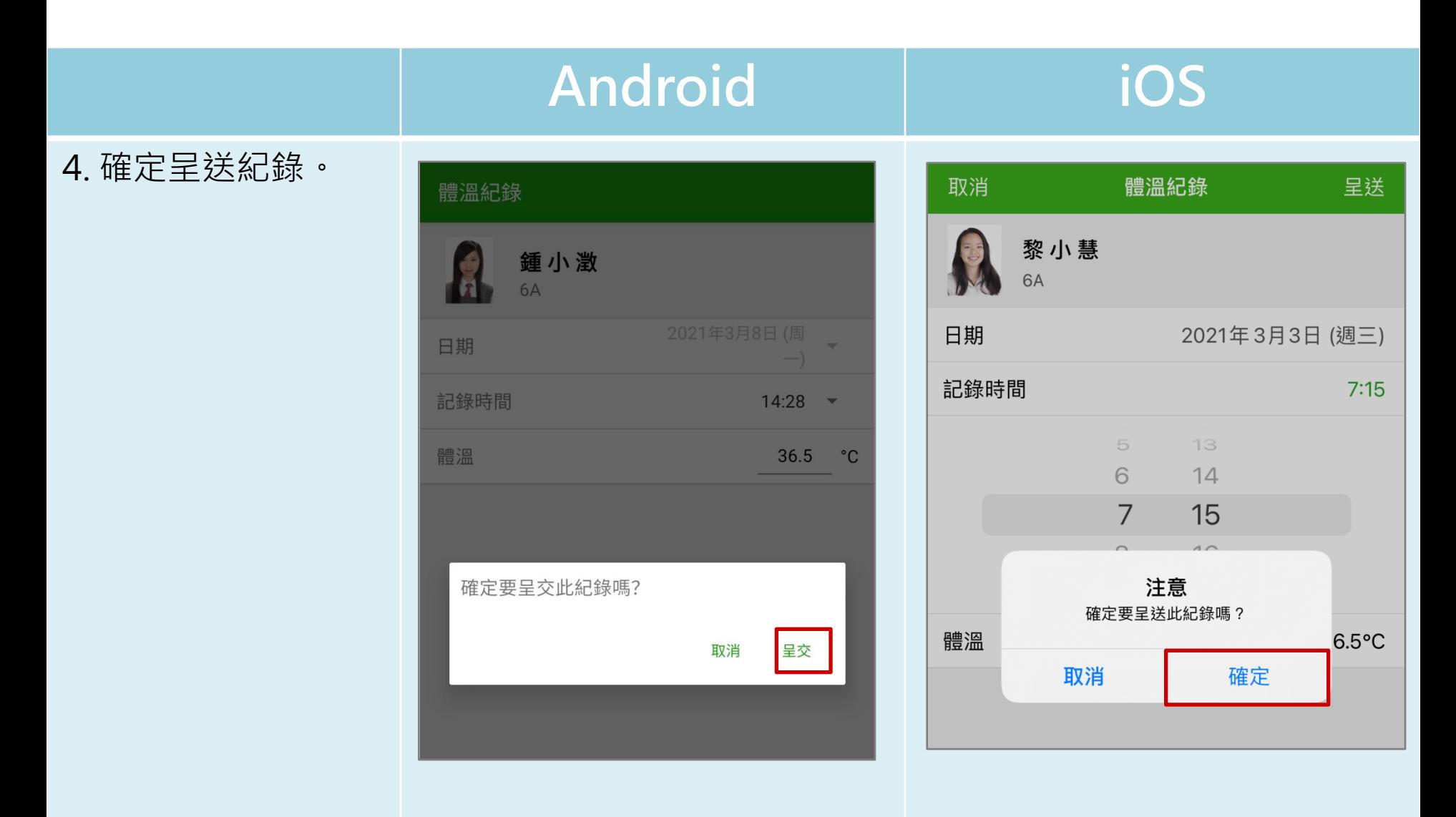

### *<u>ECIass</u>*<br>parent 體溫紀錄(Body Temperature Record)

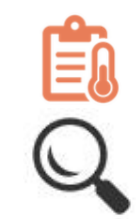

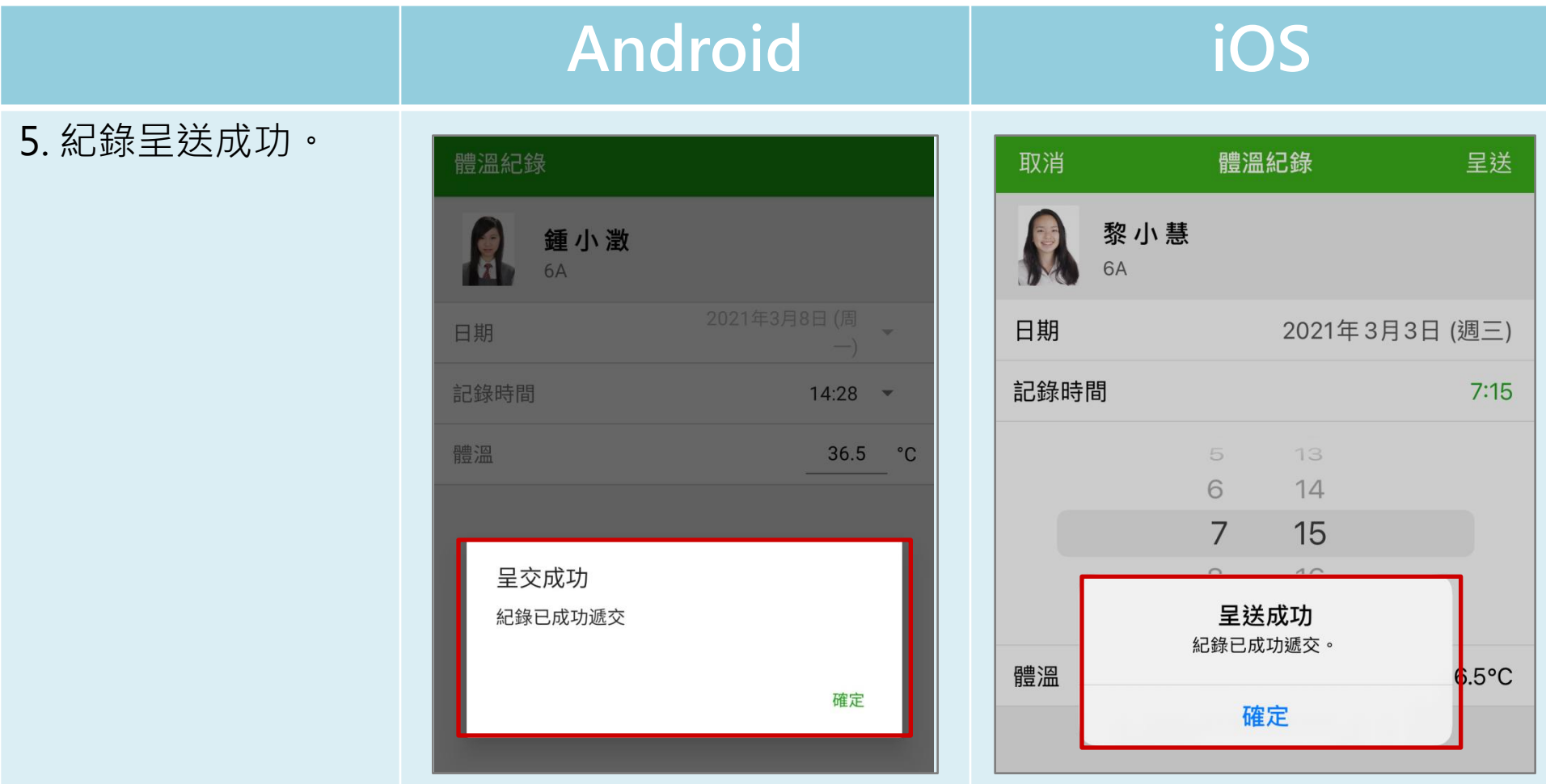

### **ECIASS** 體溫紀錄(Body Temperature Record) **parent**

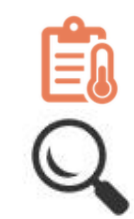

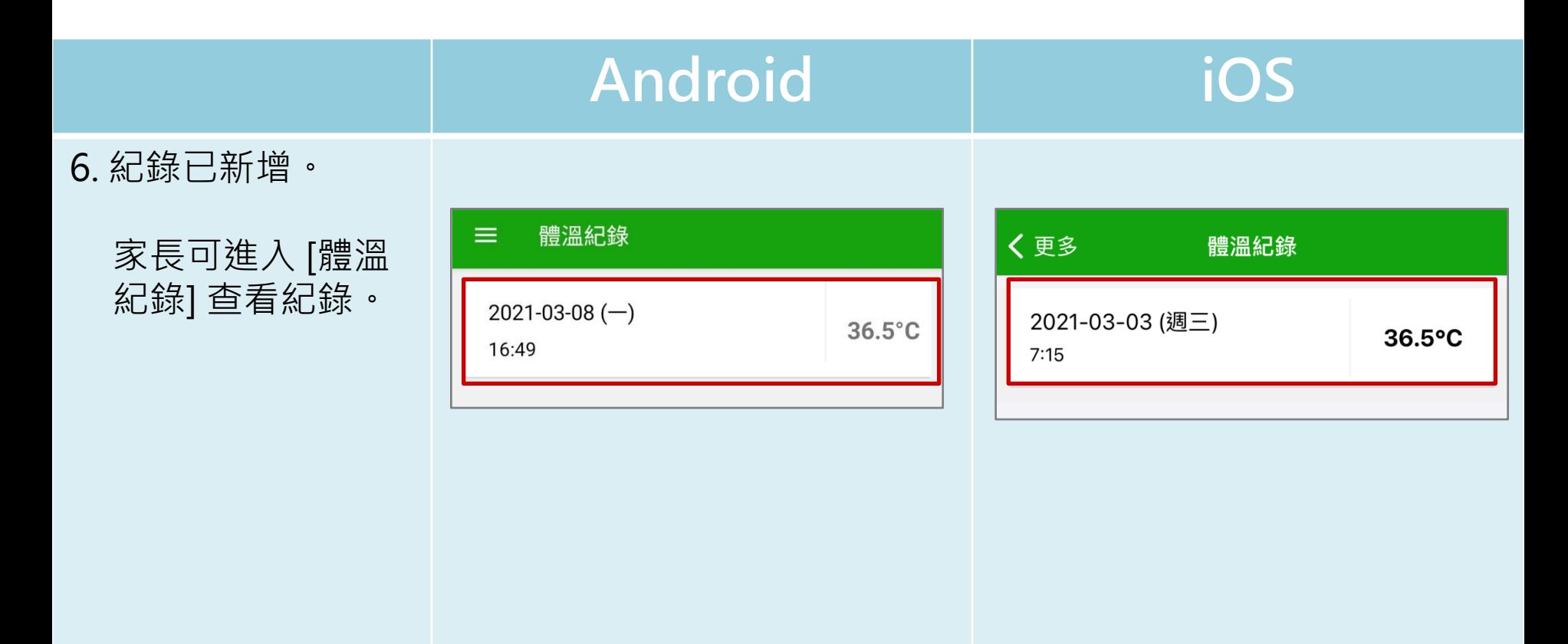

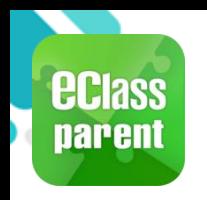

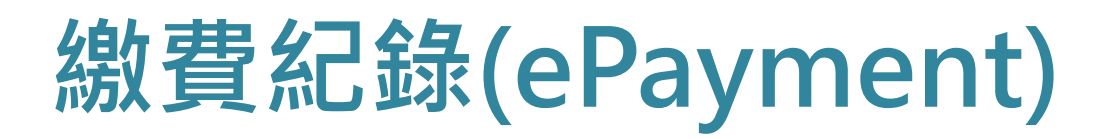

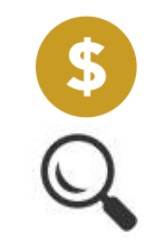

### C. 於手機檢視繳費紀錄

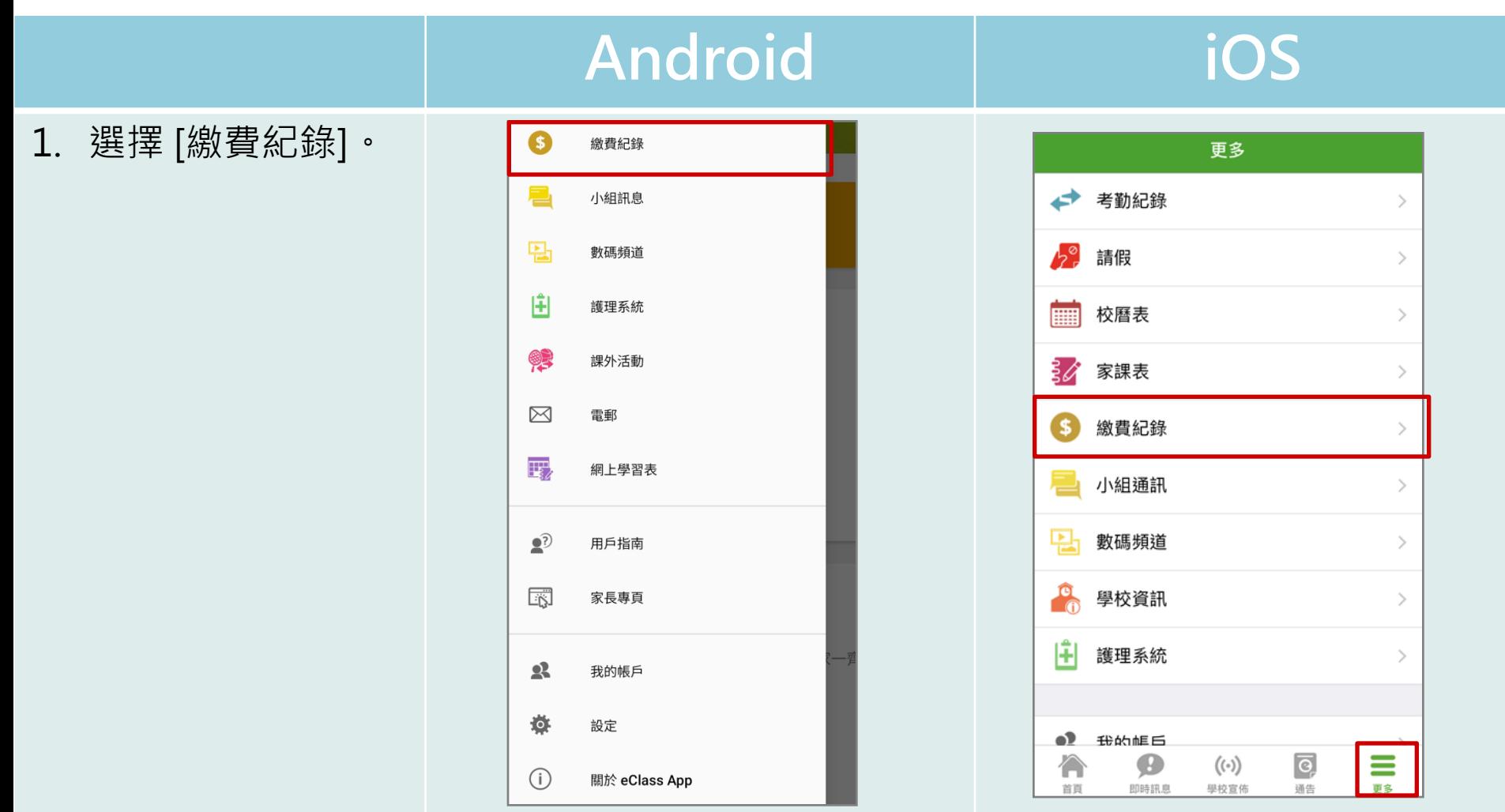

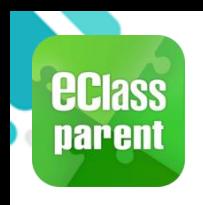

### 繳費紀錄(ePayment)

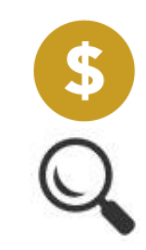

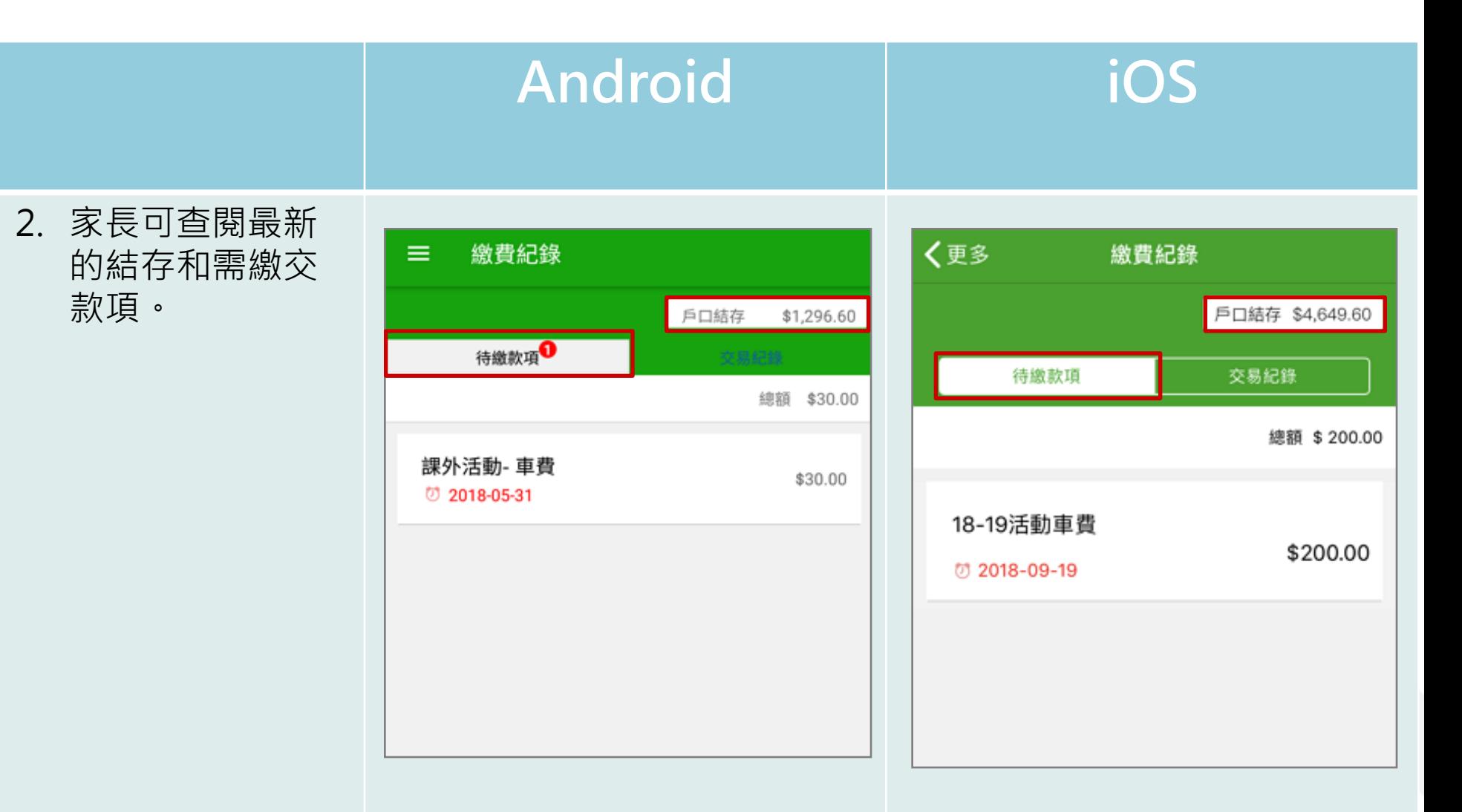

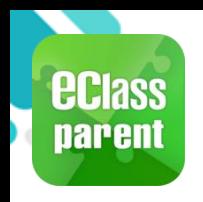

### 繳費紀錄(ePayment)

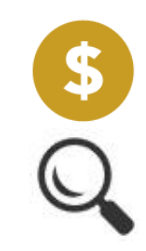

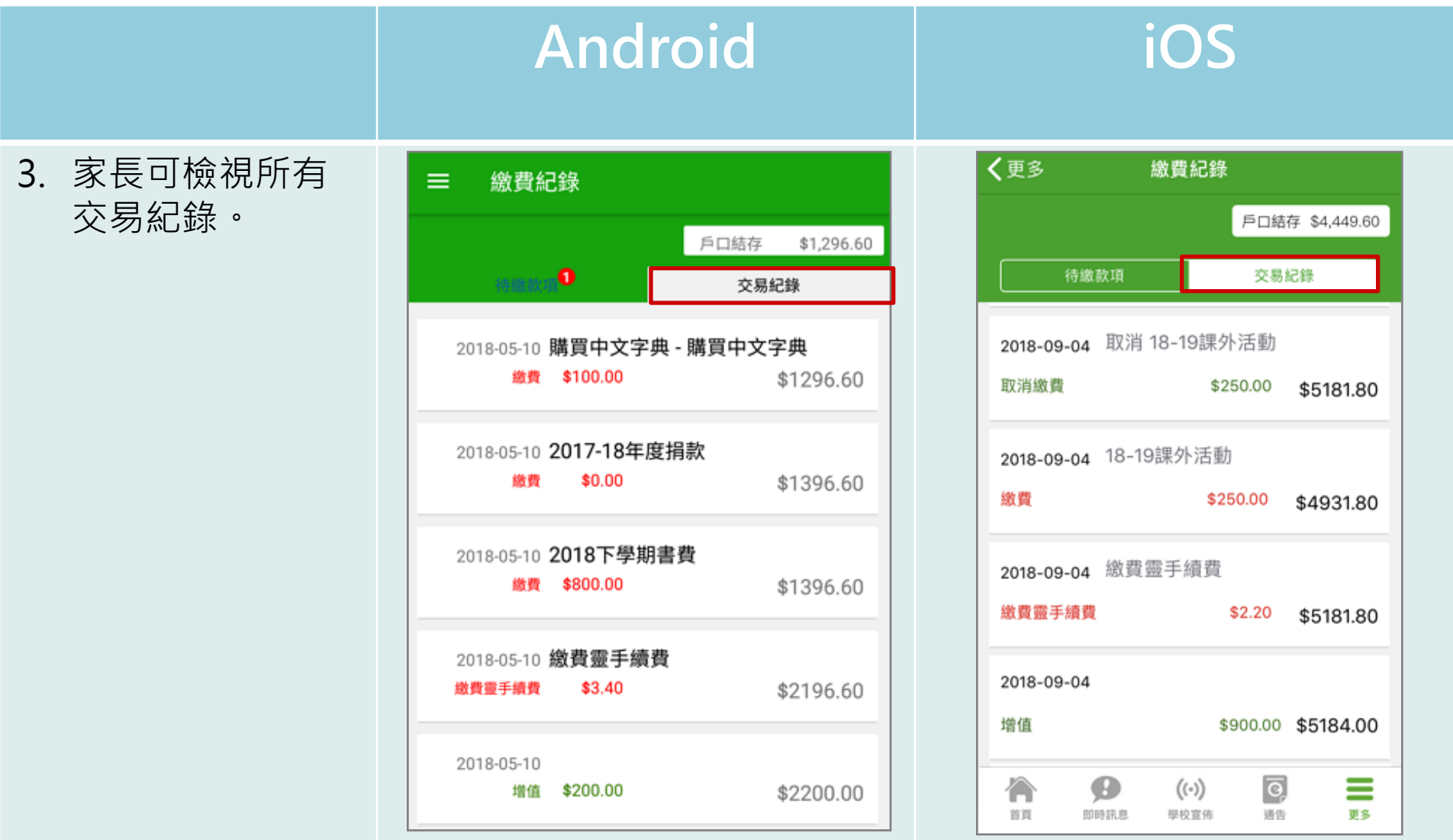

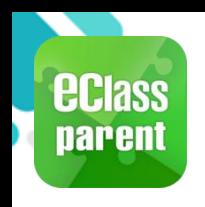

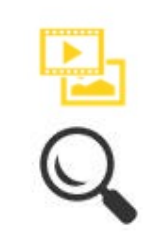

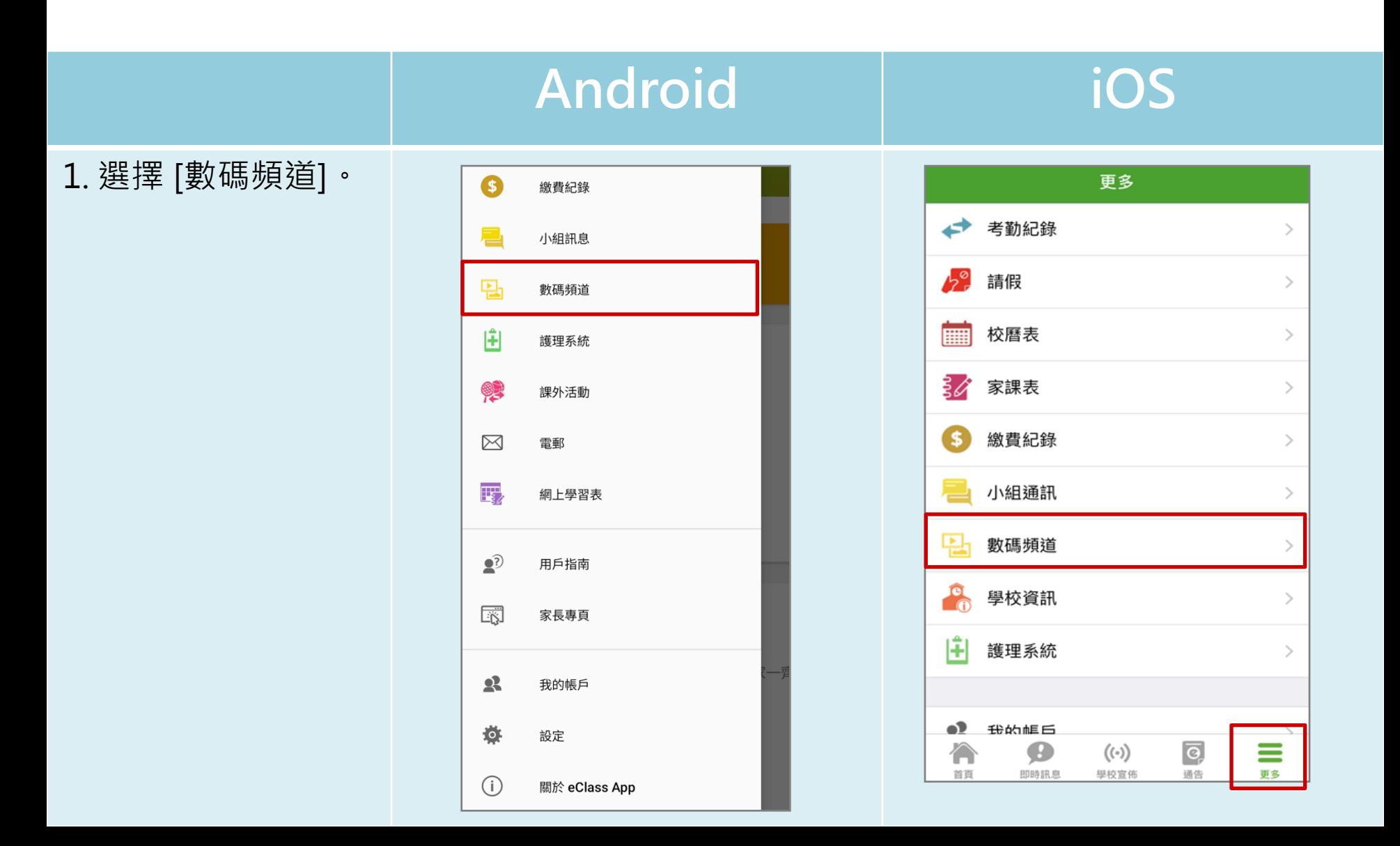

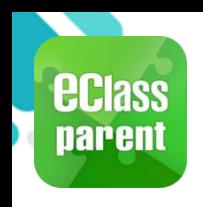

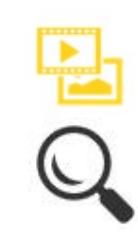

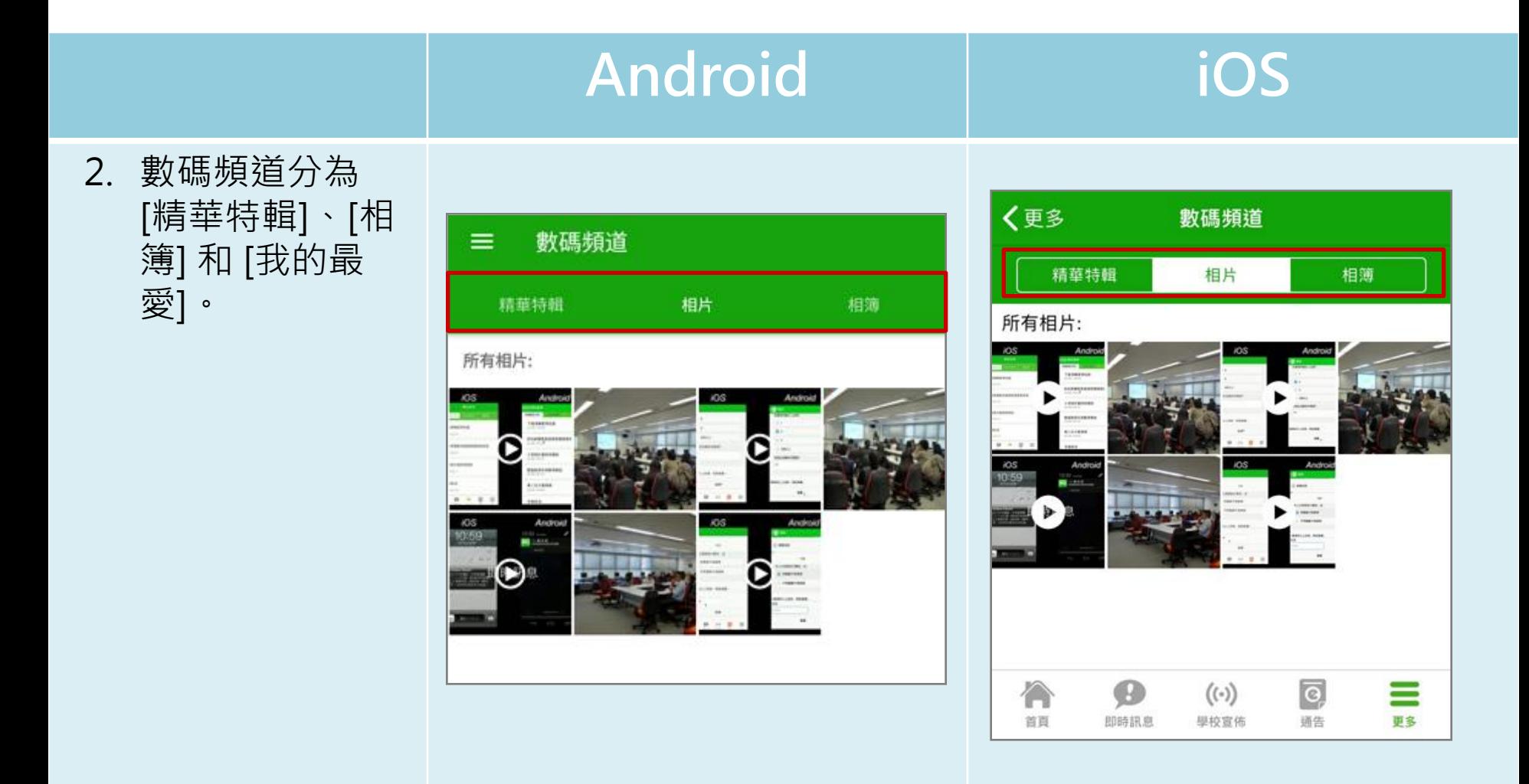

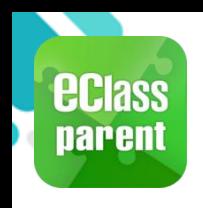

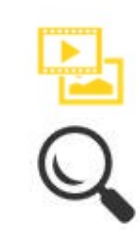

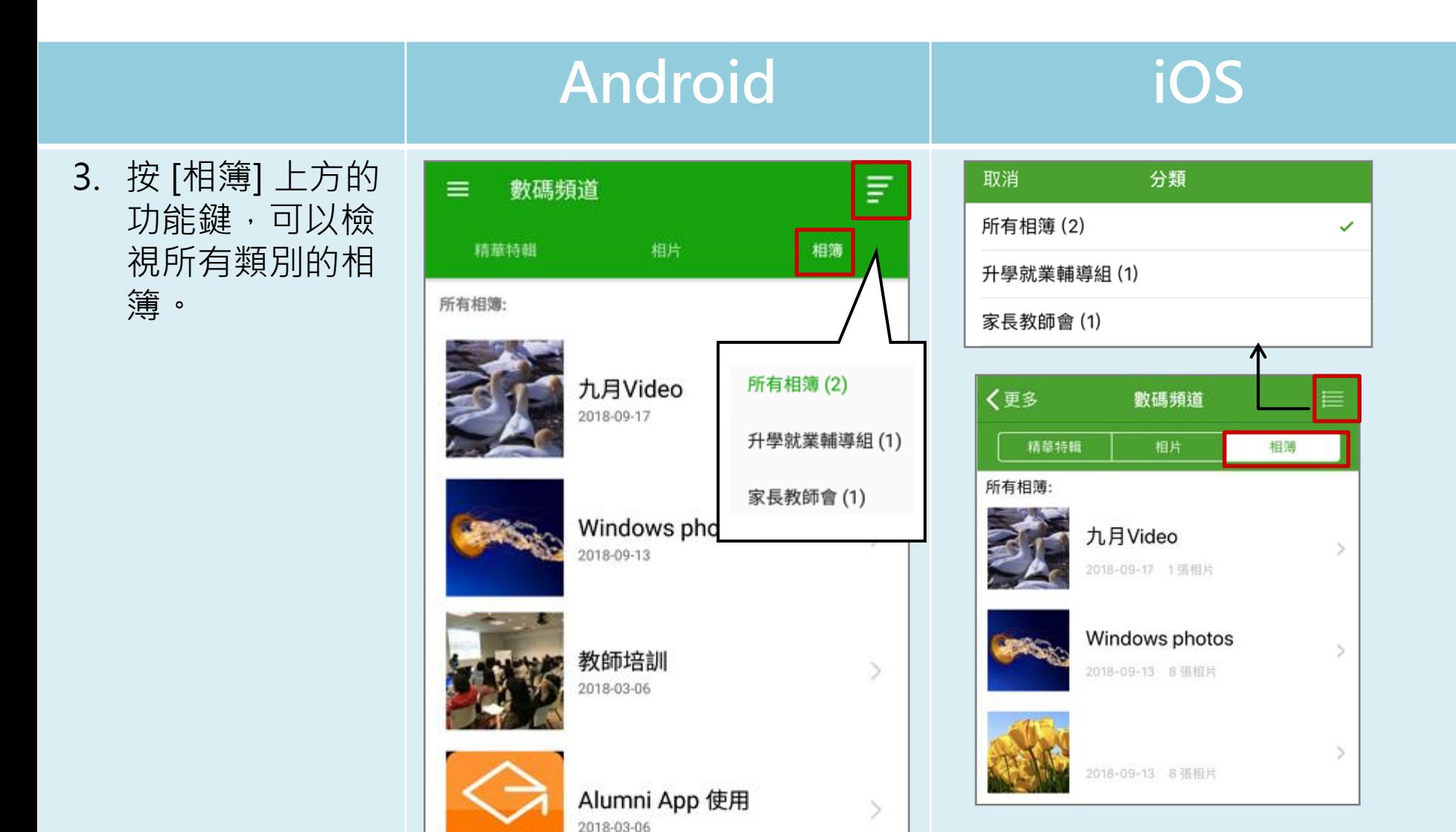

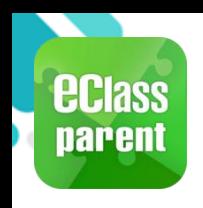

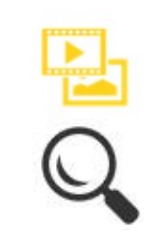

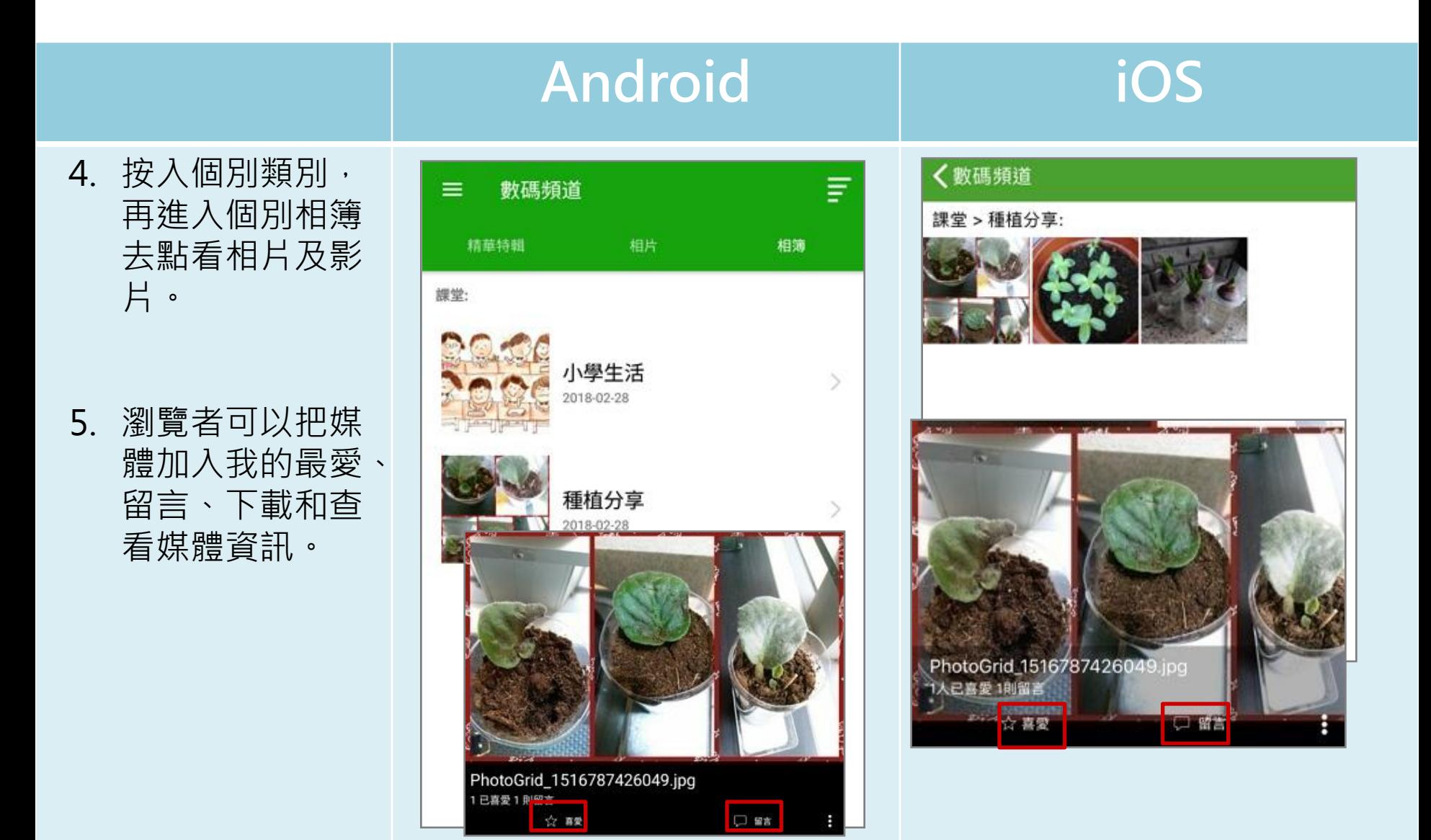

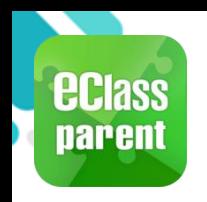

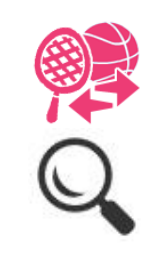

### 活動報名 | Android | iOS 1. 選擇 [課外活動]。G 繳費紀錄 更多 ■ 小組訊息 ← 考勤紀錄 團 數碼頻道 請假  $\mathcal{P}$ 由 護理系統 校曆表 mma<br>1999  $\rightarrow$ 美 家課表 課外活動  $\rightarrow$ 繳費紀錄  $\rightarrow$  $\boxtimes$ 電郵 小組通訊  $\rightarrow$ 飋 網上學習表 團 數碼頻道  $\rightarrow$  $\bullet$ ? 用戶指南 學校資訊  $\mathcal{P}$ 國 家長專頁 Ħ 護理系統  $\mathcal{P}$ ◎ 課外活動  $\mathbf{R}$ 我的帳戶  $\equiv$ 合  $\boldsymbol{\Theta}$  $((\cdot))$  $\boxed{\circ}$ **Ö** 設定 首页 即時訊息 學校宣佈 通告  $(i)$ 關於 eClass App

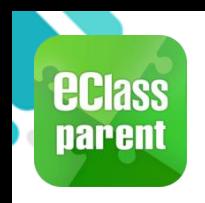

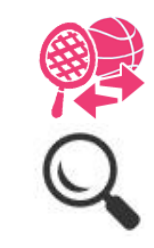

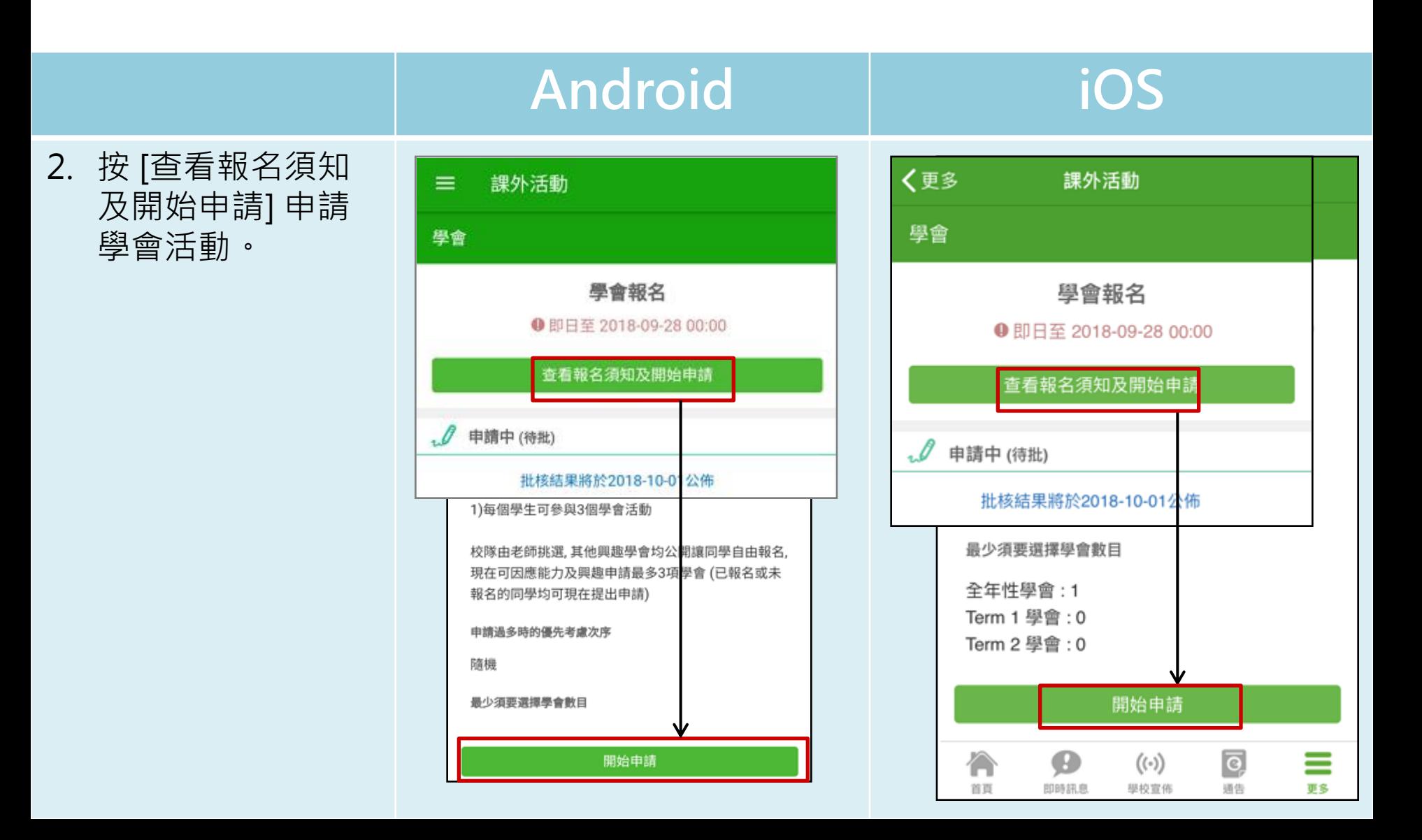

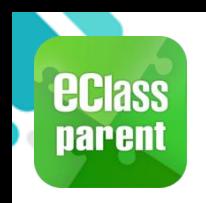

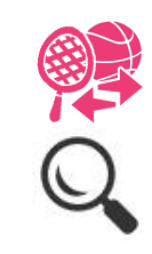

 $\rightarrow$ 

≣

更多

 $\overline{\mathsf{e}}$ 

通告

 $(\langle \cdot \rangle)$ 

學校宣佈

初級混聲合唱團

Ø

即時訊息

① 星期五

合

首百

### Android iOS 3. 檢視學會。 〈更多 課外活動 課外活動  $\equiv$  $\mathbb{V}_{\mathbb{S}}^{\mathbb{S}}$  7 ← 選擇學會  $\mathbb{V}^{\mathbb{Z}}_{\infty}$   $\overline{\mathbb{Y}}$  $\rightarrow$ ← 選擇學會 你最少需要申請1個全年性學會  $\overline{\mathbf{x}}$ 中文學會 ① 星期一 全年 學會  $\hat{\mathbf{v}}$ 中文學會 乒乓球校隊 ① 星期一 ① 星期一 乒乓球校隊 低音結他班 (り星期一 ① 星期四 低音結他班 (C) 星期四 公益少年團 ① 星期二 公益少年團

① 星期二 初級混聲合唱團 (C) 星期五

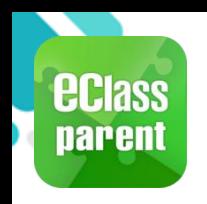

Android iOS

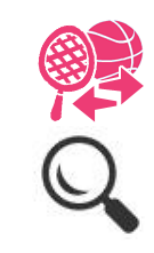

### 4. 按 7 · 根據 [類別] 或 [日子] 篩選活動。

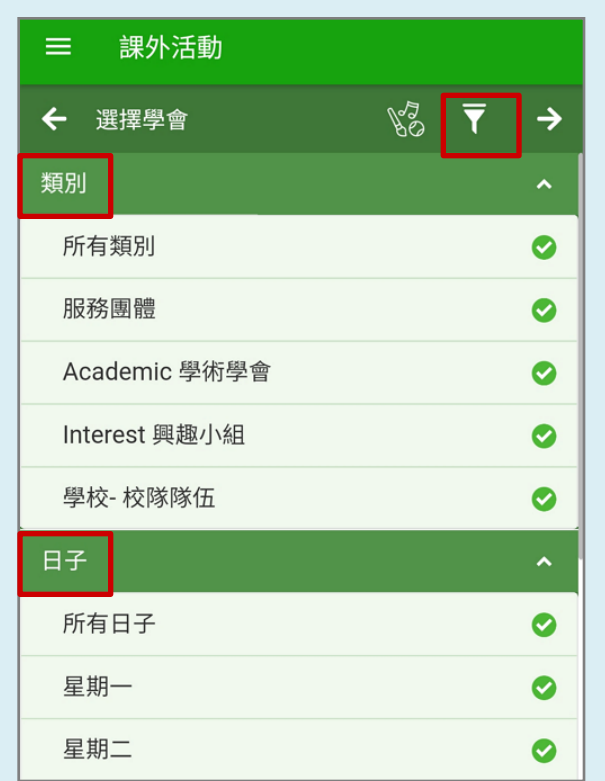

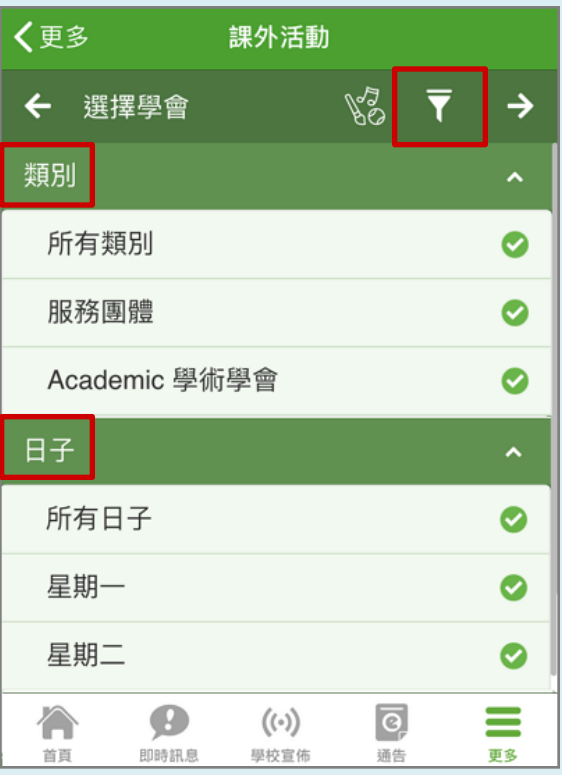

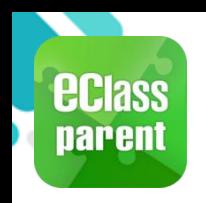

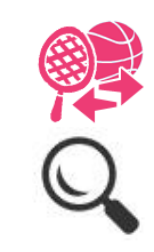

5. 點選學會名字,檢 視學會活動資料。

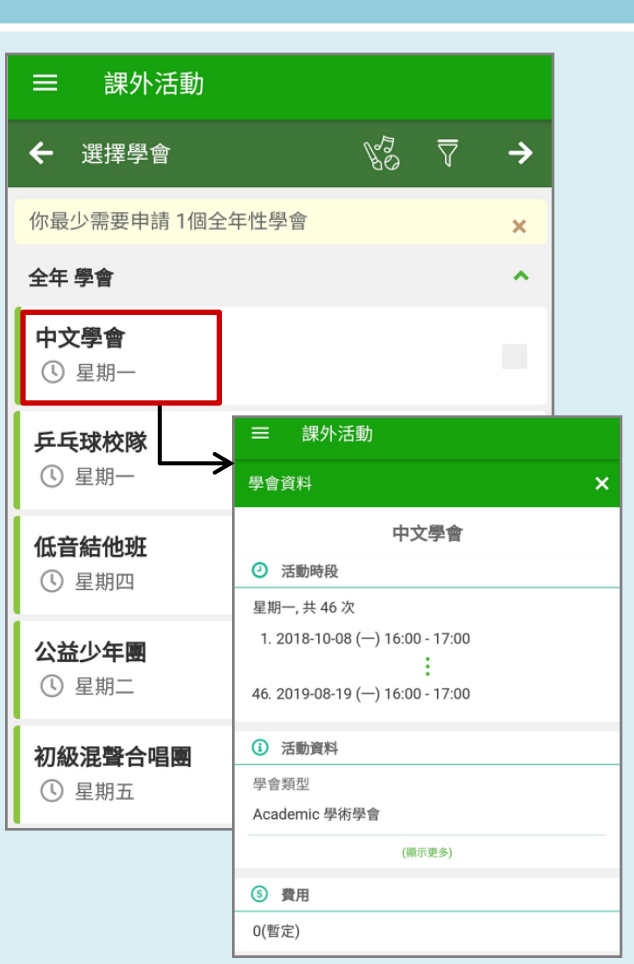

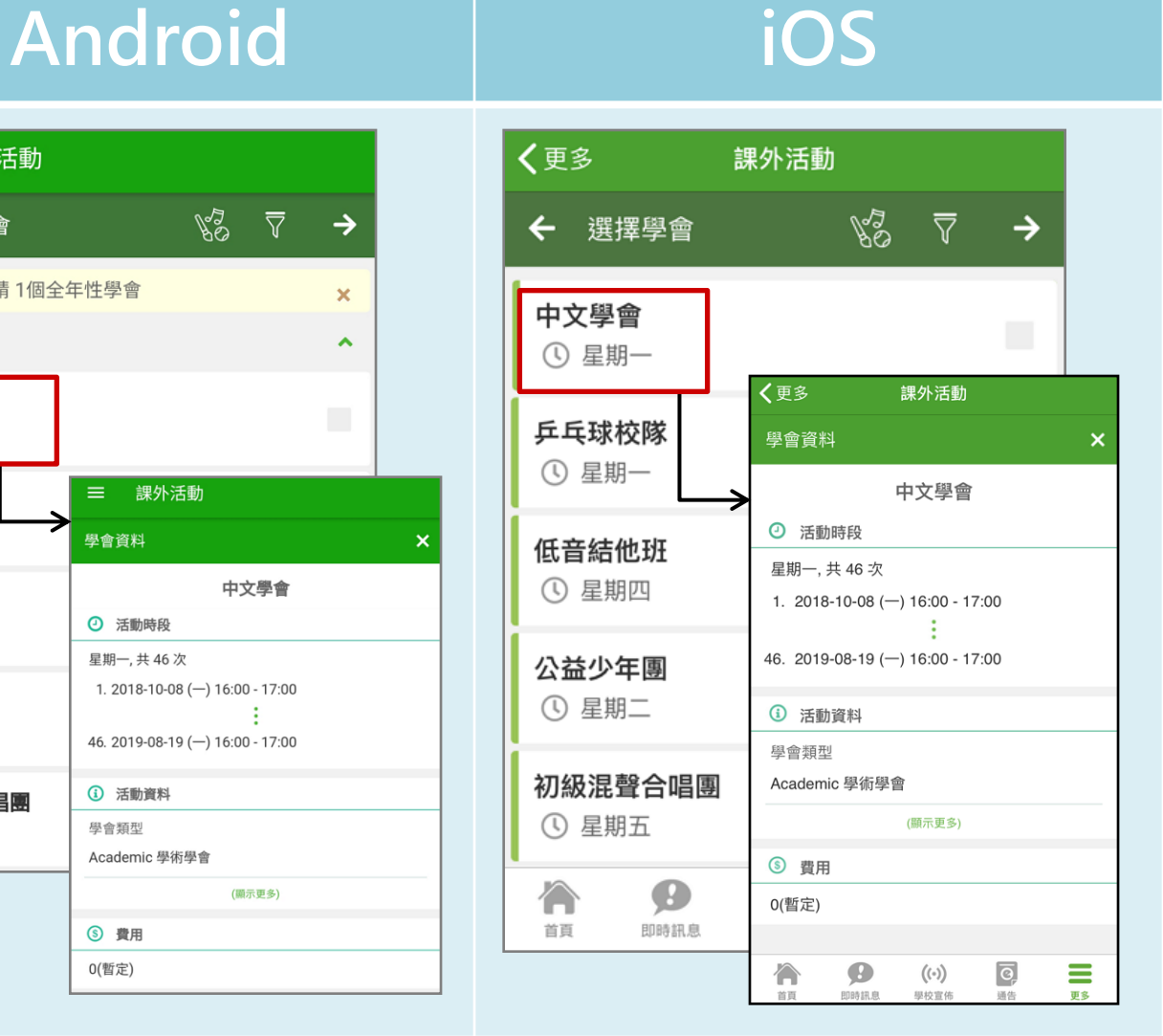

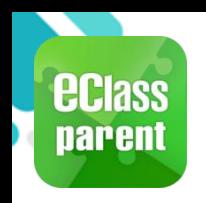

Android iOS

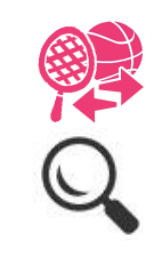

### 6. 揀選學會後, 按→

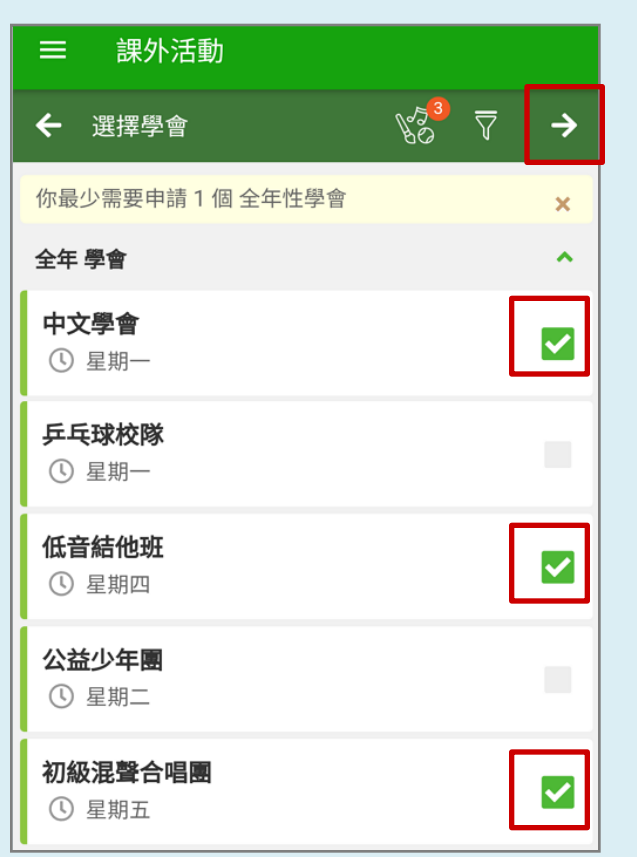

### く更多 課外活動  $\frac{1}{60}$  $\rightarrow$ 豆 ← 選擇學會 中文學會 ✓ ① 星期一 乒乓球校隊 ① 星期一 低音結他班  $\blacktriangledown$ ① 星期四 公益少年團 ① 星期二 初級混聲合唱團  $\overline{\checkmark}$ ① 星期五 ≡ Ø  $\overline{\mathsf{e}}$  $(\cdot)$ ſ. 更多 首頁 即時訊息 學校宣佈 通告

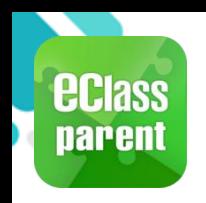

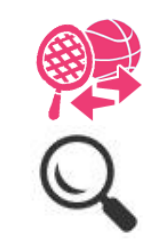

### Android iOS 7. 確定所選學會,按 く更多 課外活動 [呈送]。 課外活動 ≡ 中文學會 ☑ ① 星期一 籃球 ☑ ① 星期一 中樂班 ① 星期一、星期二、星期三、星期五、 籃球校隊 ▲已達學會數目上限  $\boldsymbol{\times}$ ① 星期一、星期二、星期三 你已選擇3 個全年 學會, 已達學會數目 籃球學會 (全年) 上限, 你要呈送申請嗎? ▲已達學會數目上限  $\boldsymbol{\mathsf{x}}$ 返回修改 呈送 你已選擇3個全年學會,已達學會數目上限, 你要呈送申請嗎? 公益少年團 ① 星期二 呈送 返回修改 初級混聲合唱團 ☑ ① 星期五 多媒體舞台訓練班 ① 星期二 B  $\overline{\mathsf{e}}$ ≣ 合  $((\cdot))$ 首頁 即時訊息 學校宣佈 通告 更多

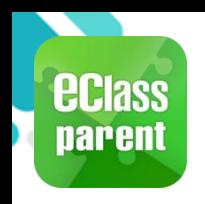

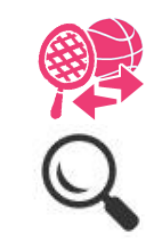

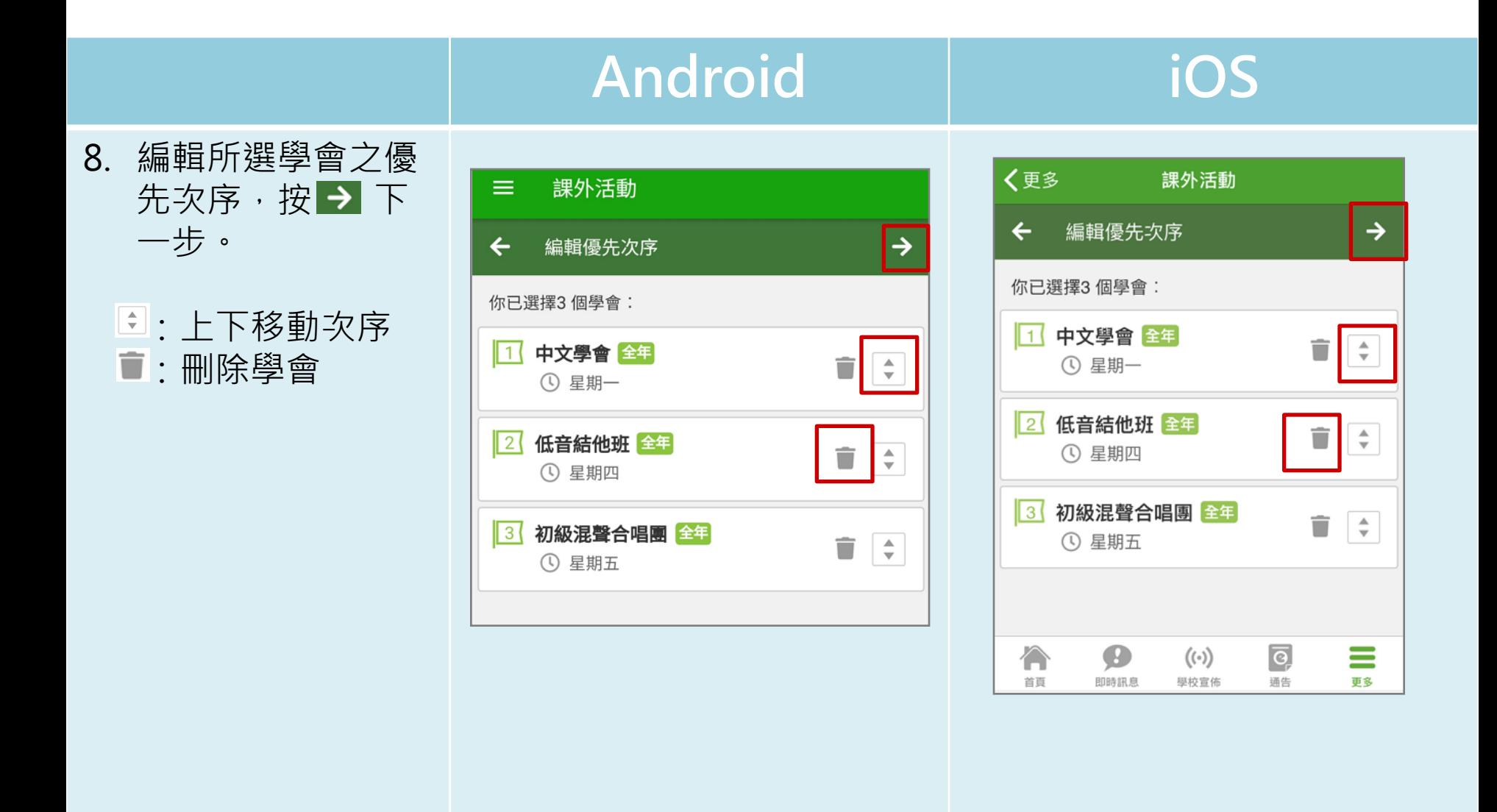

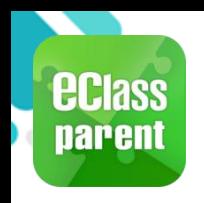

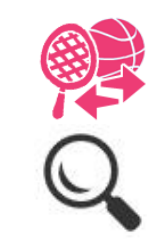

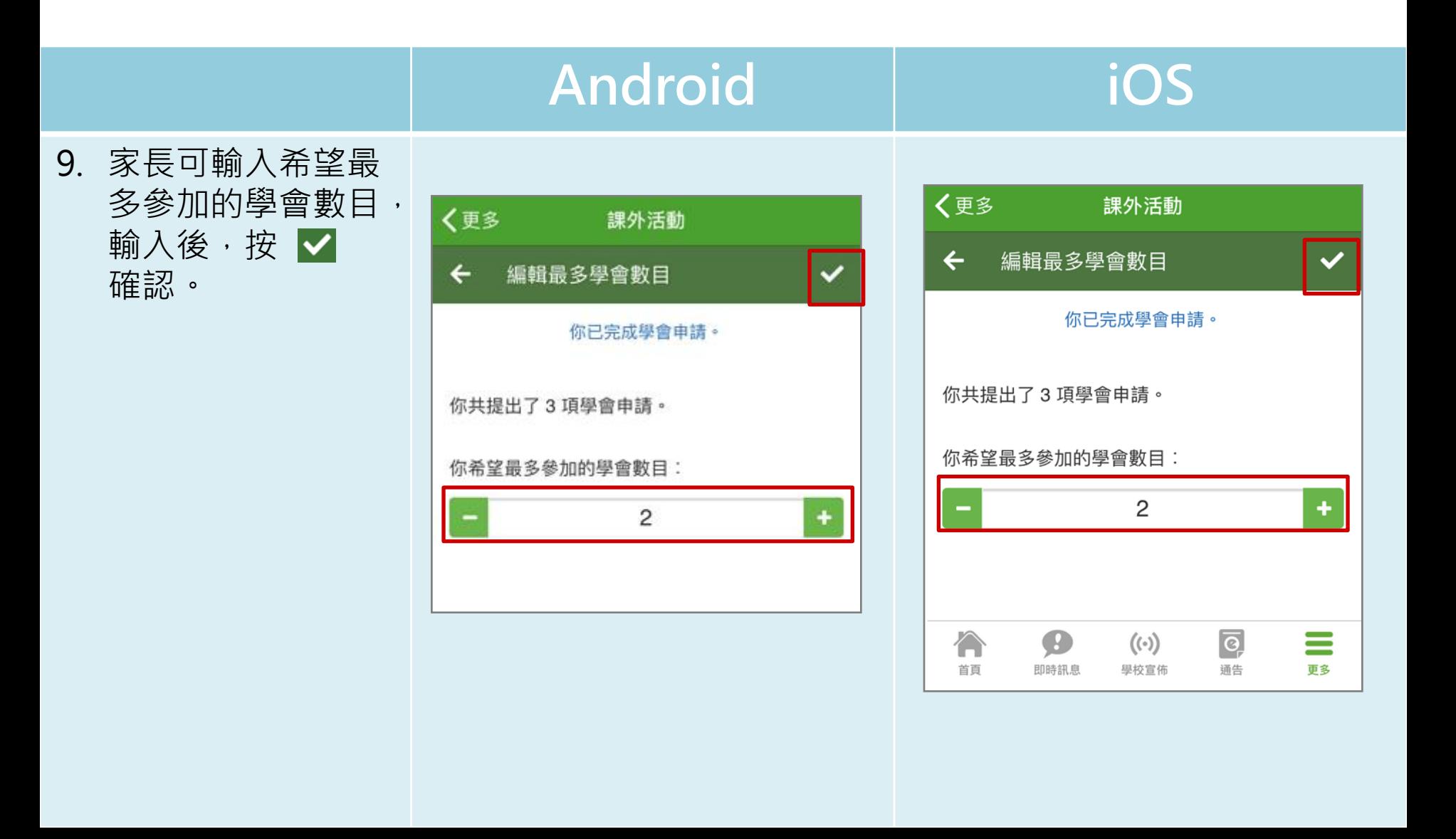

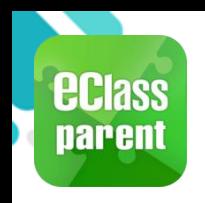

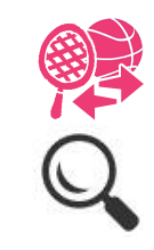

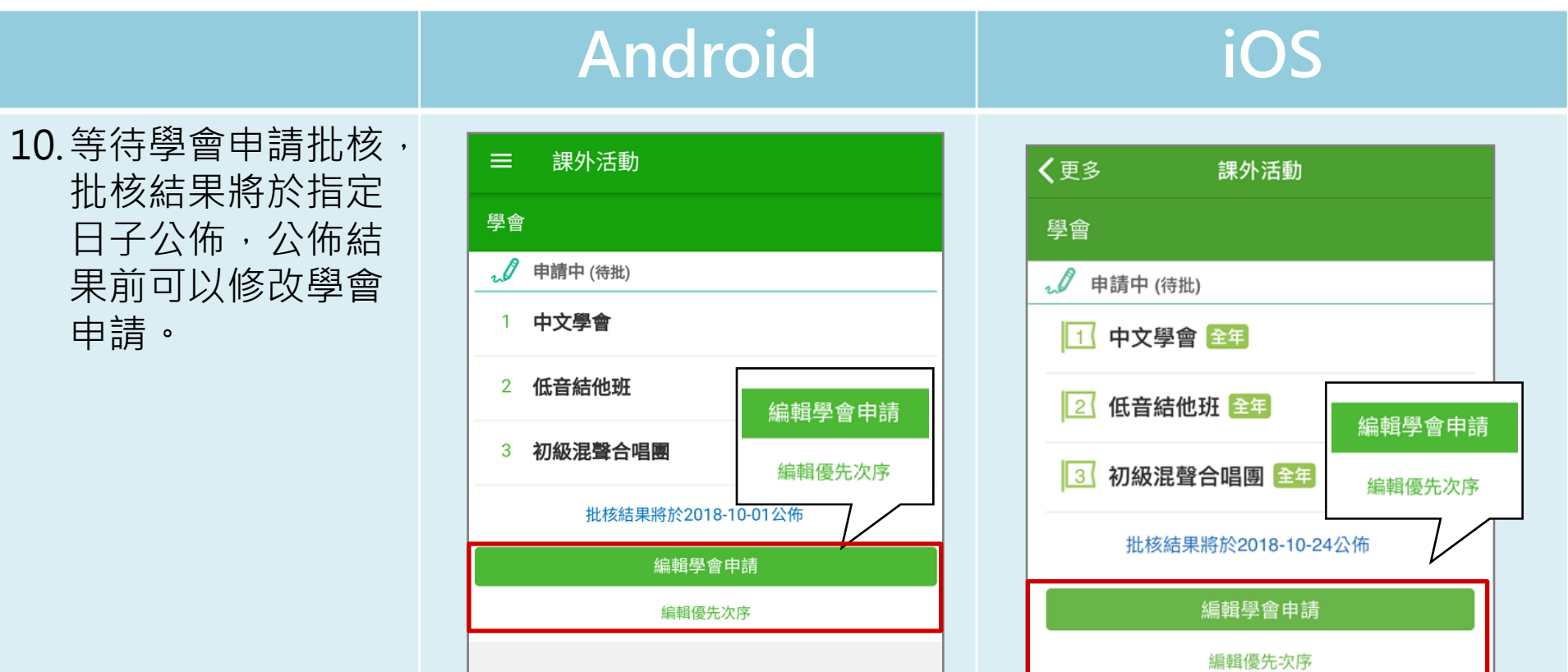

A

首頁

Ø

即時訊息

 $\overline{\mathsf{e}}$ 

通告

 $(\langle \cdot \rangle)$ 

學校宣佈

≡

更多

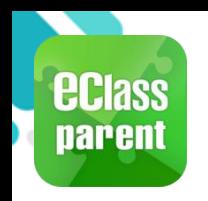

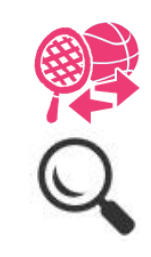

### 公佈活動結果 Android | iOS 1. 選擇 [課外活動]。 G 繳費紀錄 更多 ■ 小組訊息 ← 考勤紀錄 團 數碼頻道 請假  $\mathcal{P}$ 由 護理系統 校曆表 **THE**  $\mathcal{P}$ 美 家課表 課外活動  $\rightarrow$ 繳費紀錄  $\rightarrow$  $\boxtimes$ 電郵 小組通訊  $\rightarrow$ 飋 網上學習表 嚸 數碼頻道  $\rightarrow$  $\bullet$ ? 用戶指南 學校資訊  $\rightarrow$ 國 家長專頁 H 護理系統  $\mathcal{P}$ œ 課外活動  $\mathbf{R}$ 我的帳戶  $\equiv$ 合  $\boldsymbol{\Theta}$  $((\cdot))$  $\boxed{\circ}$ **Ö** 設定 首页 即時訊息 學校宣佈 通告  $(i)$ 關於 eClass App

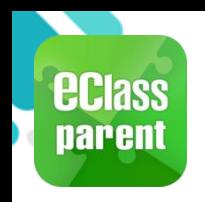

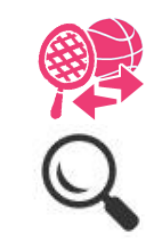

 $\overline{c}$ 

通告

 $((\cdot))$ 

學校宣佈

门

首頁

B

即時訊息

 $\equiv$ 

更多

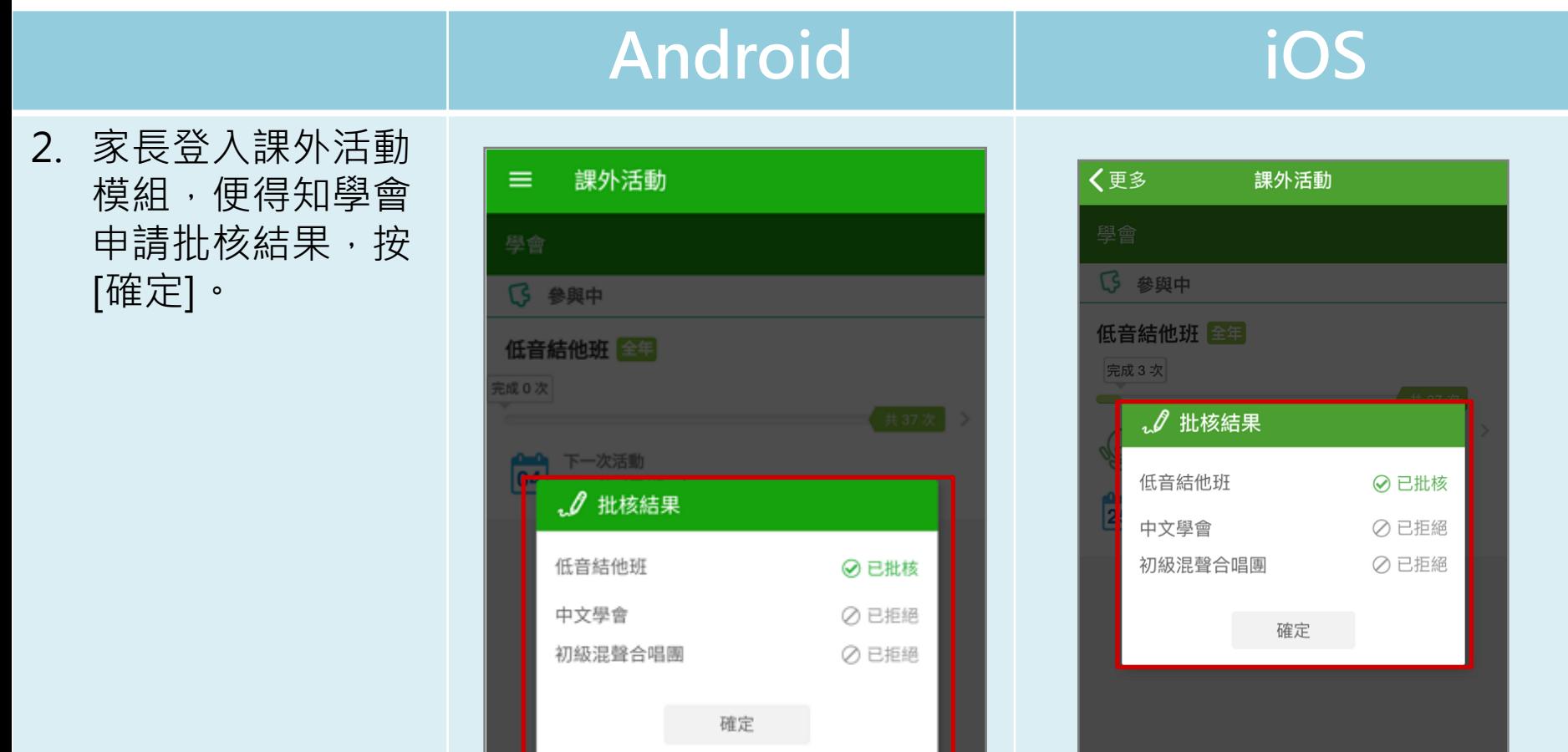

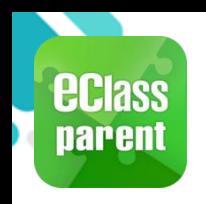

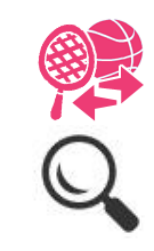

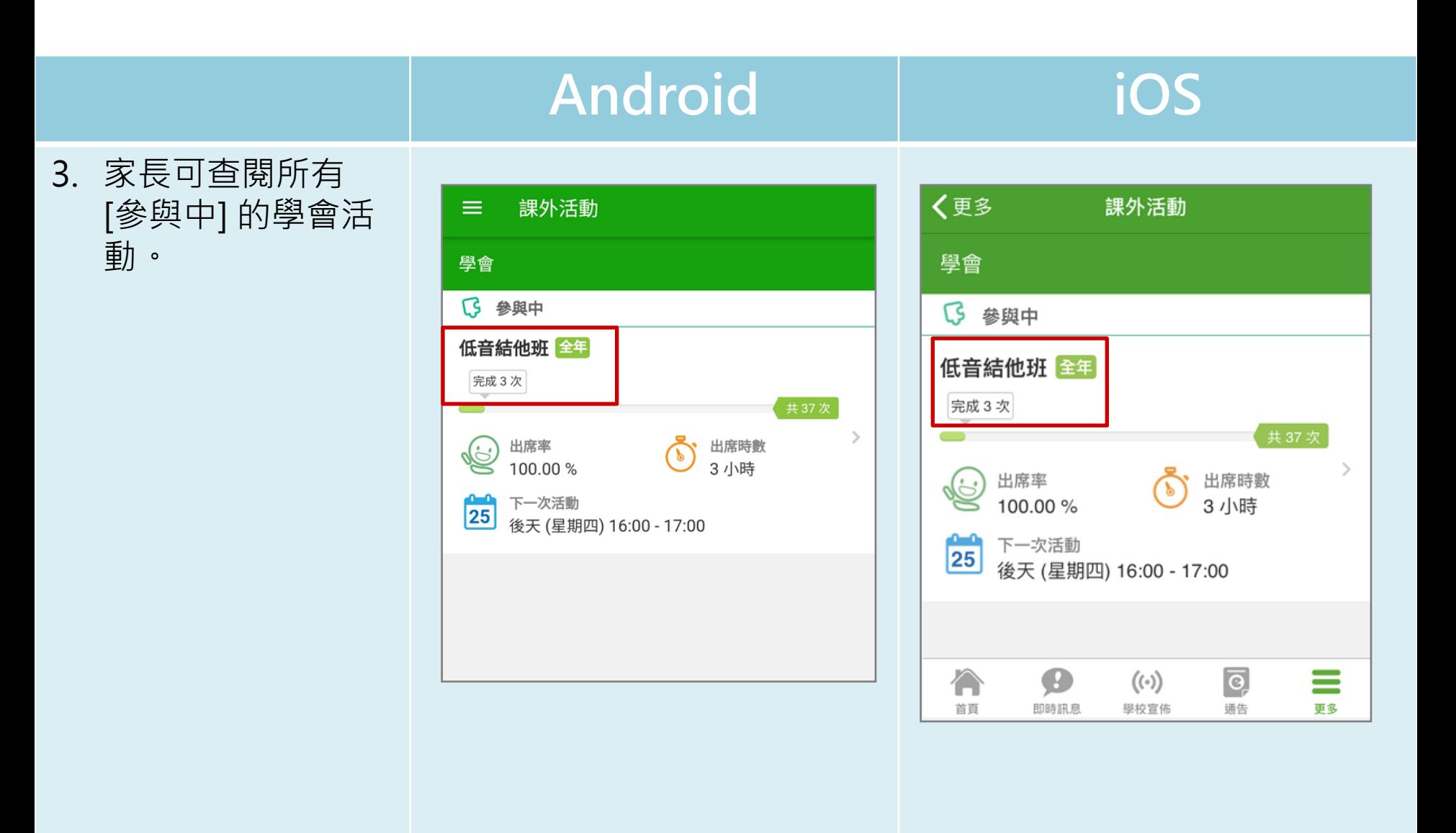

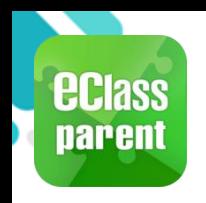

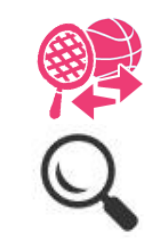

### Android iOS

4. 點選學會名字,可 檢視參與中的學會 活動的參與時間及 相關資料。

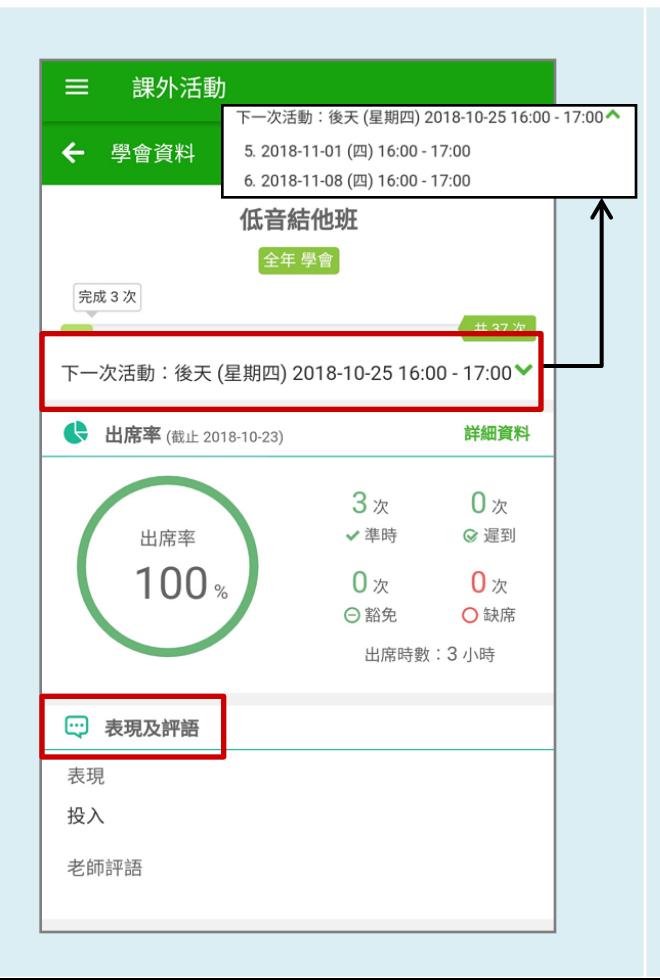

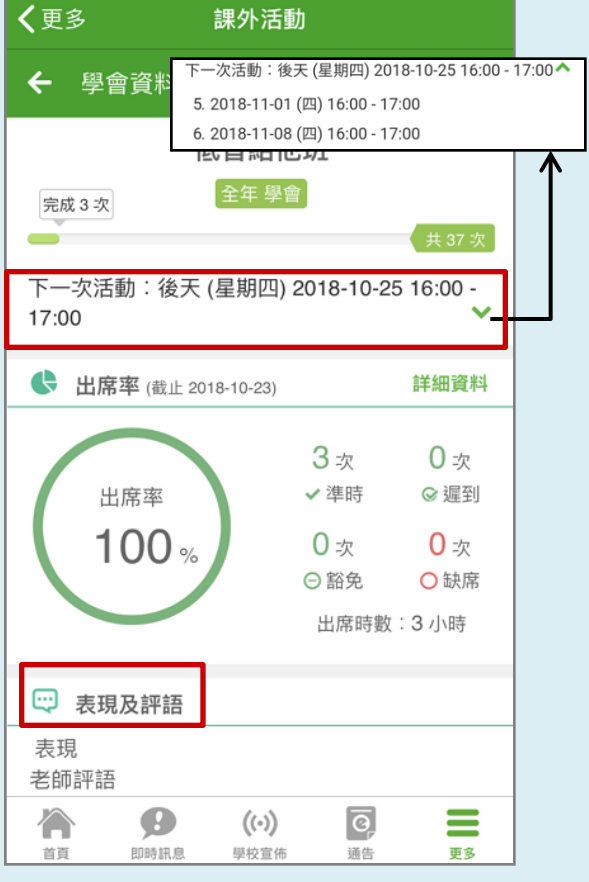

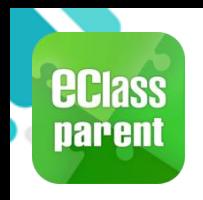

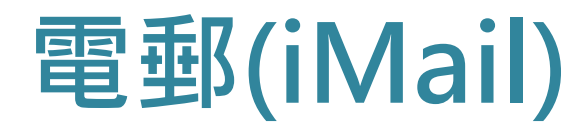

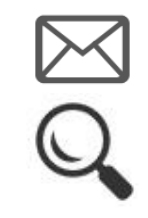

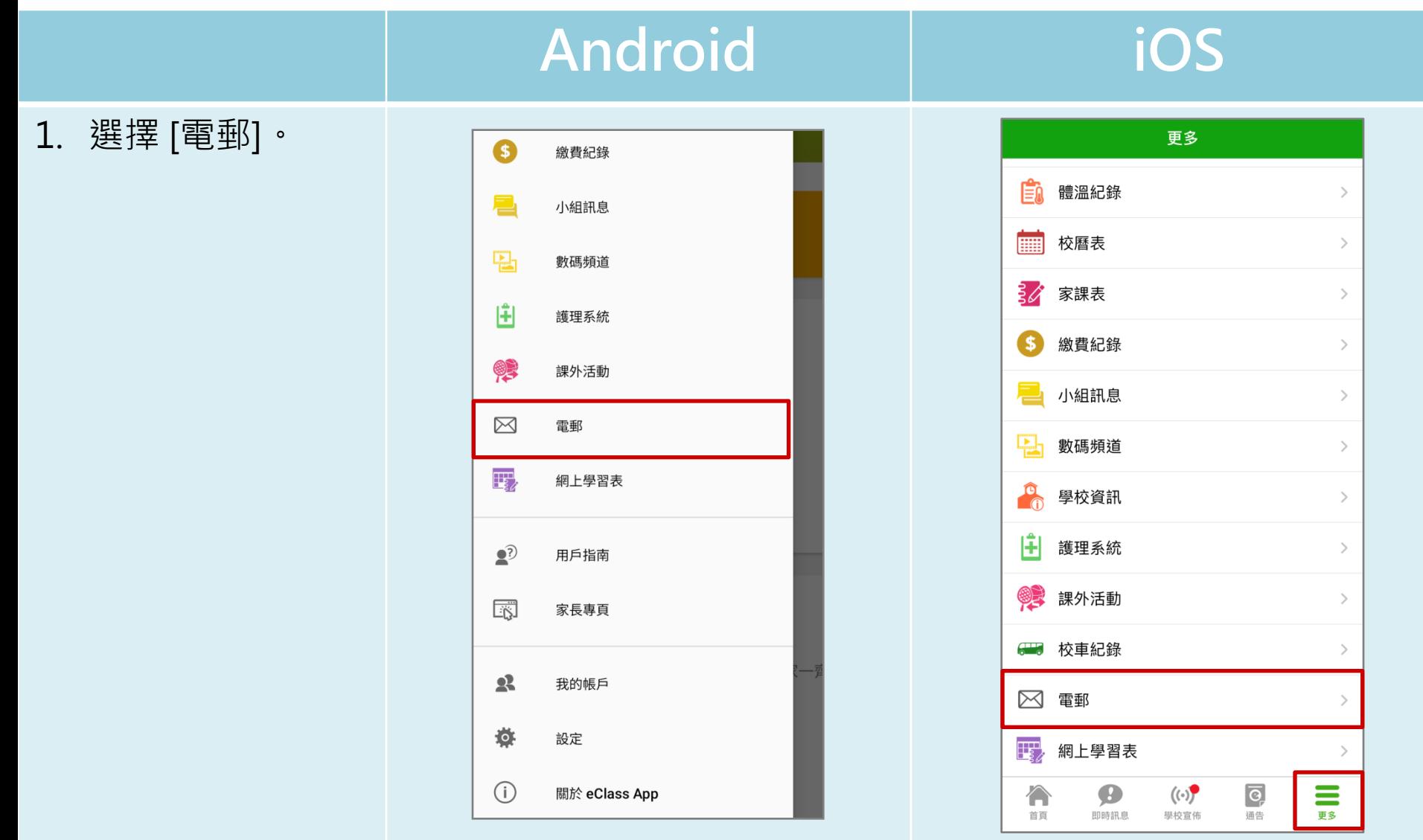

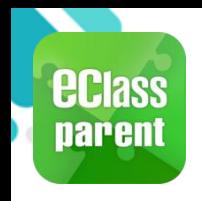

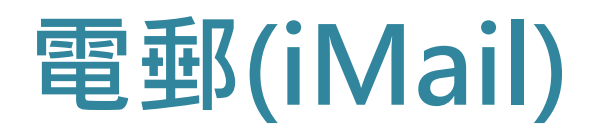

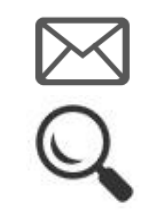

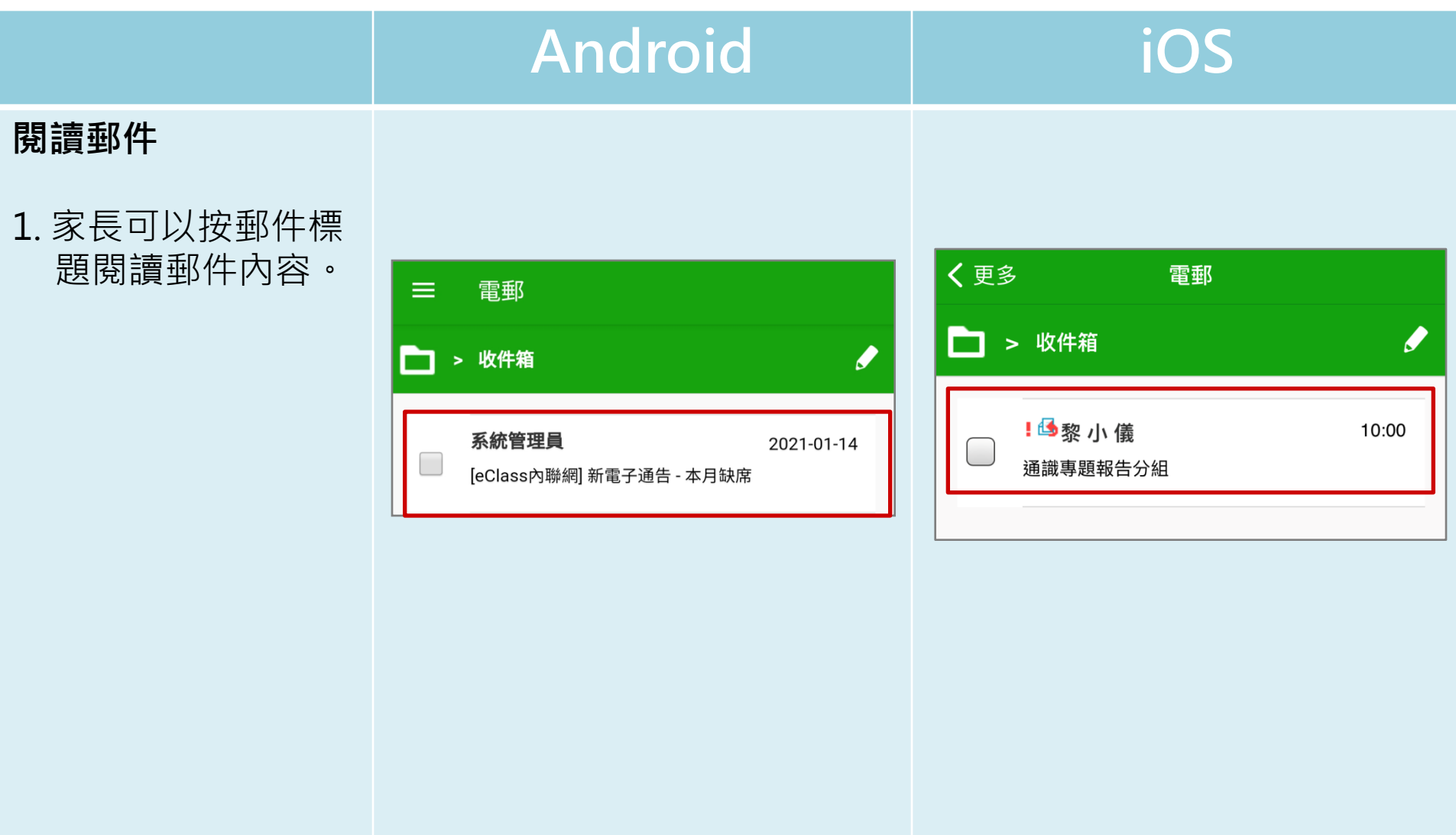

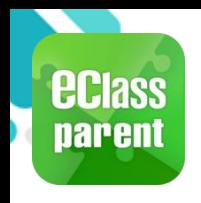

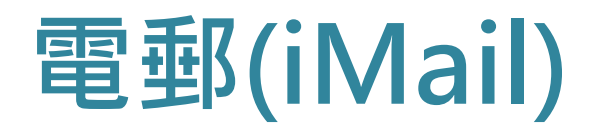

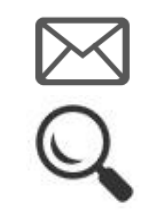

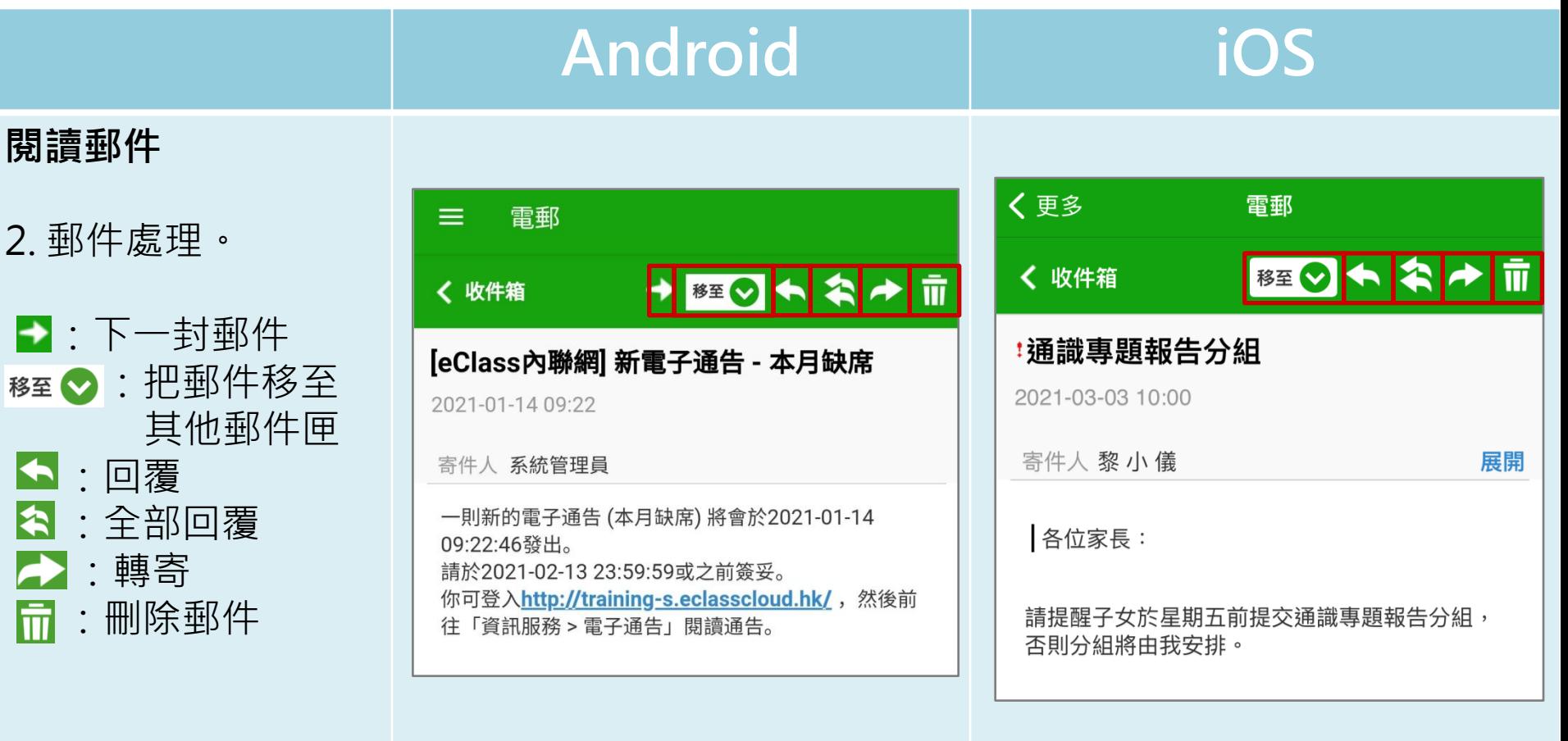

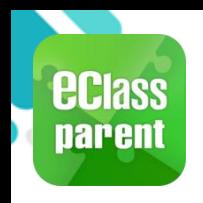

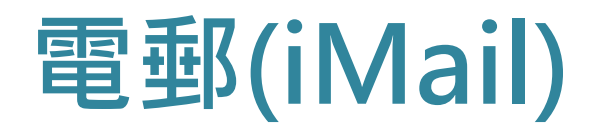

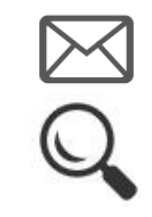

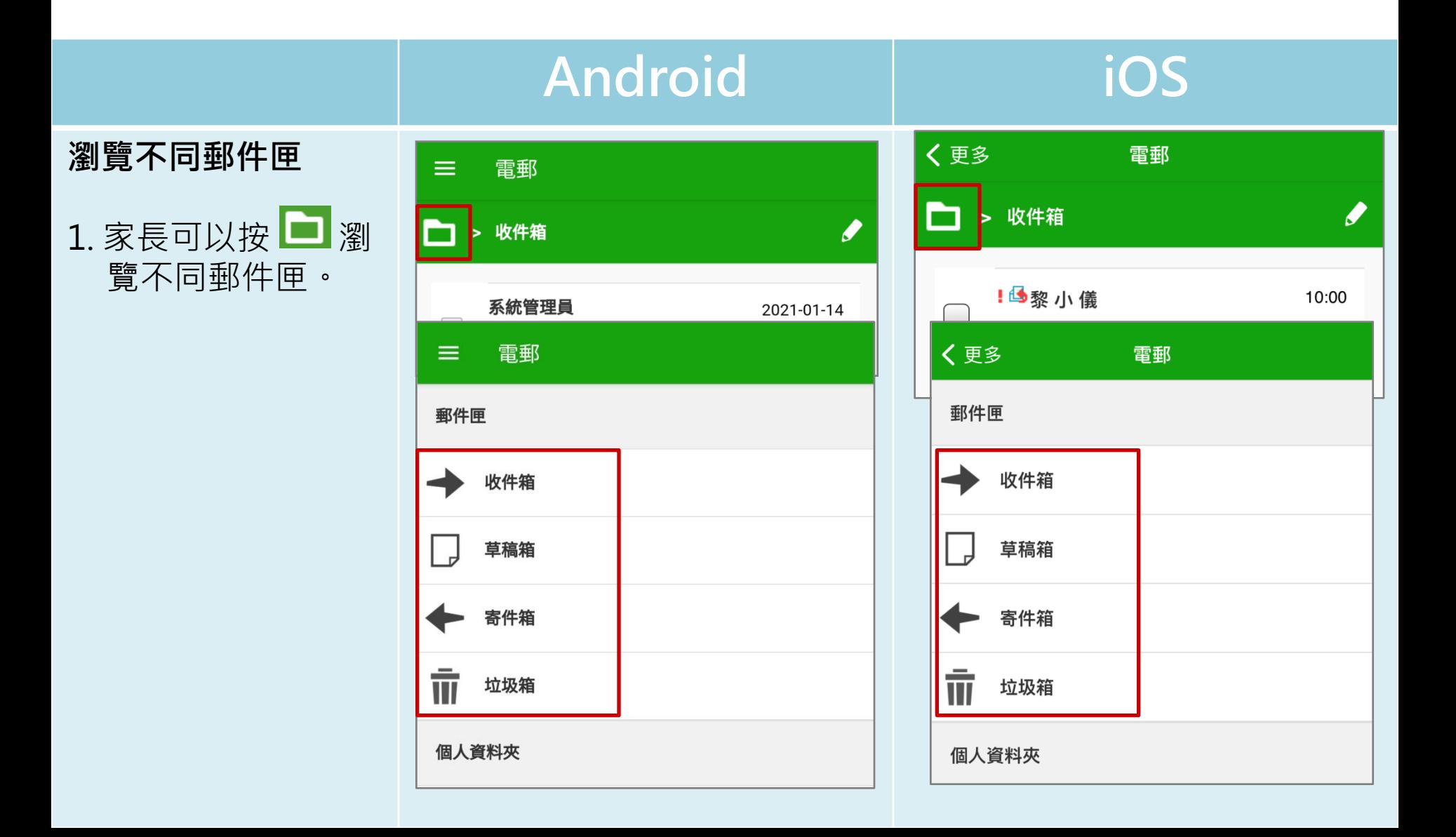

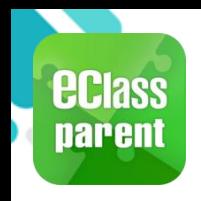

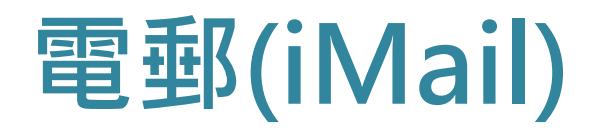

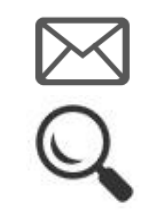

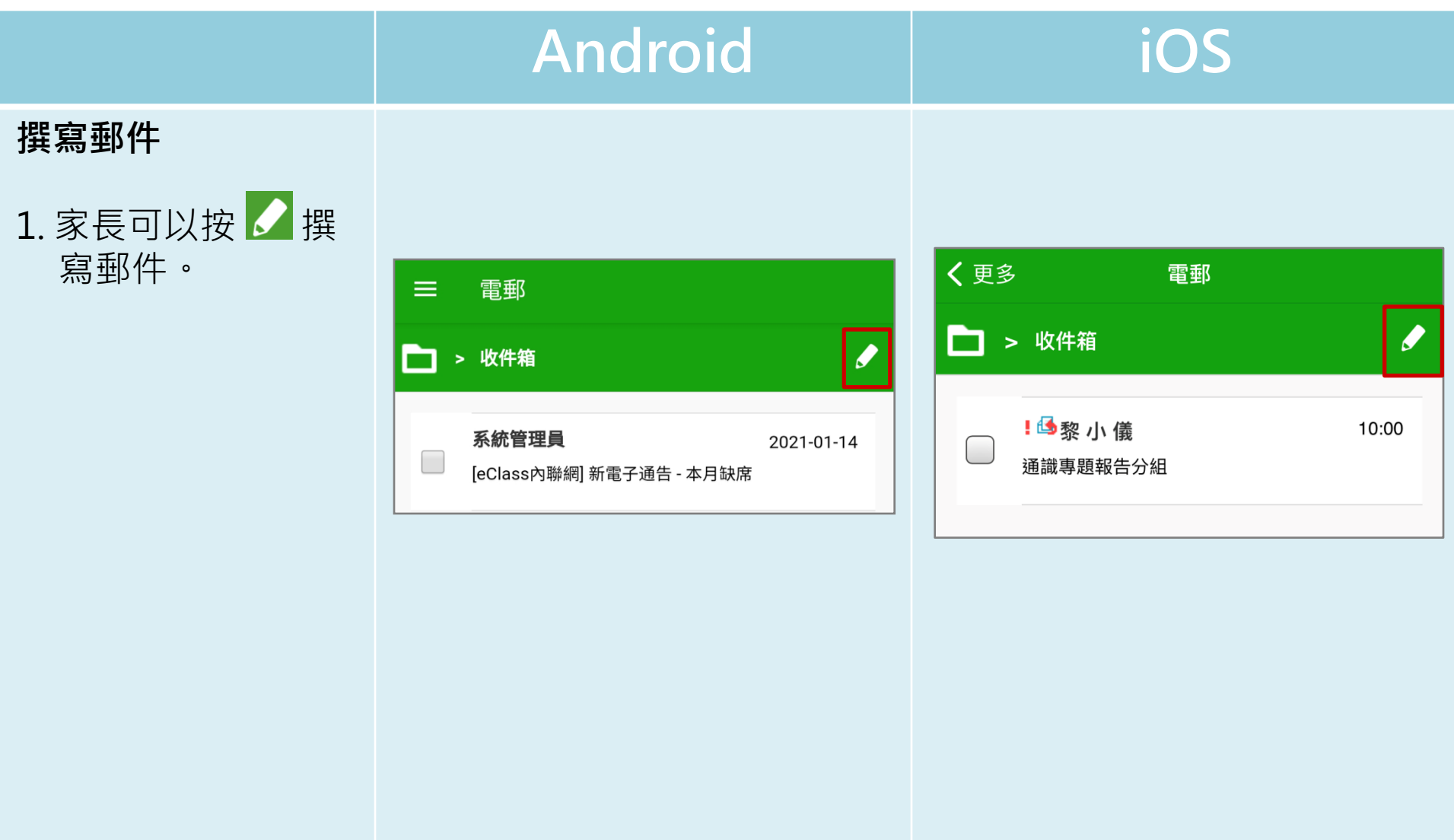

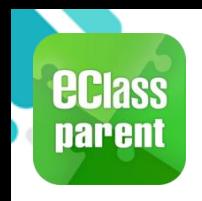

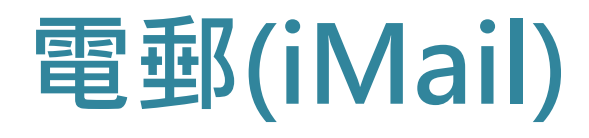

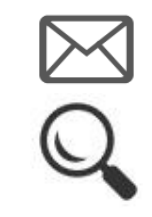

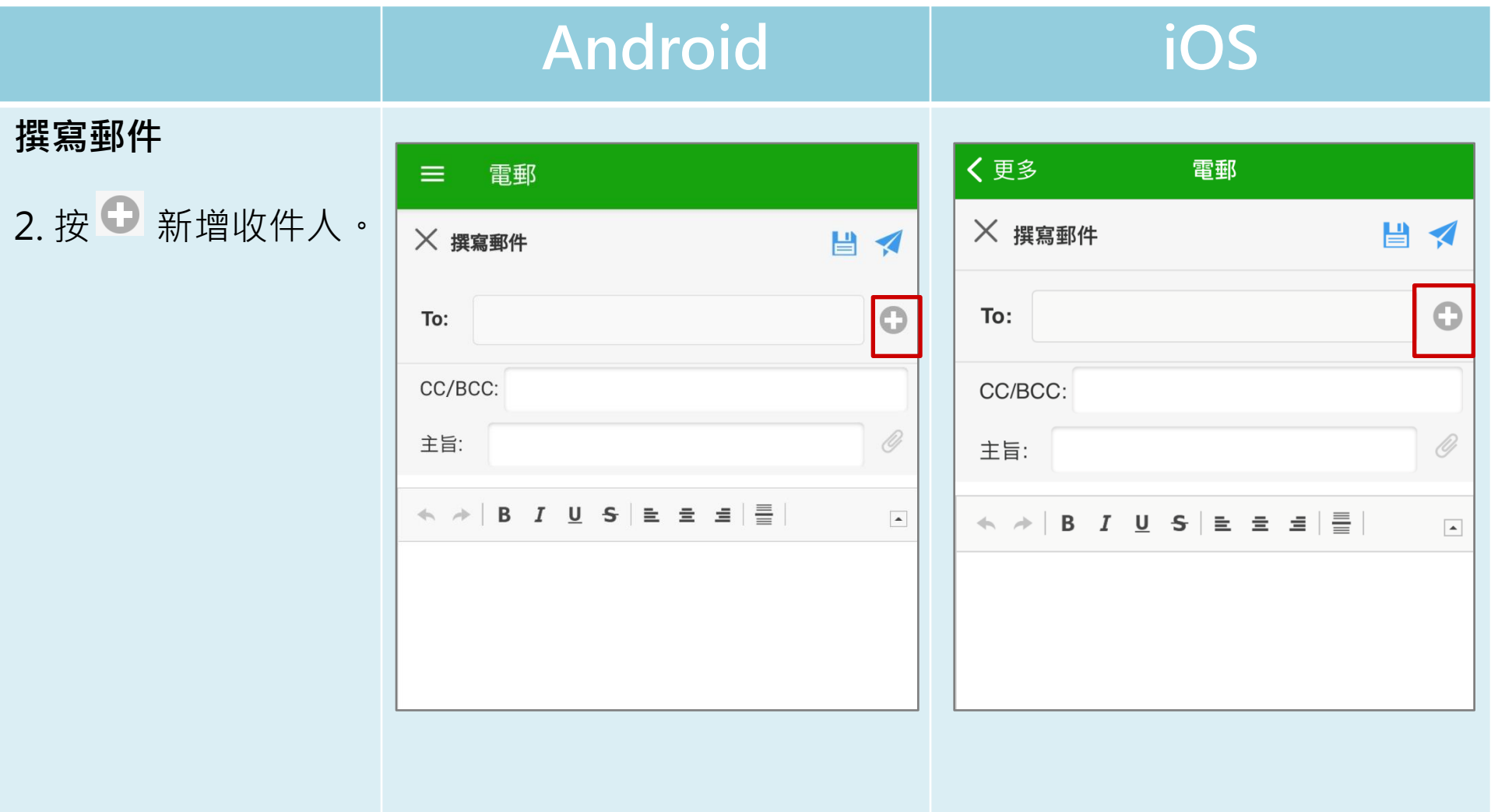

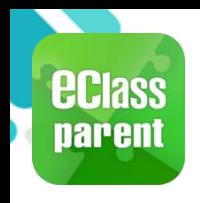

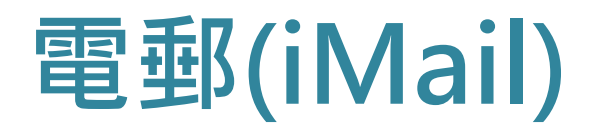

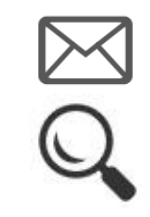

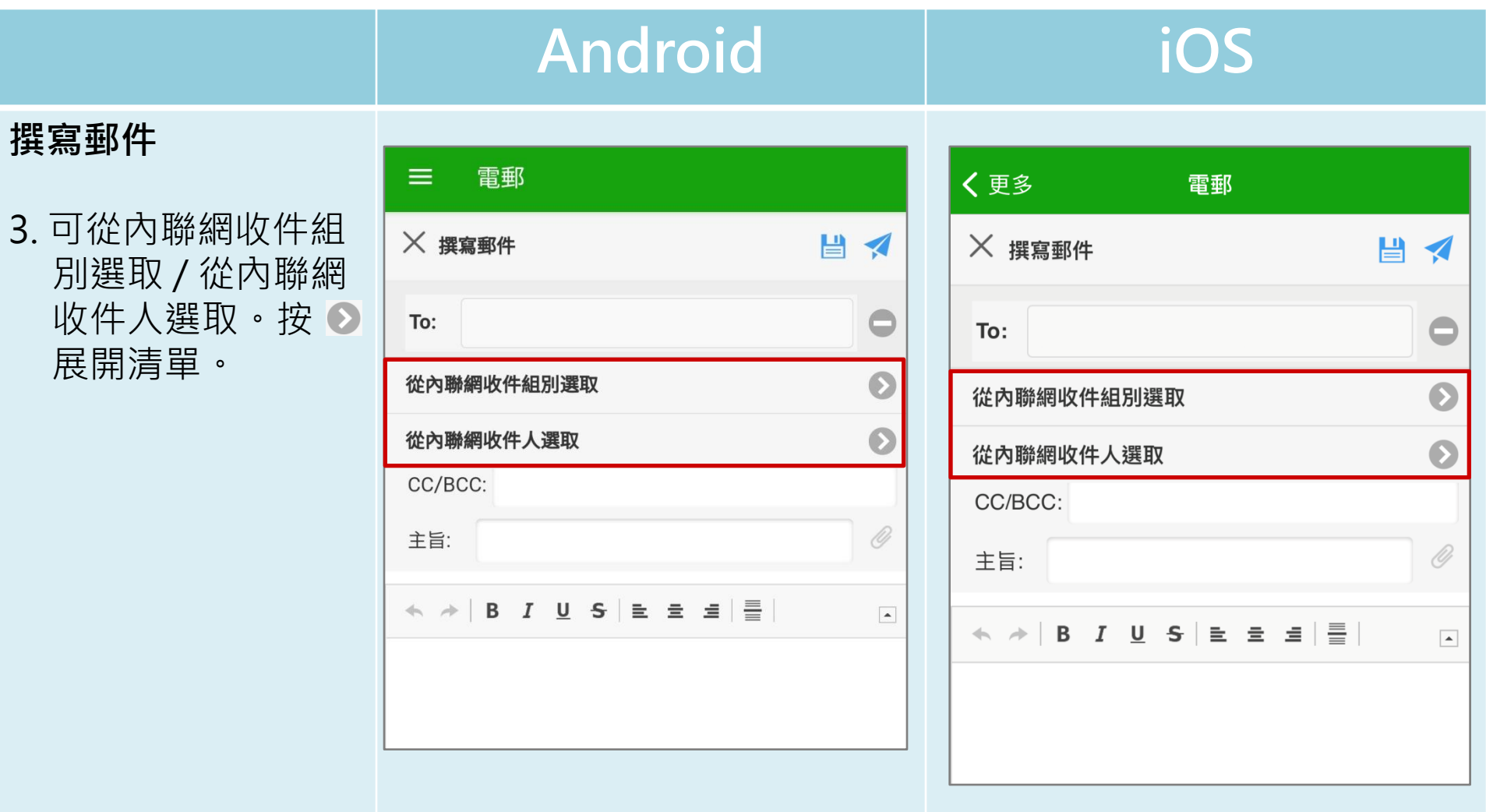
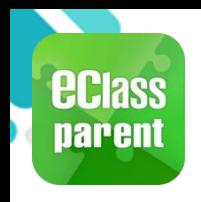

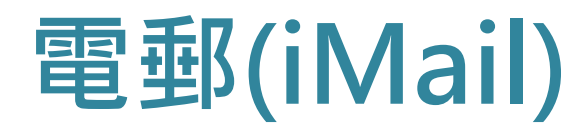

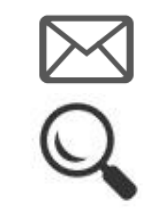

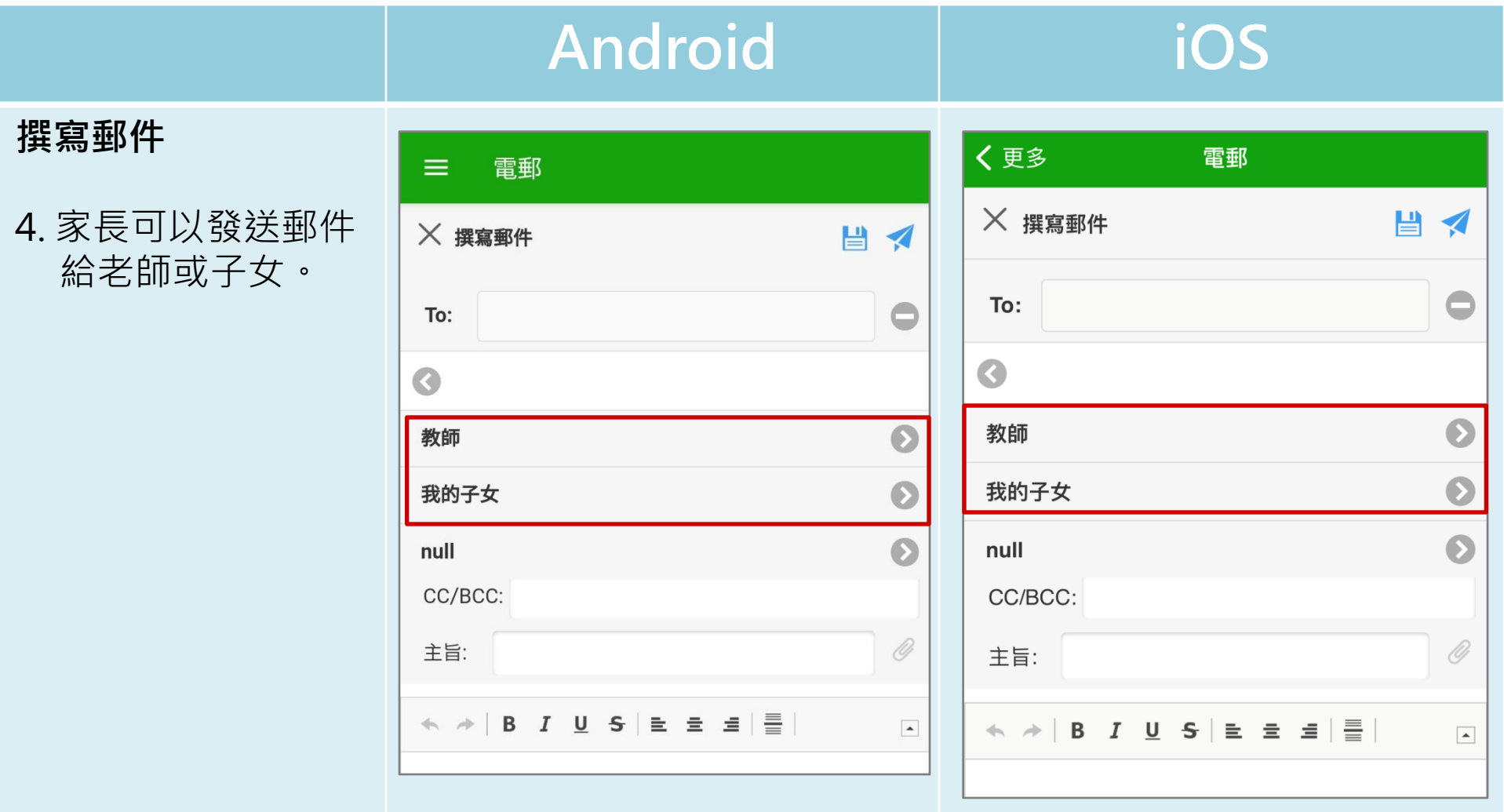

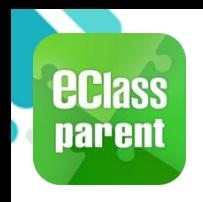

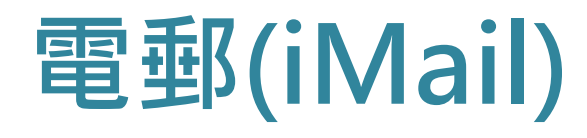

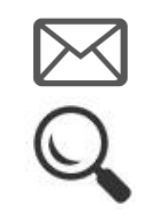

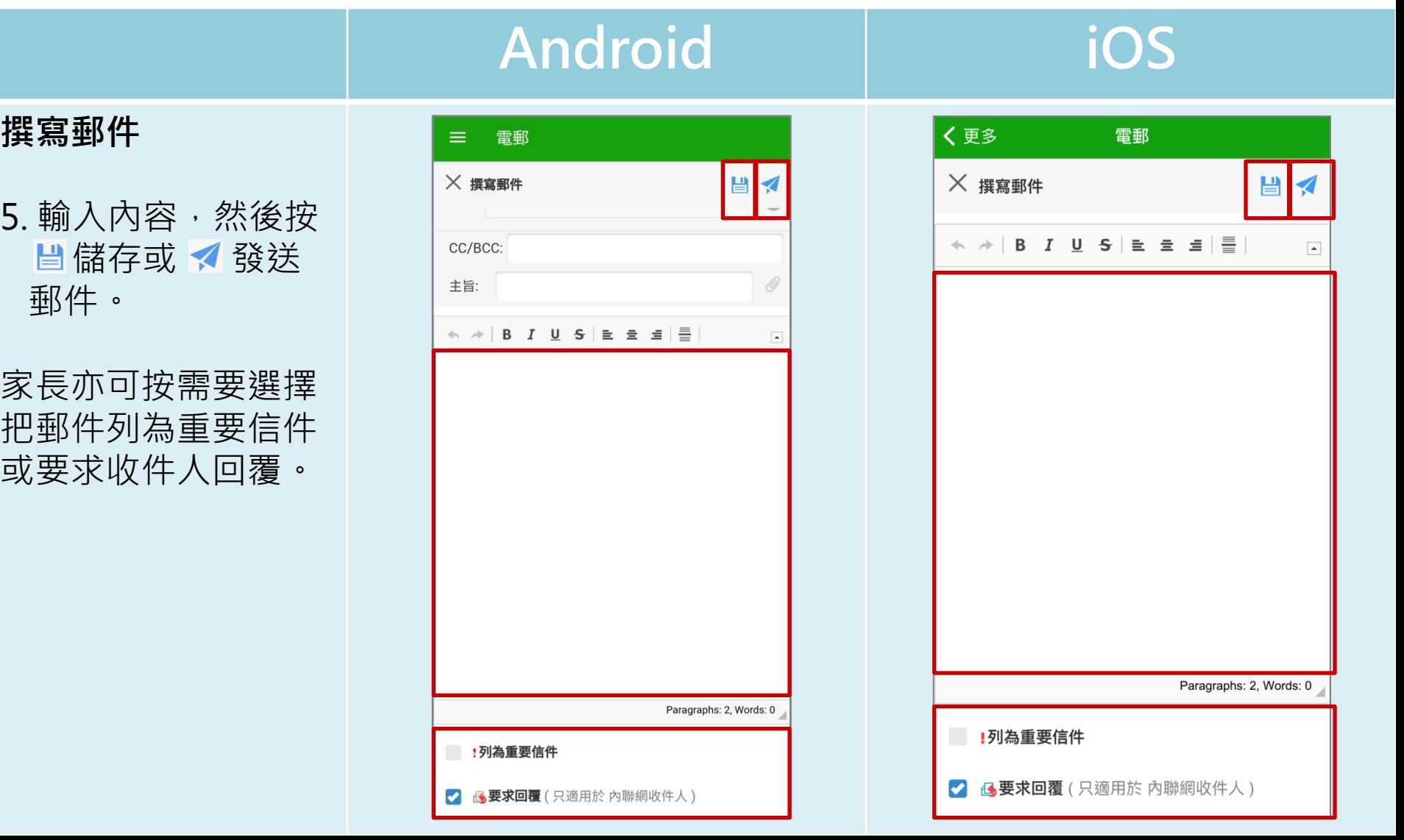

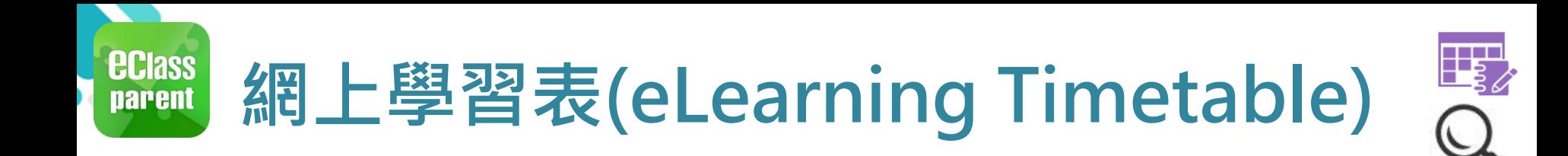

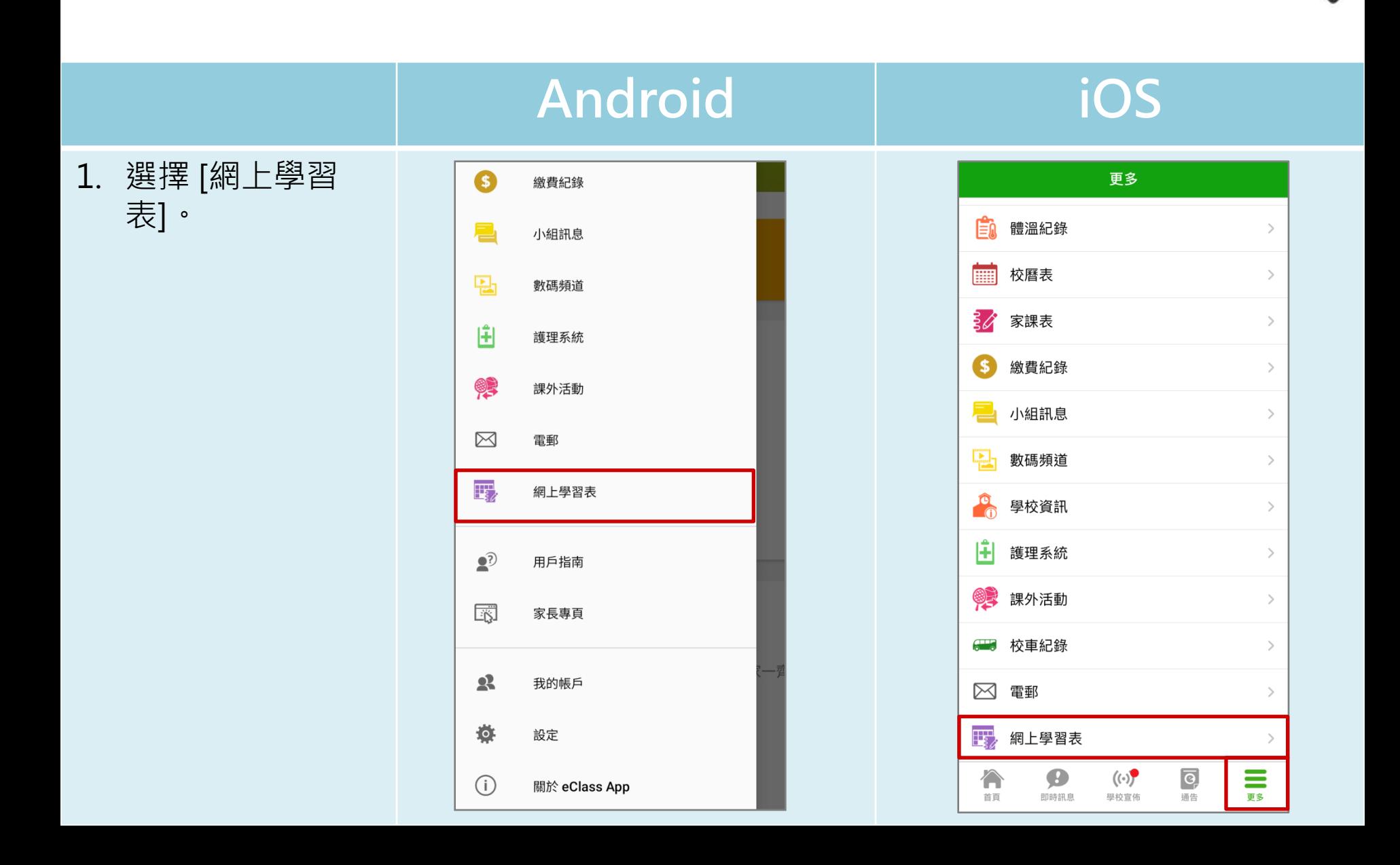

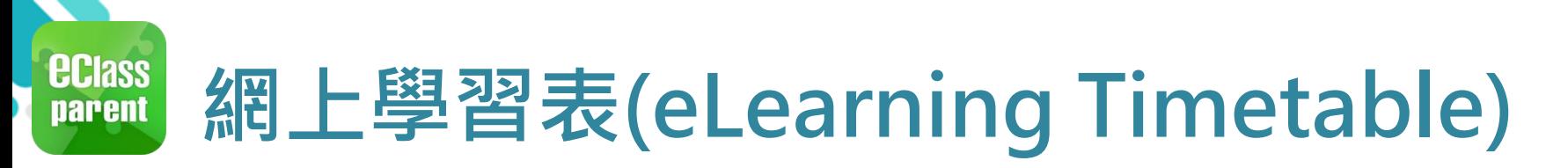

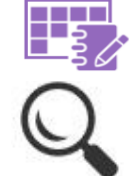

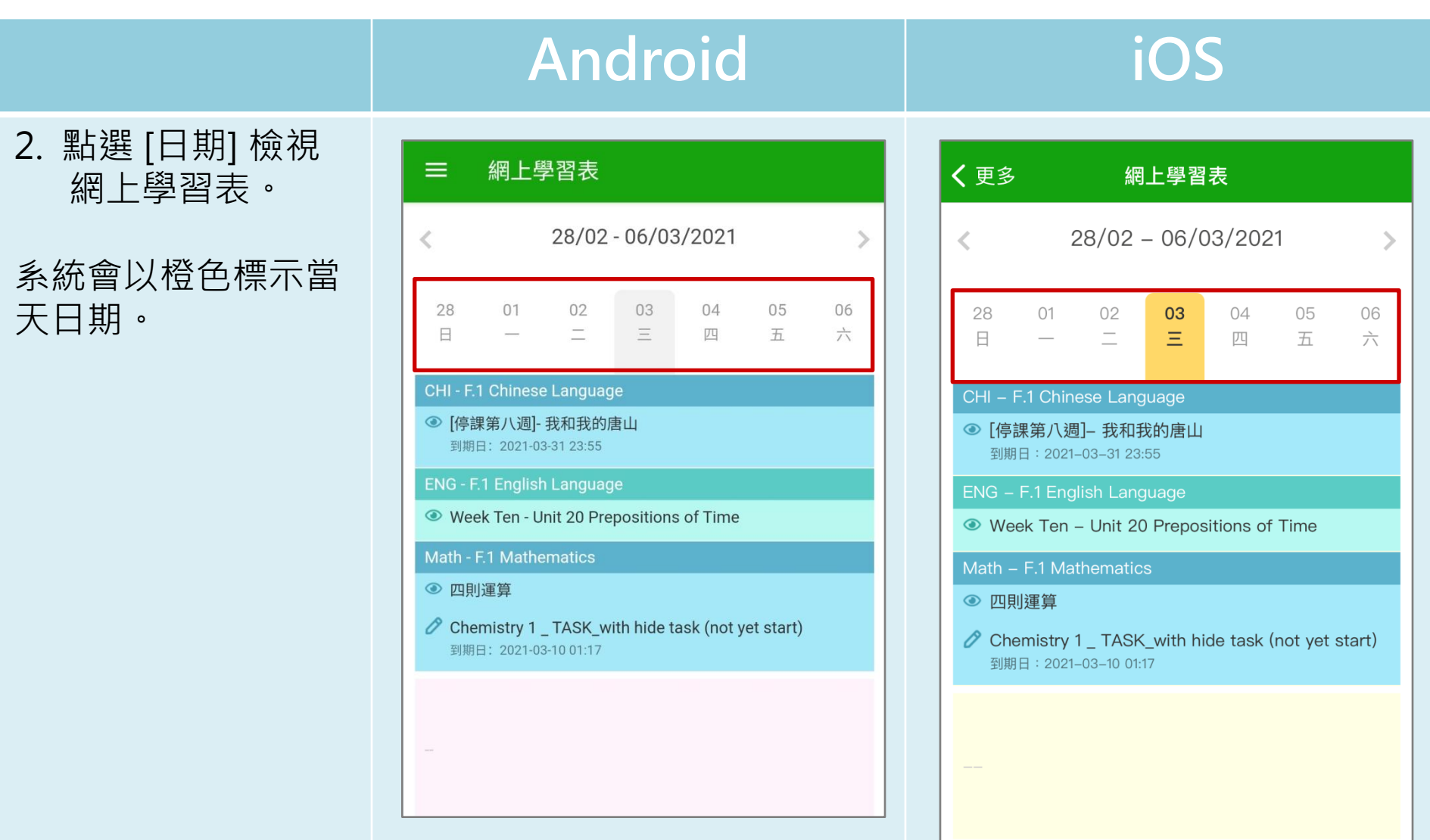

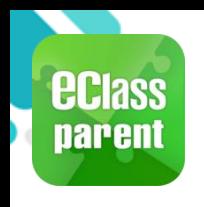

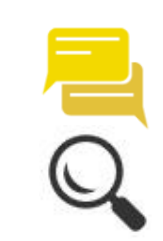

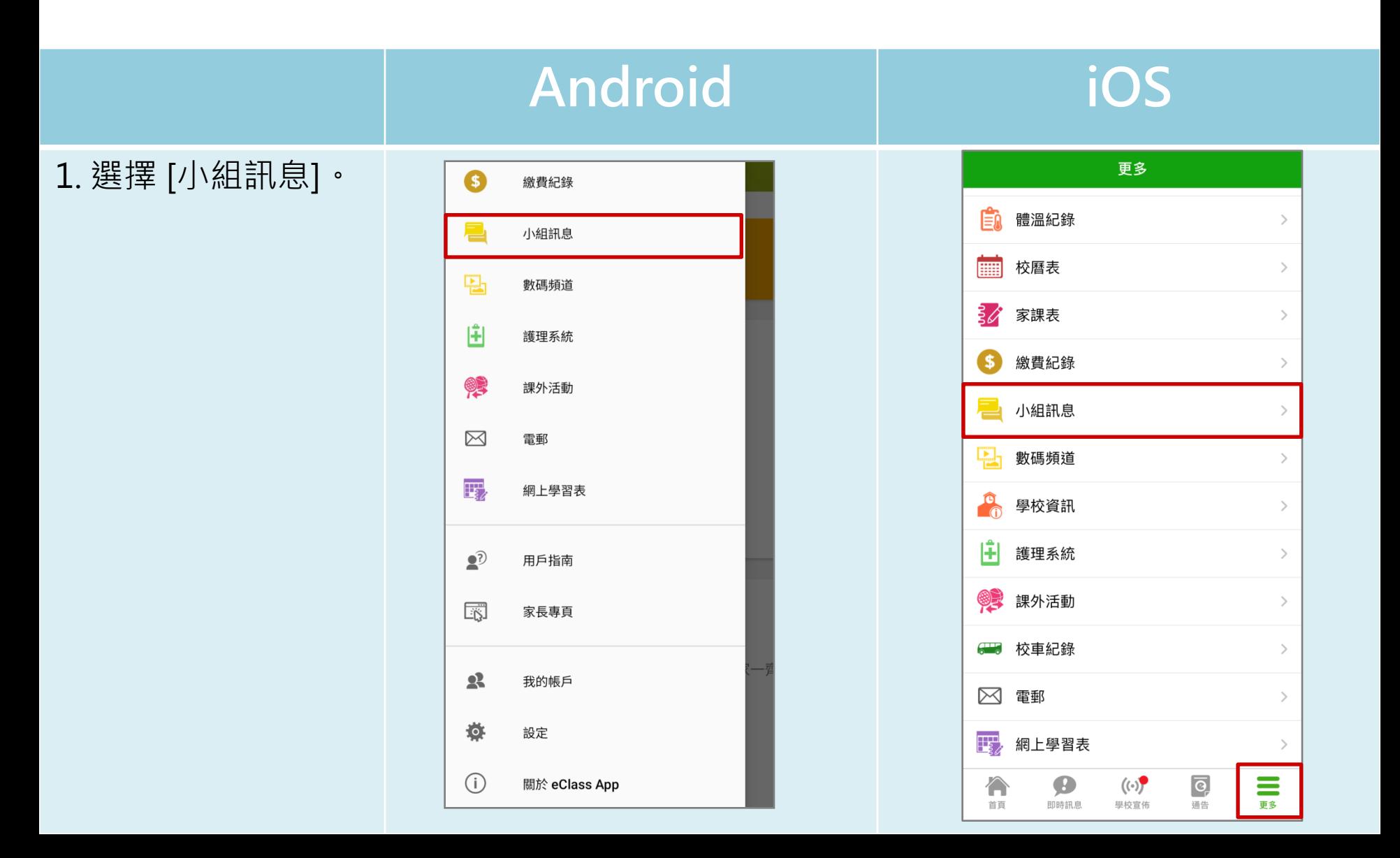

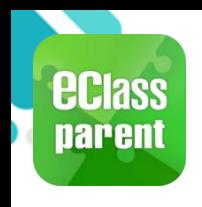

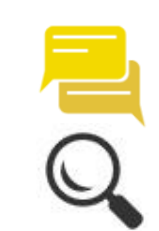

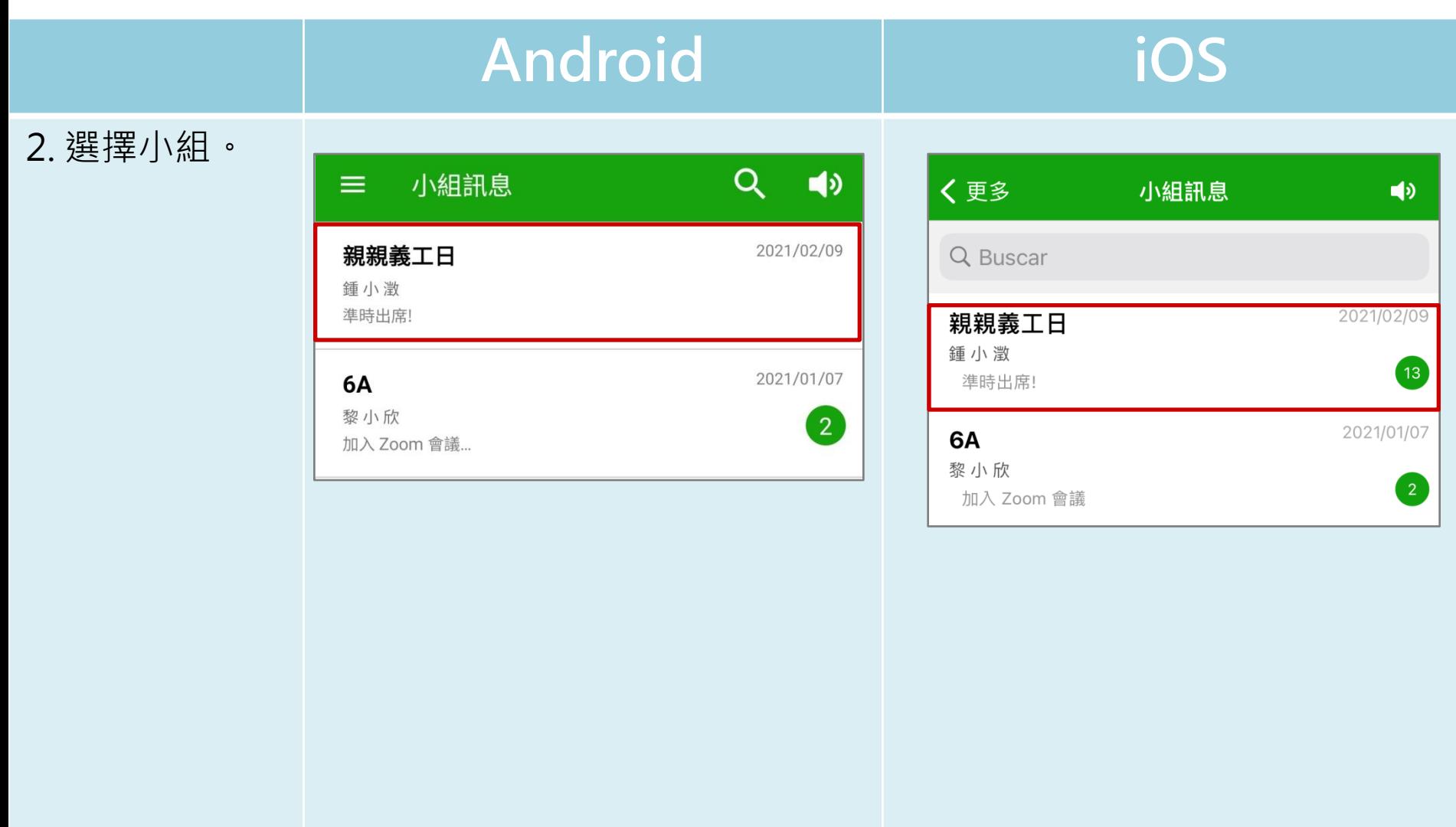

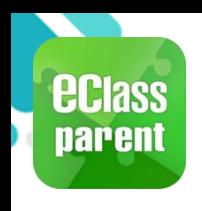

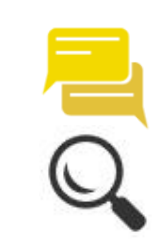

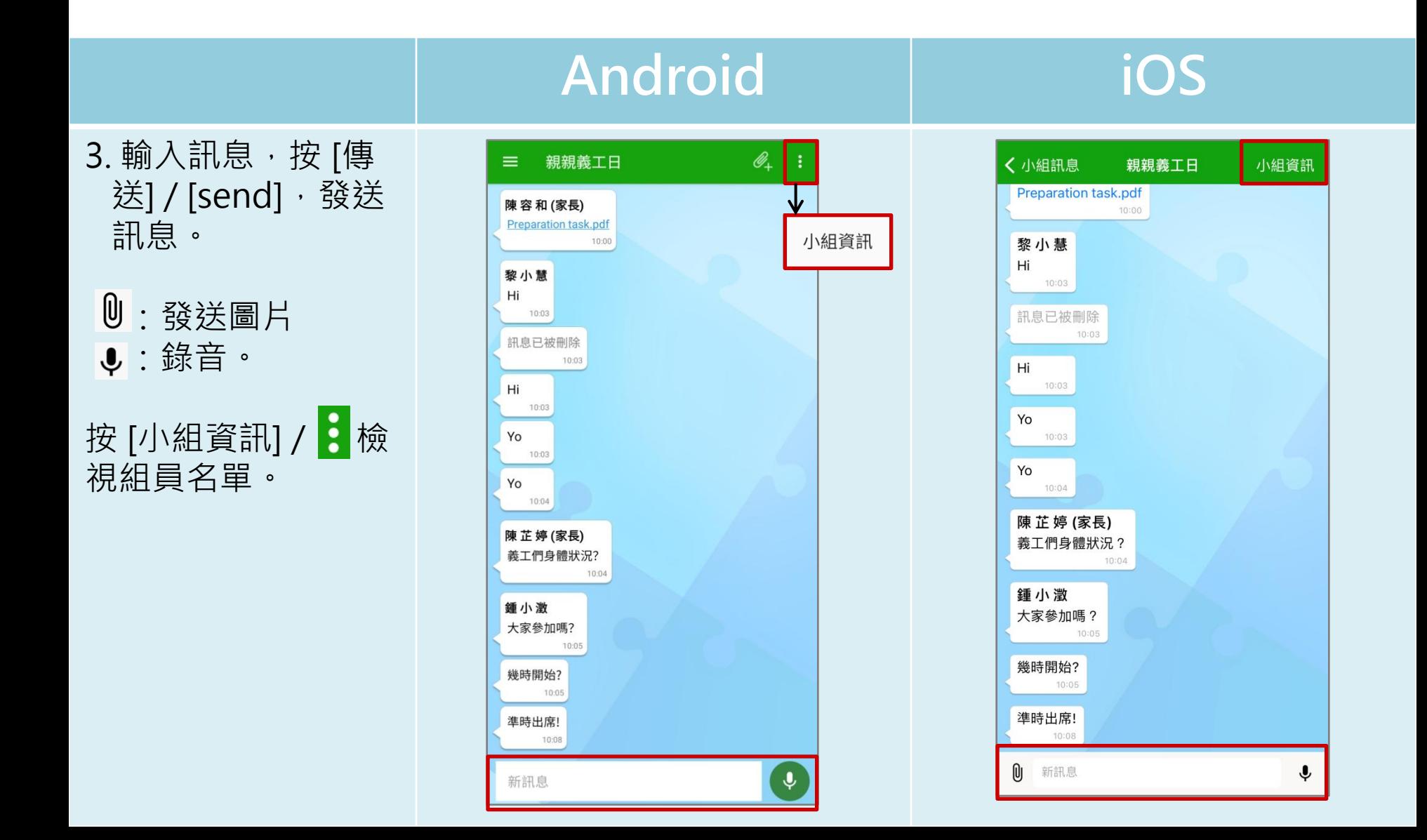

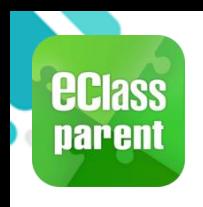

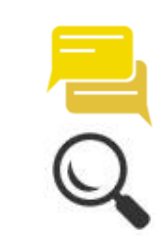

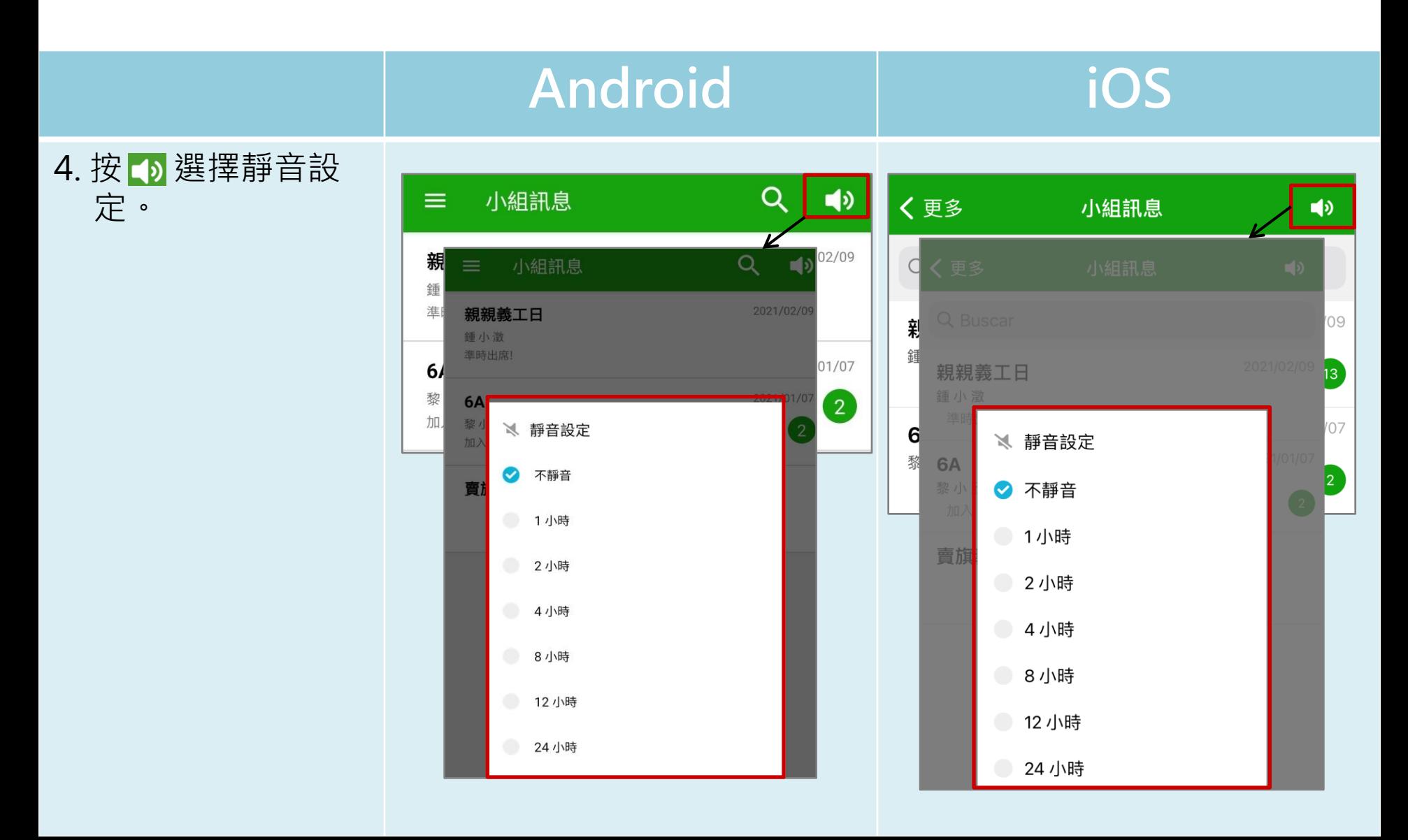

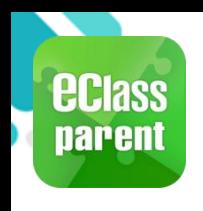

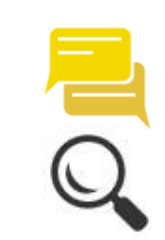

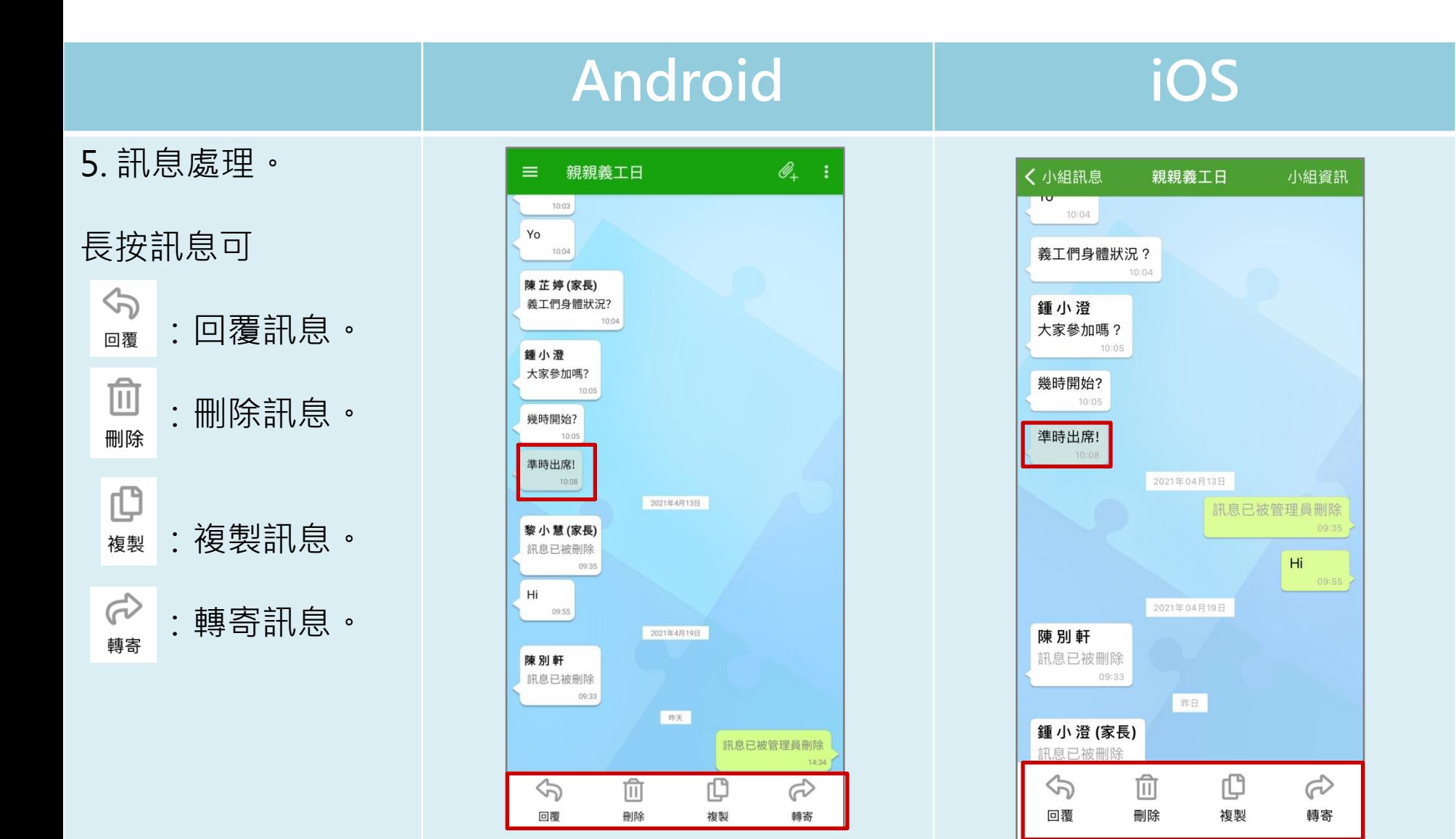

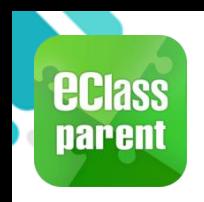

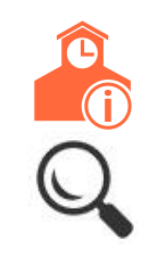

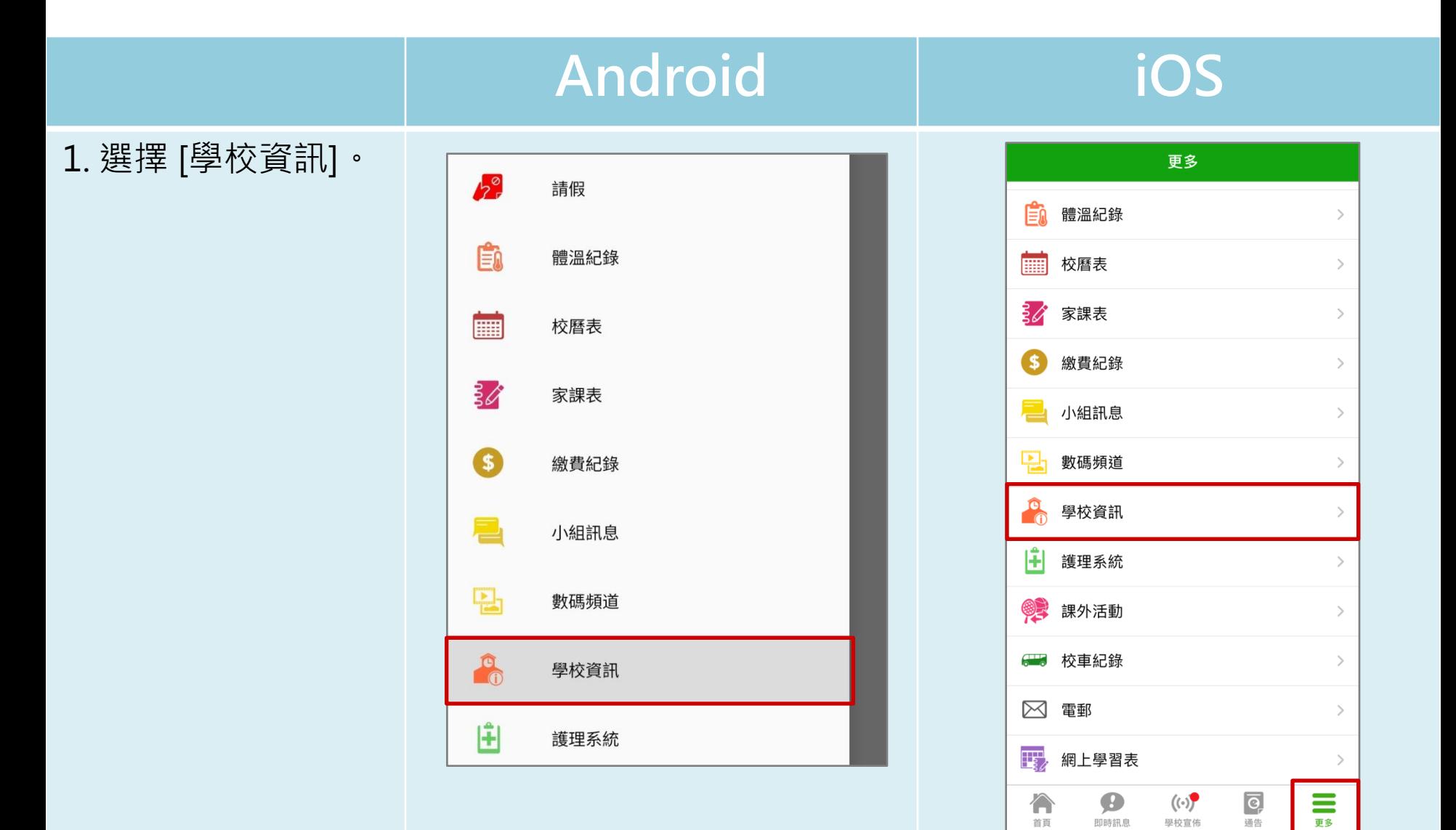

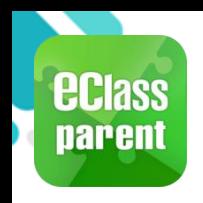

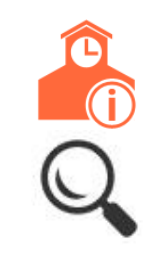

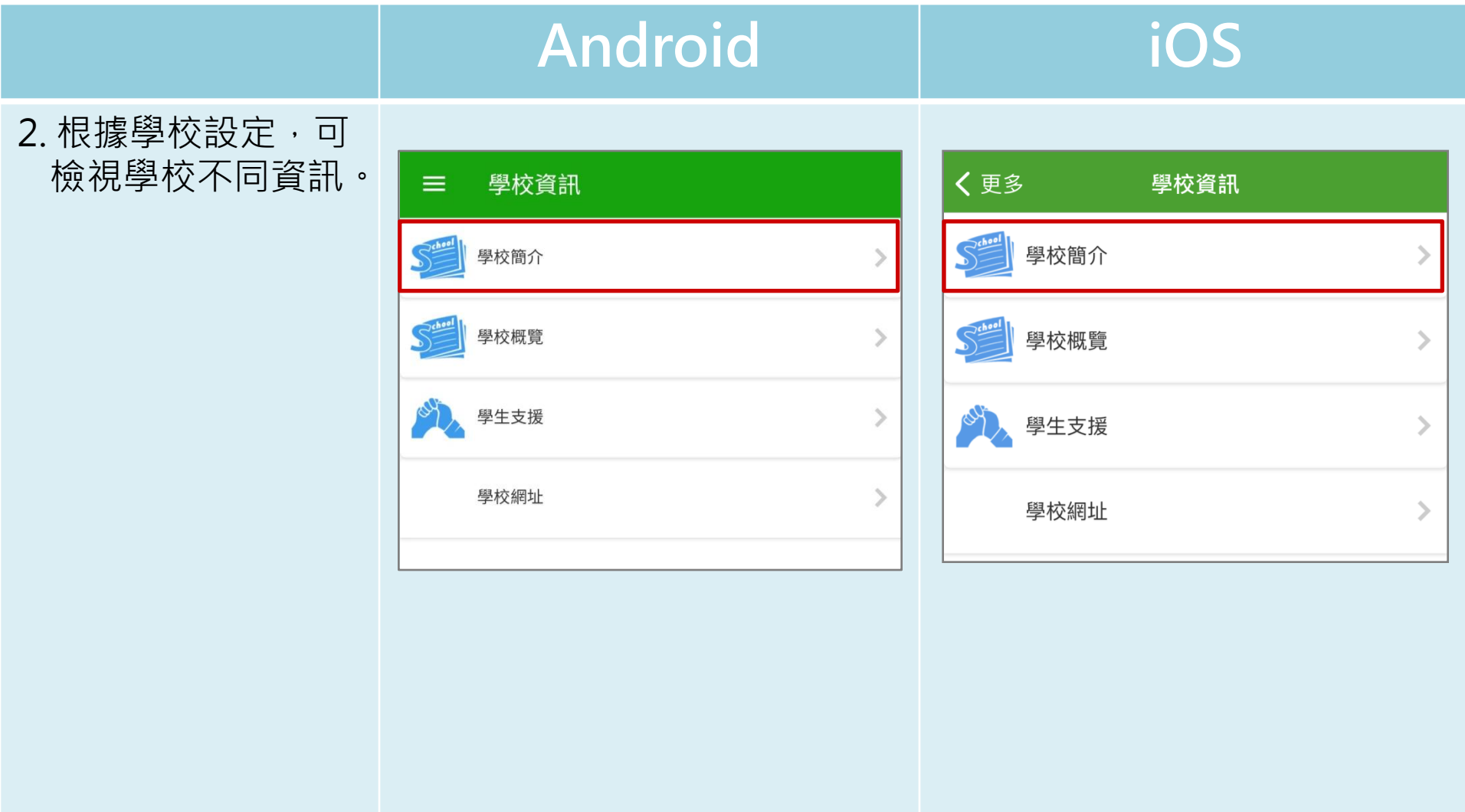

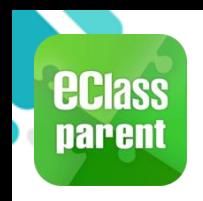

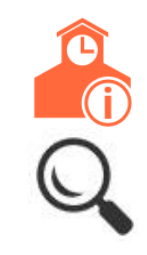

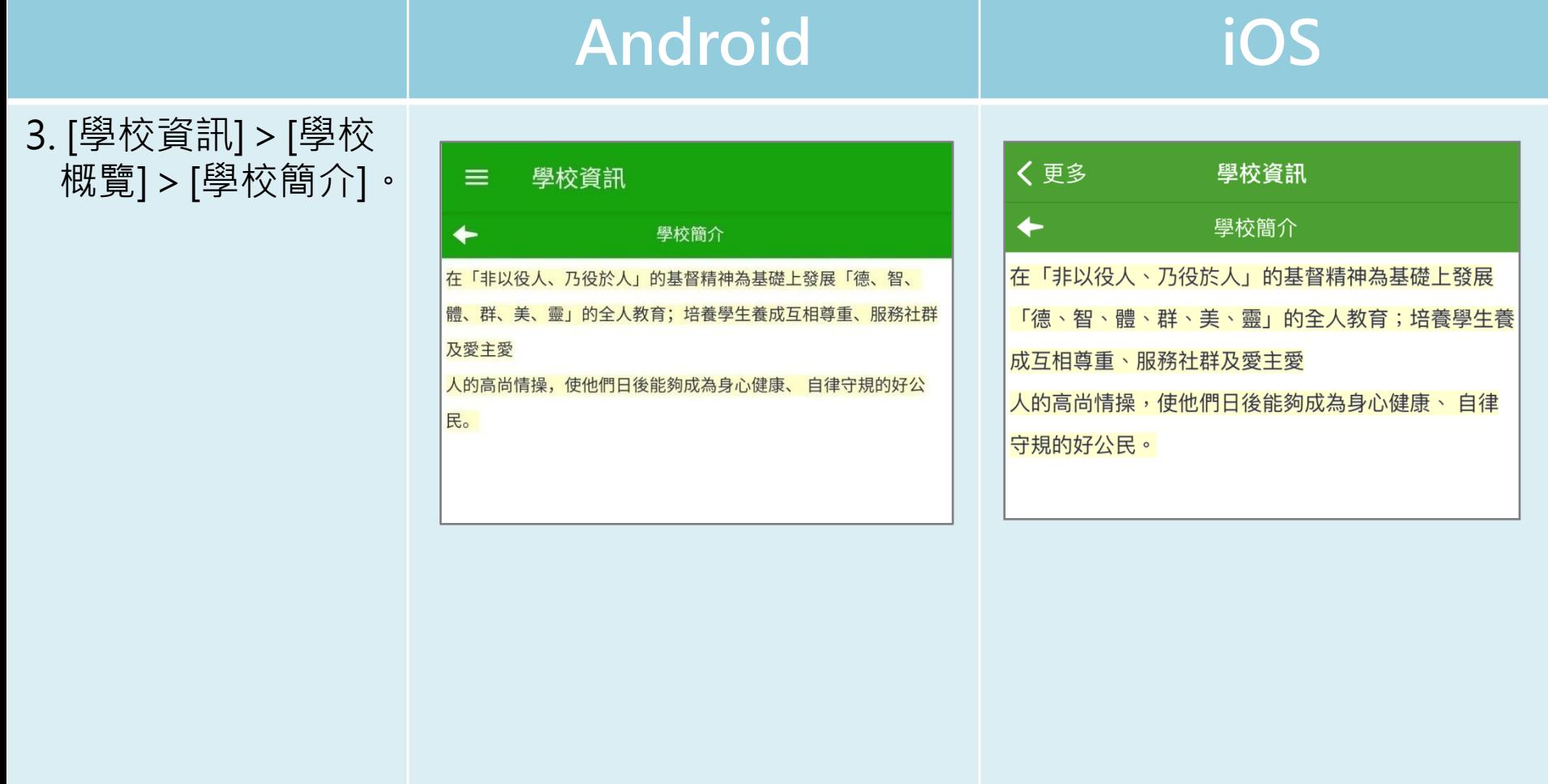

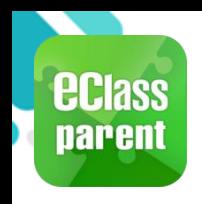

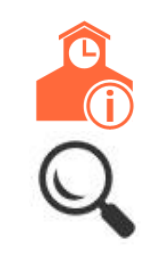

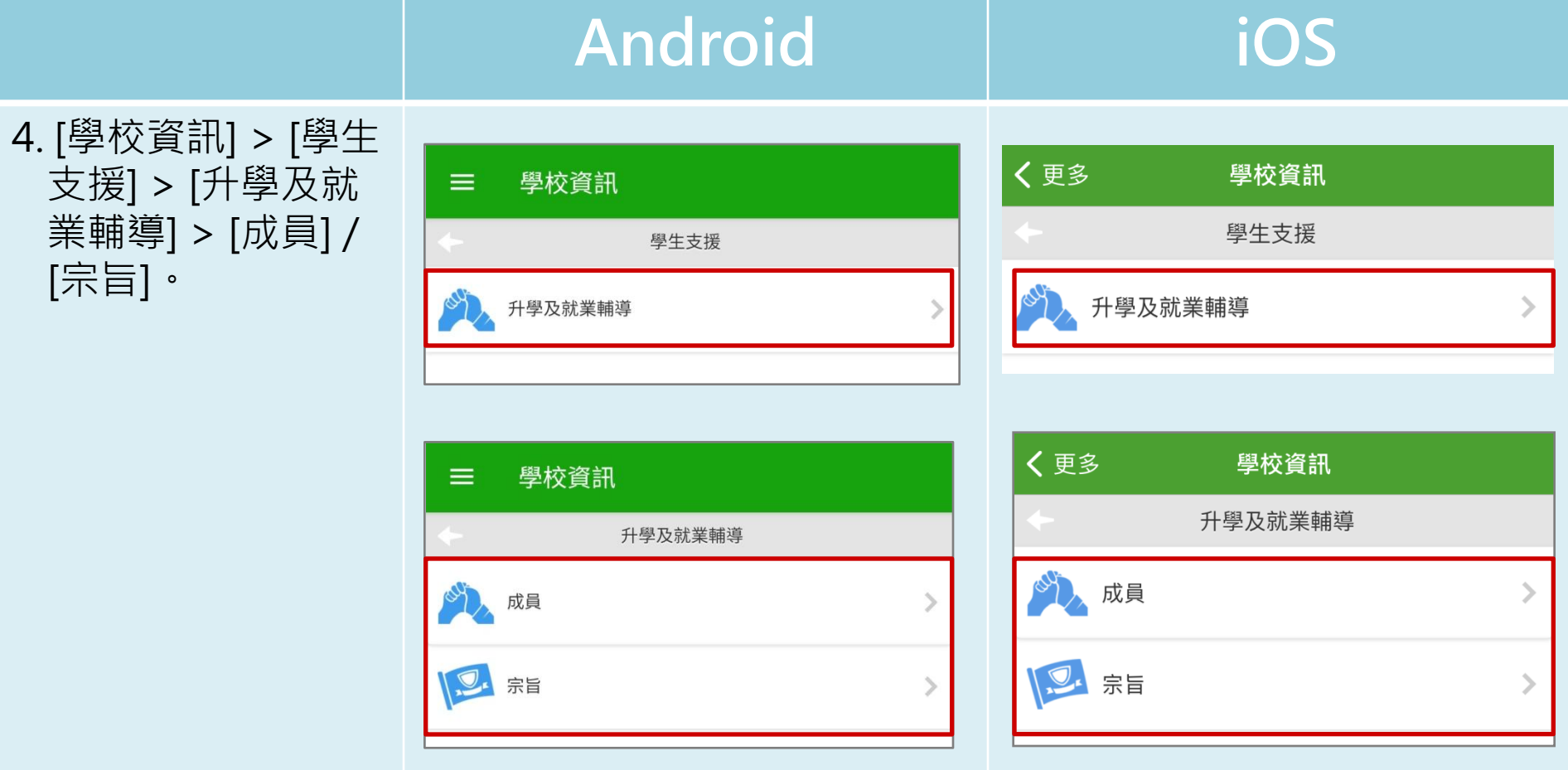

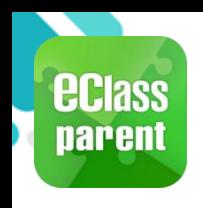

# 我的帳戶(My Accounts)

#### 新增帳戶

#### 1. 選擇 [我的帳戶], 按 [+] 新增帳戶。

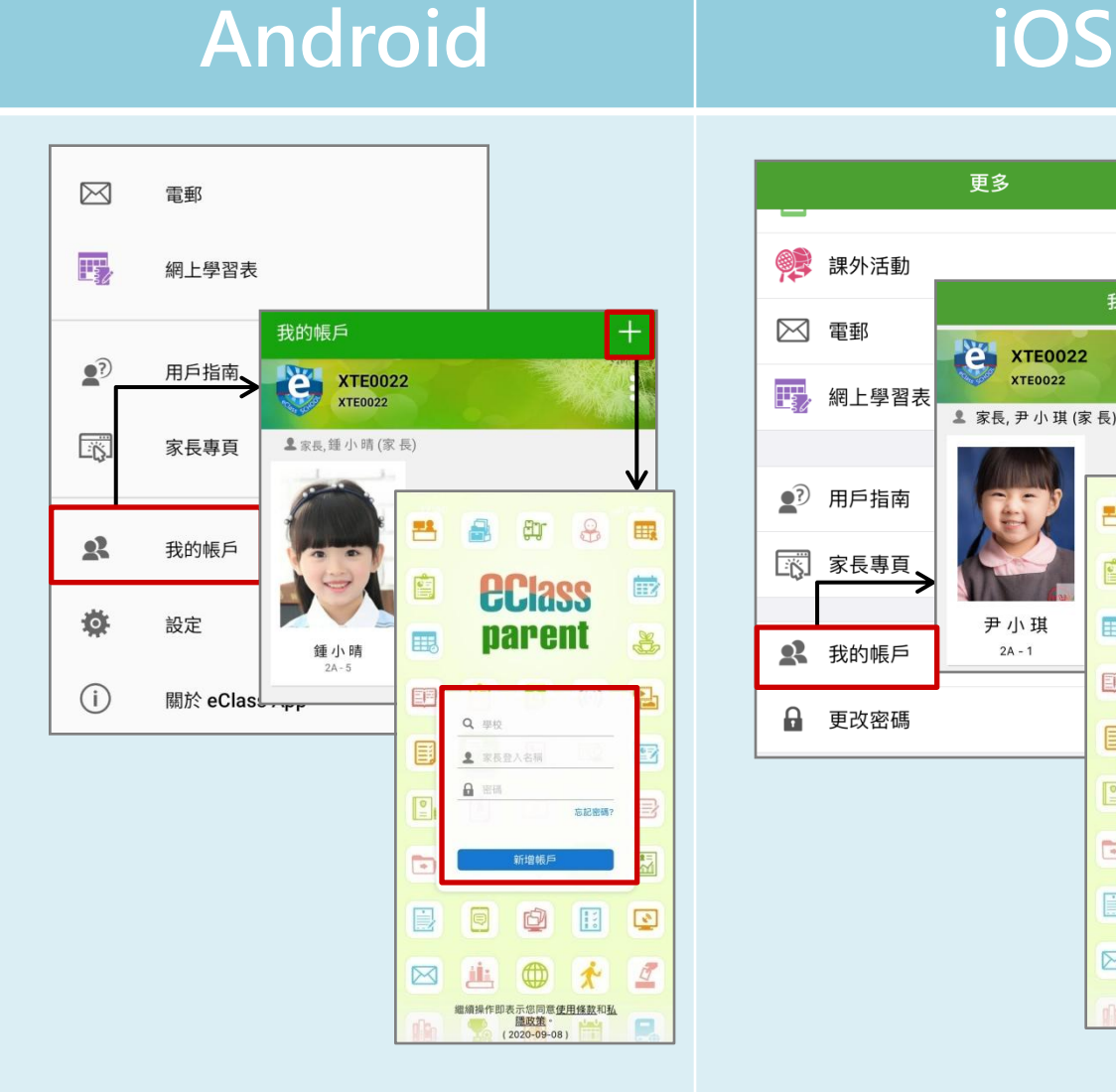

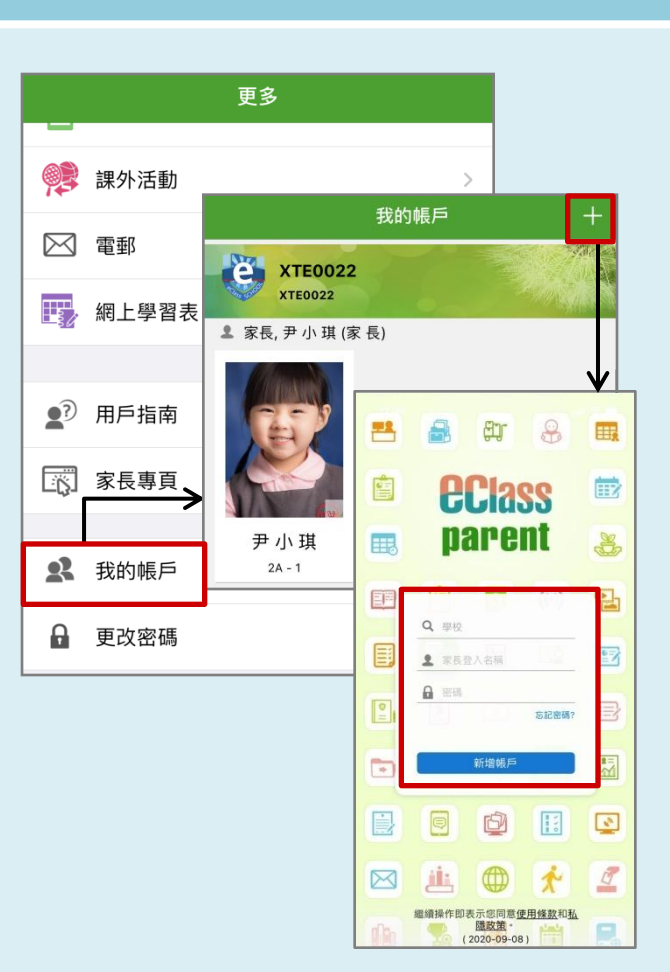

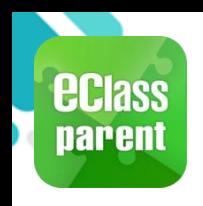

# 我的帳戶(My Accounts)

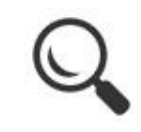

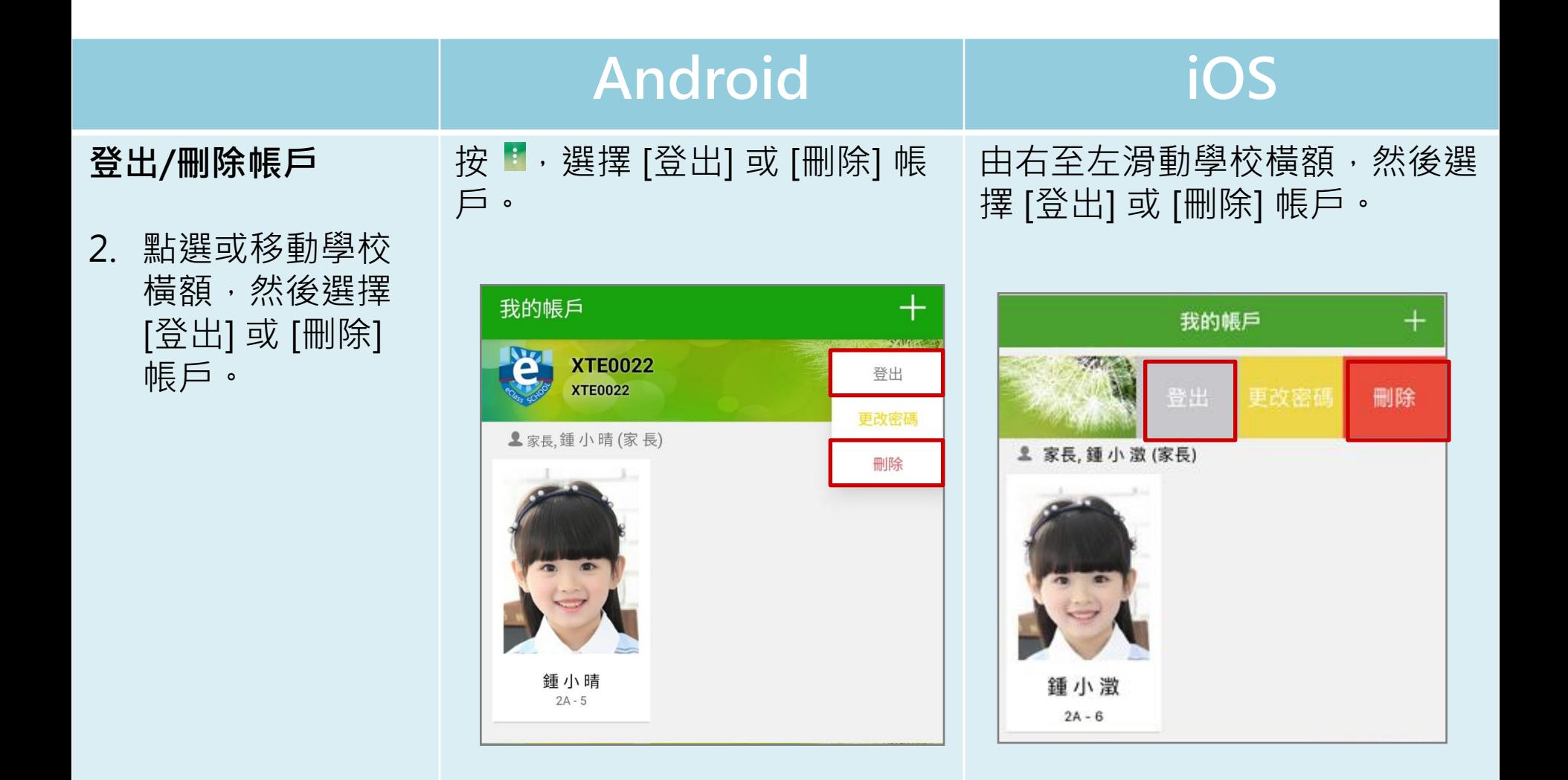

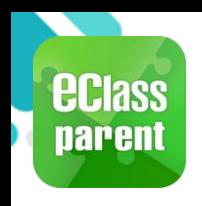

# 我的帳戶(My Accounts)

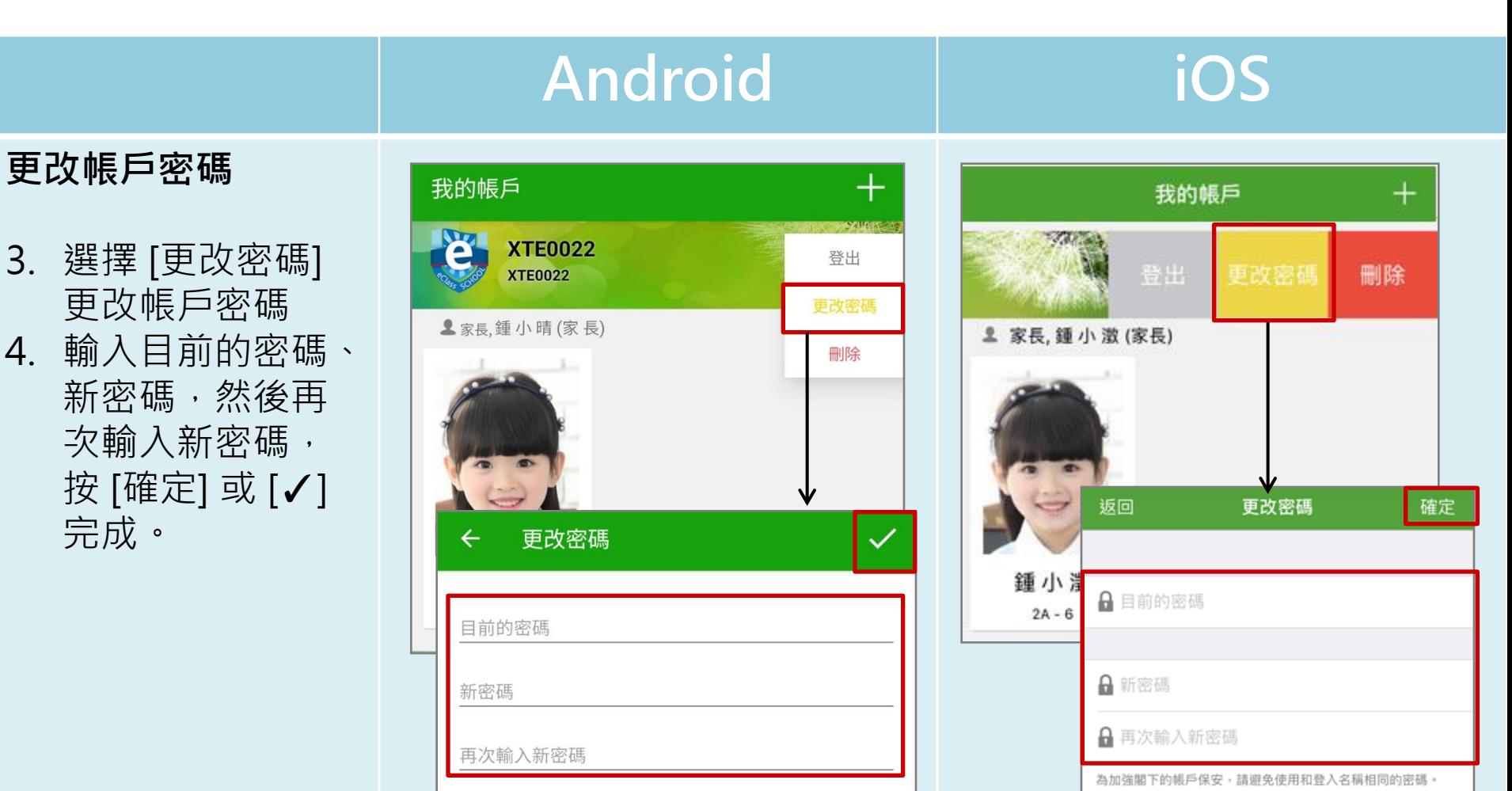

#使用至少由6個英文字母及數字混合組成的密碼,以加強戶口

的安全性!

為加強閣下的帳戶保安,請避免使用和登入名稱相同的密碼。

# 使用至少由6個英文字母及數字混合組成的密碼, 以加強戶口的安全性!

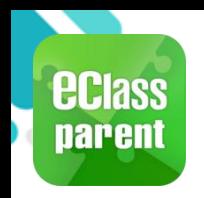

## 用戶指南(User Guide)

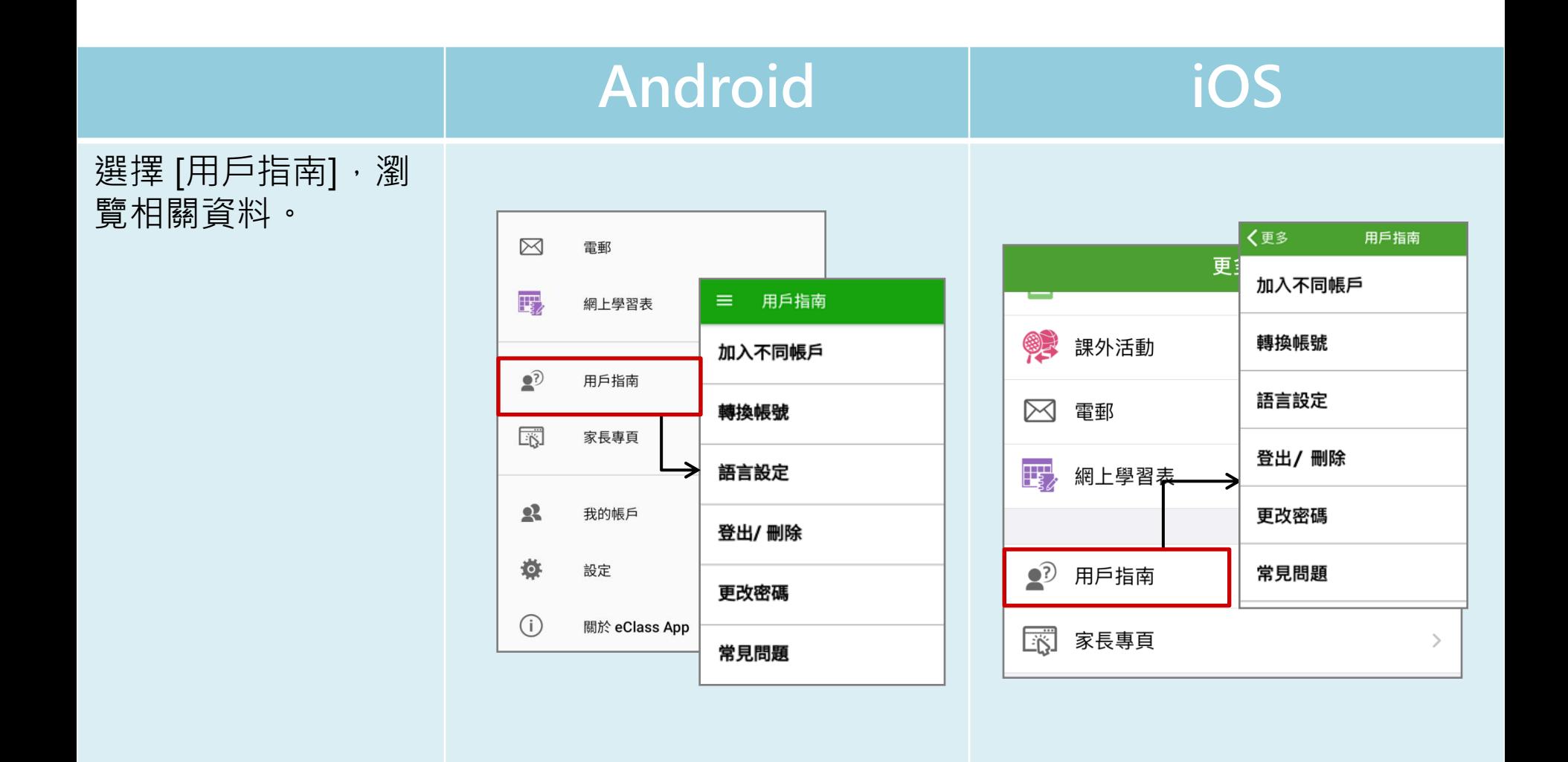

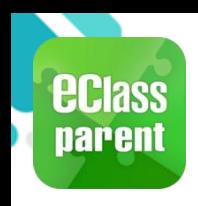

### 家長專頁(Parents Website)

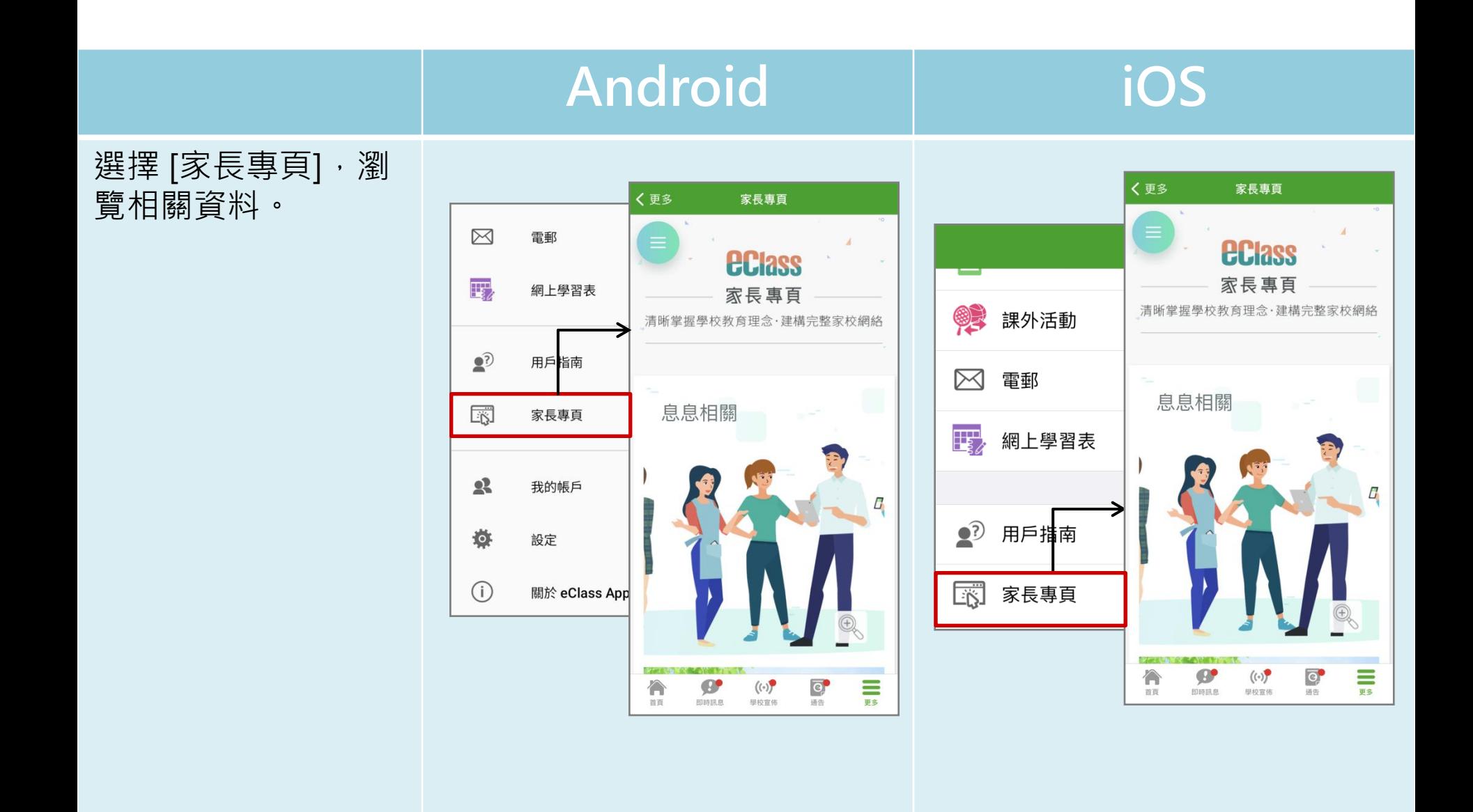

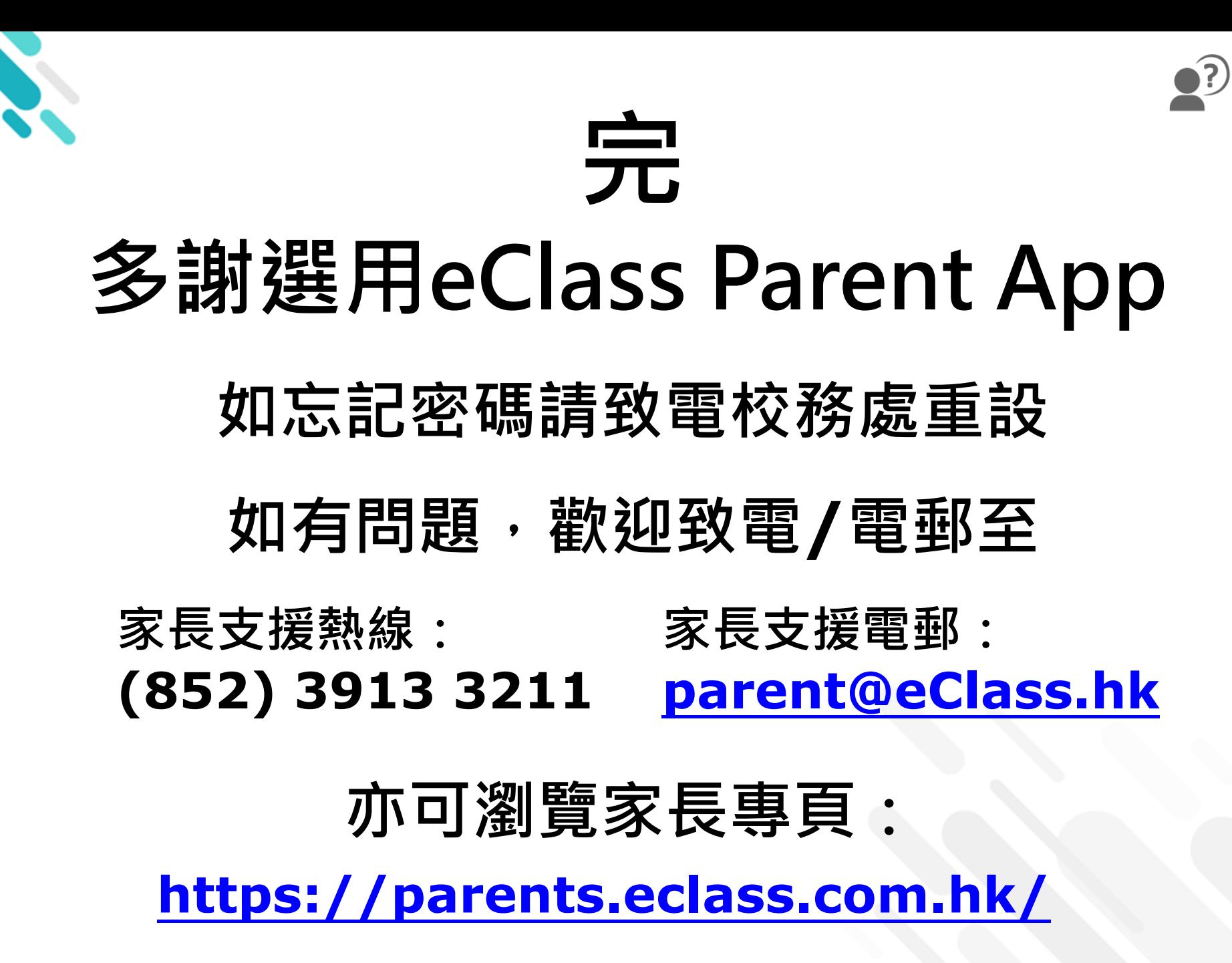